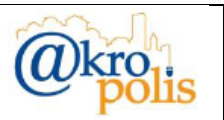

# **PROTOCOLLO INFORMATICO**

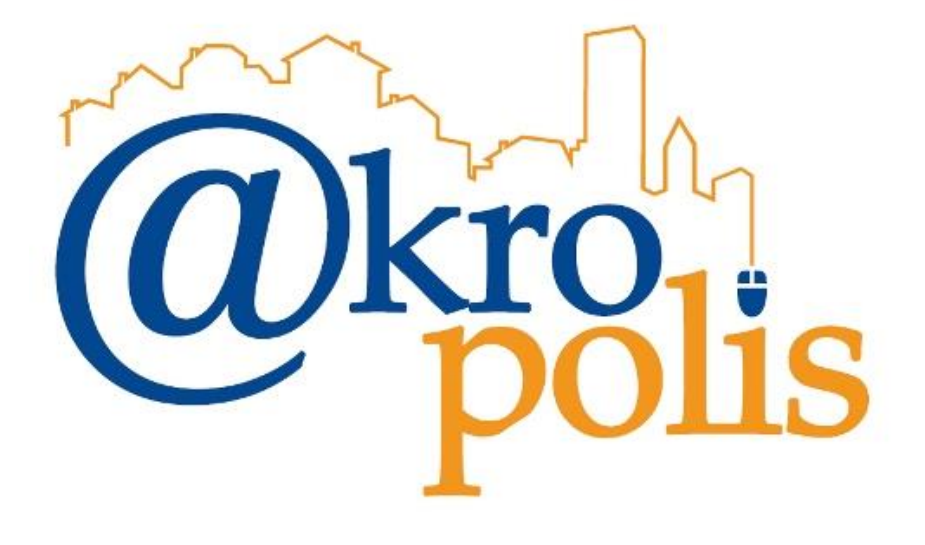

## **MANUALE UTENTE PROTOCOLLAZIONE**

### *Protocollazione*

Versione prodotto: 20.1.4 Rev.3 del 10/02/2023

**MAN\_AKR\_PROT\_Utente\_Rev3.pdf Rev.3 del 10/02/2023 Pag. 1 di 84**

### **Lista revisioni**

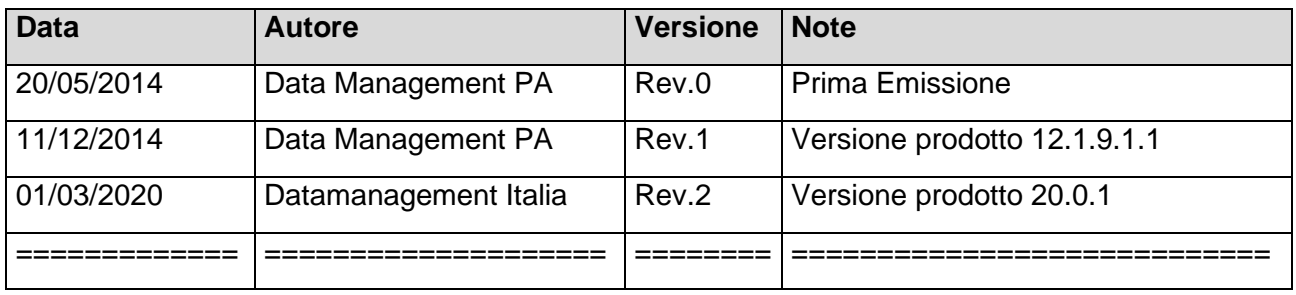

### **Abbreviazioni**

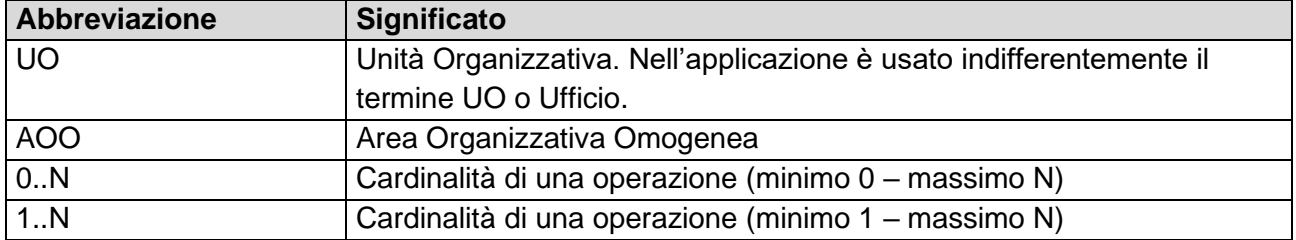

## **Convezioni grafiche**

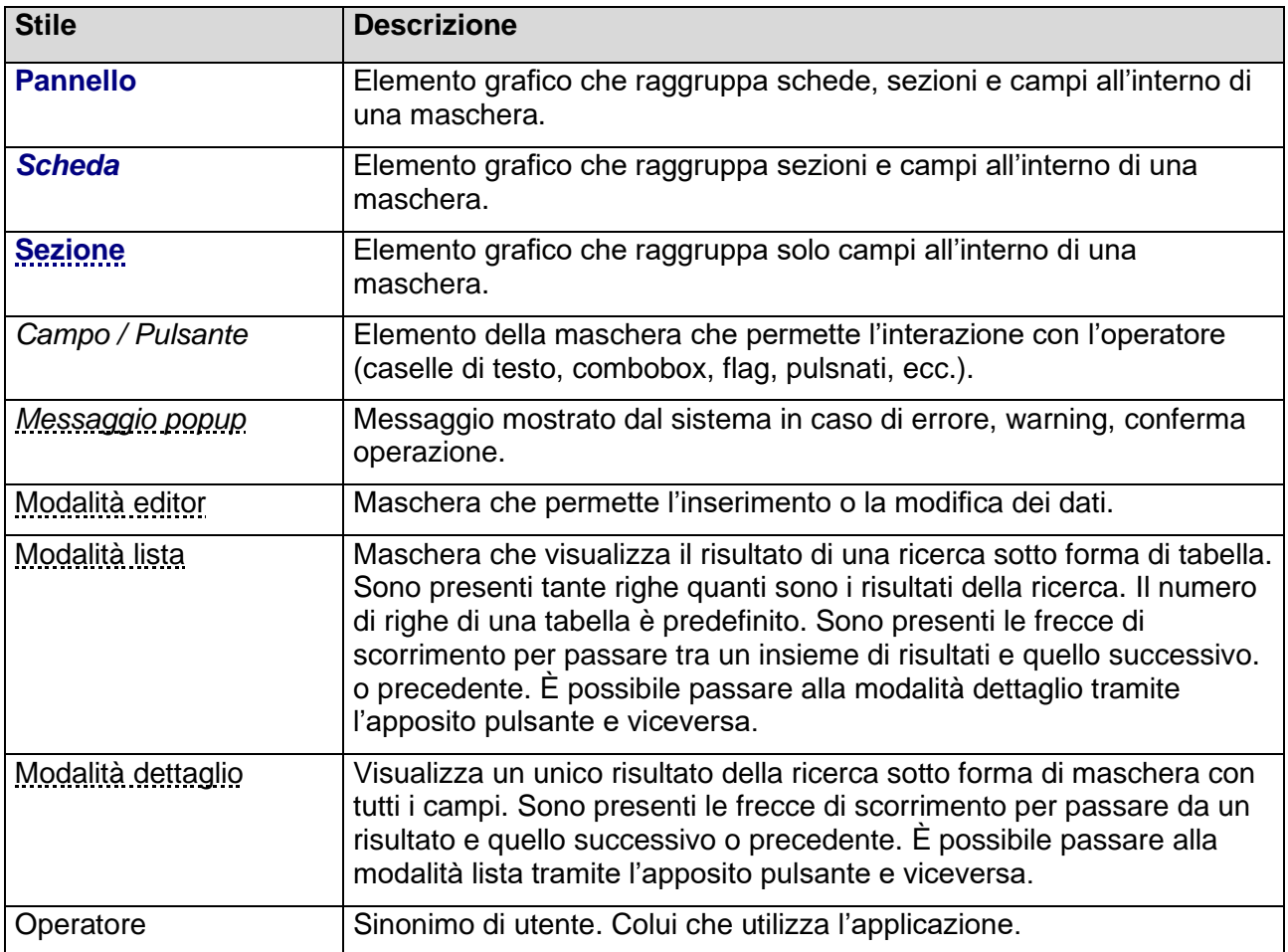

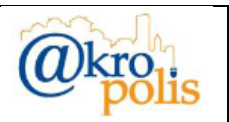

### **Sommario**

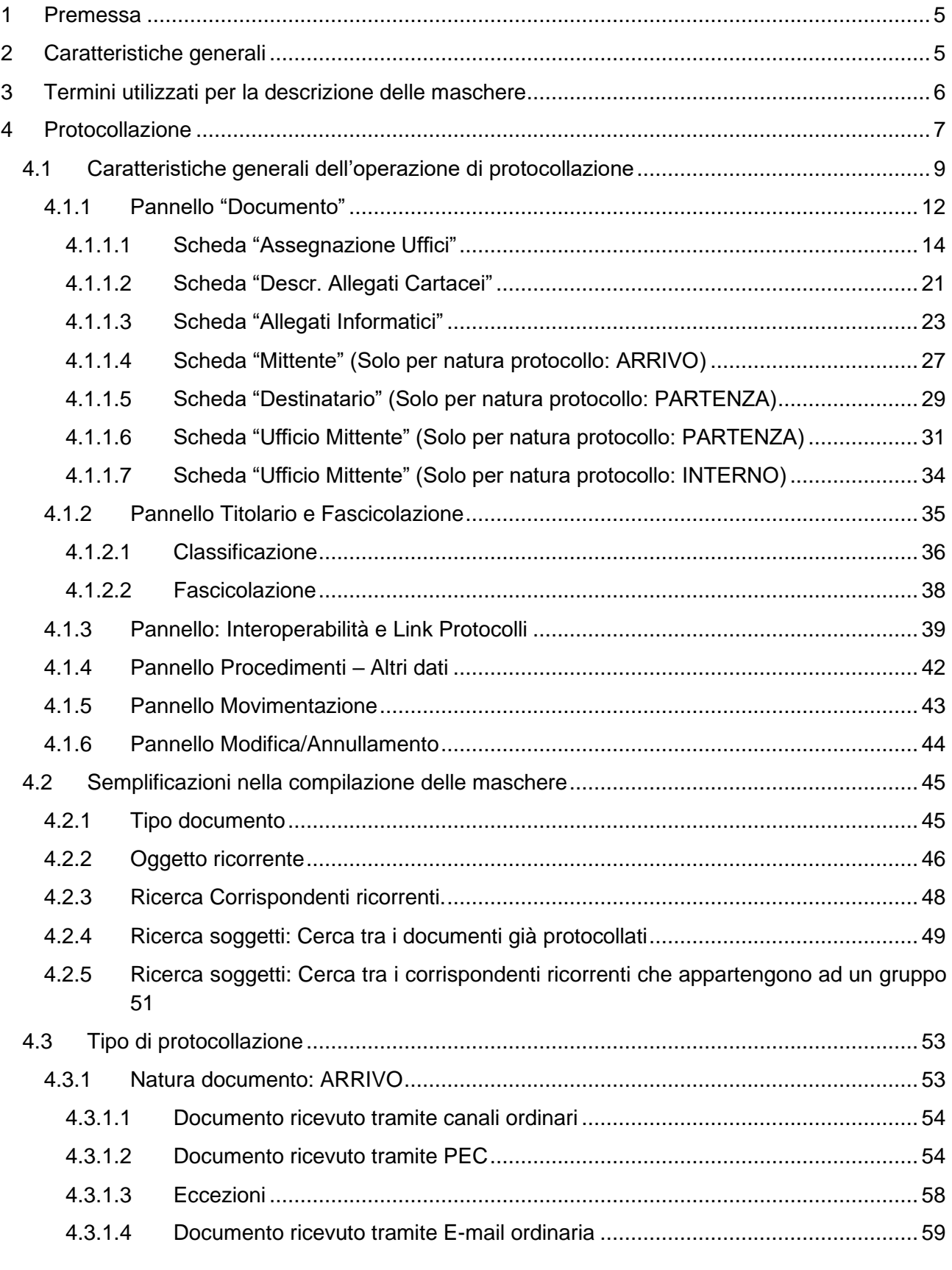

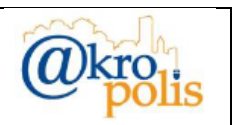

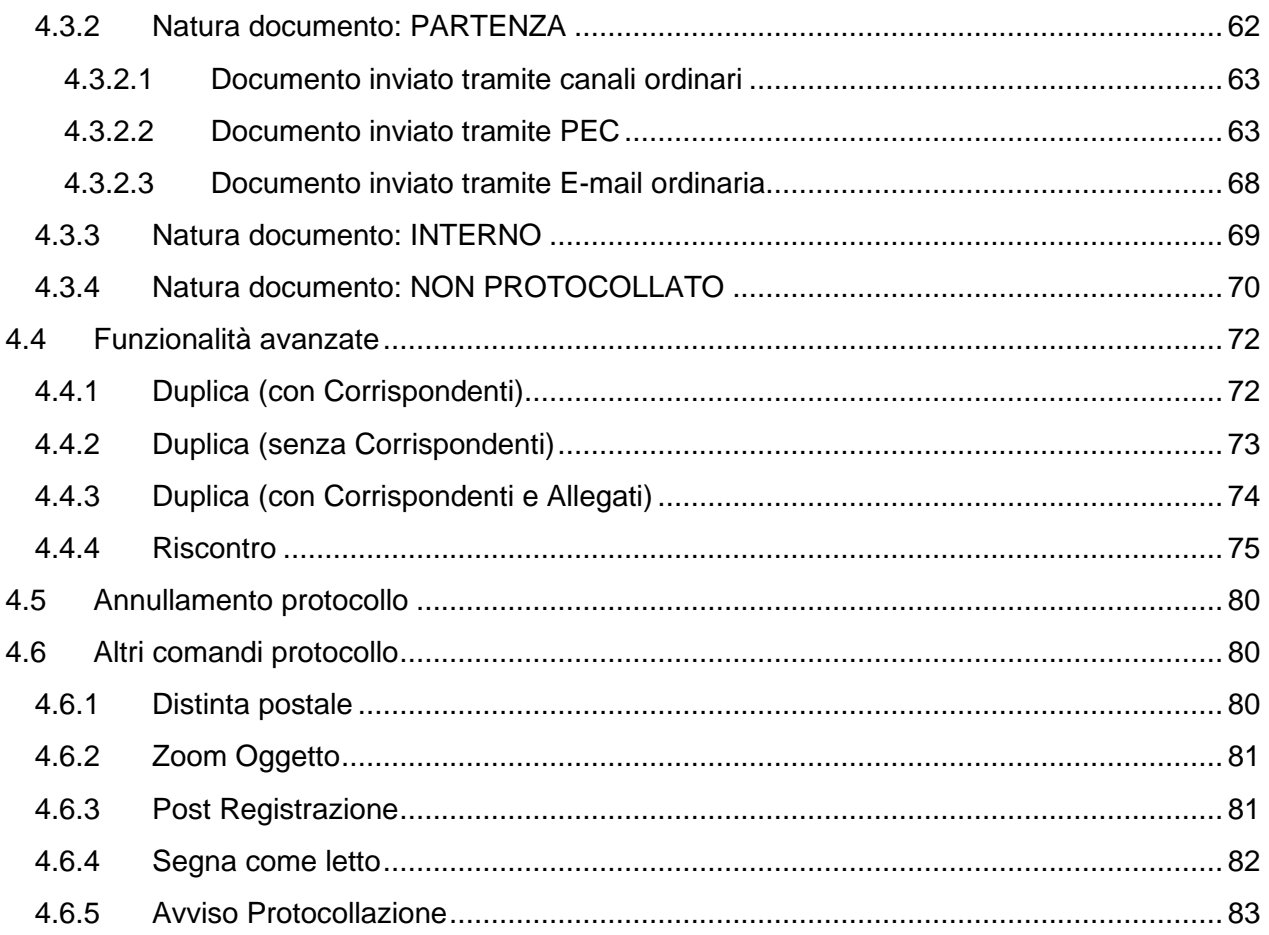

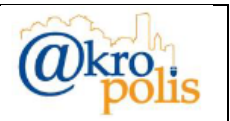

### <span id="page-4-0"></span>**1 Premessa**

Il presente documento descrive in dettaglio le funzionalità di base dell'applicazione @akropolis Protocollo relative alla protocollazione.

Il presente manuale è rivolto alle seguenti tipologie di operatori:

- 1. **Protocollatori**: coloro che protocollano i documenti (ARRIVO, PARTENZA, INTERNO, NON PROTOCOLLATO.
- 2. **Visualizzatori senza restrizioni**: coloro che sono abilitati a vedere tutti i protocolli (riservati e non) in quanto il ruolo ricoperto all'interno dell'Ente gli conferisce questa possibilità. Ad esempio, possono rientrare in questa categoria il Direttore Generale, il Direttore Amministrativo, i Dirigenti di UOC e così via.
- 3. **Visualizzatori con restrizioni**: coloro che sono abilitati a vedere tutti i protocolli della propria UO e di quelle gerarchicamente inferiori. La visualizzazione dei protocolli riservati è soggetta ad abilitazione. Rientrano in questa categoria ad esempio gli uffici dell'Ente. Se un utente è associato a più UO, può effettuare la ricerca multi-UO presente nella funzione "*Ricerca avanzata*".
- 4. **Visualizzatori fascicoli**: coloro che sono abilitati alla visualizzazione dei documenti classificati in tanti fascicoli corrispondenti a determinati affari o procedimenti. Sono abilitati a vedere tutti i protocolli presenti nei fascicoli (riservati e non).

### <span id="page-4-1"></span>**2 Caratteristiche generali**

Ogni utente è caratterizzato da due parametri che determinano quali operazioni che può effettuare e quali protocolli può visualizzare:

- ➢ **Profilo di appartenenza** ("*Gruppo Utenti*"): rappresenta le abilitazioni al programma. Il profilo determina la struttura del menù di sinistra dell'applicazione. Un utente può essere associato a più profili.
- ➢ **Unità Organizzativa**: UO di appartenenza attiva, determina il livello di visibilità dei protocolli. Un utente può essere associato a più UO.

Questi due parametri sono sempre visibili nelle pagine web dell'applicazione [\(Figura 1](#page-4-2) seguente).

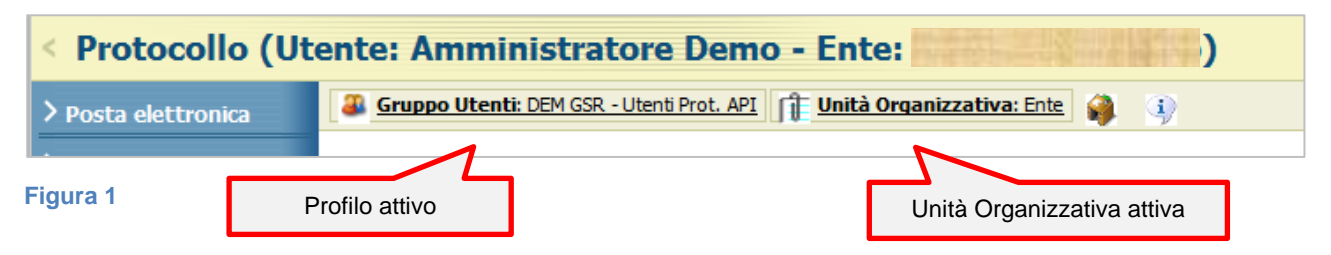

<span id="page-4-2"></span>Nella maggior parte dei casi ad ogni utente è associato un solo profilo ("*Gruppo Utenti*") ed una sola Unità Organizzativa.

Nel caso di utenti associati a più UO, è possibile modificare la UO attiva cliccando la voce "*Unità Organizzativa: <nome UO>*" (fig. seguente).

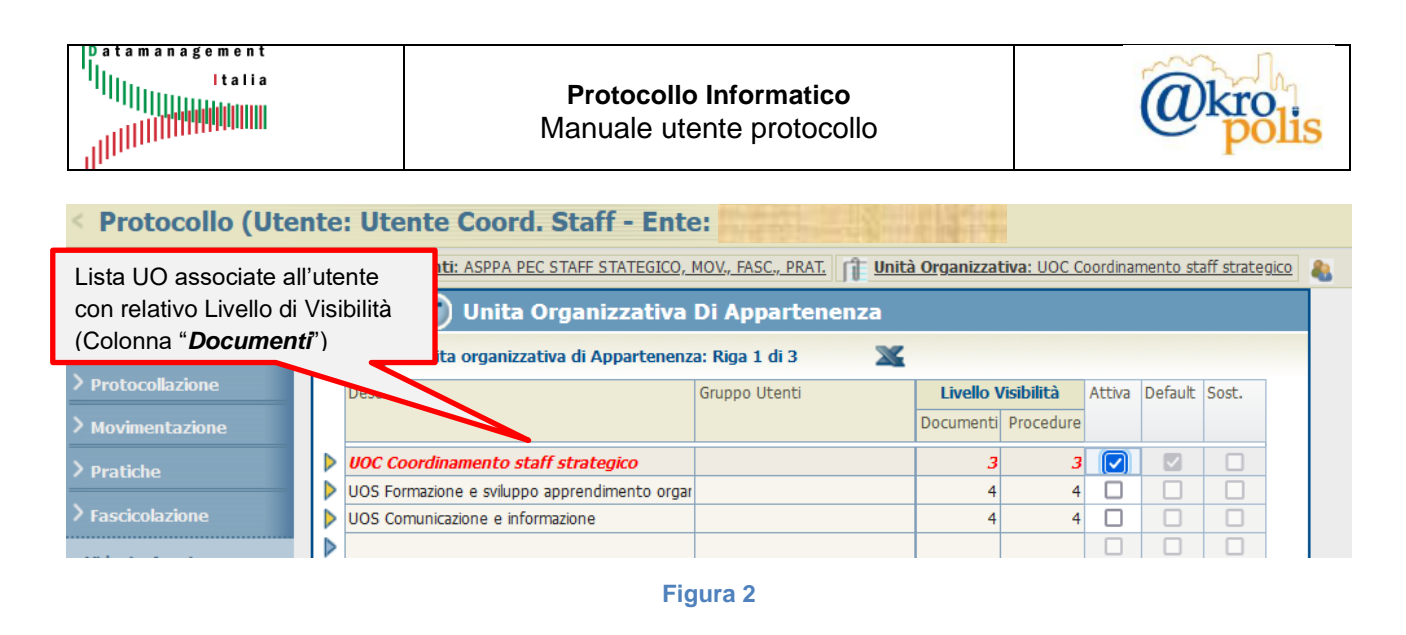

<span id="page-5-1"></span>Per cambiare la UO attiva, spuntare il Flag "*Attiva*" associato alla UO da selezionare.

Per tutte le tipologie di utenti il parametro che determina quali protocolli è possibile visualizzare è il parametro "*Livello di visibilità > Documento*" associato alla UO attiva (vedi [Figura 2\)](#page-5-1). Nella maggior parte dei casi il livello di visibilità corrisponde alla posizione della UO nell'organigramma.

### <span id="page-5-0"></span>**3 Termini utilizzati per la descrizione delle maschere**

Nel presente documento si utilizzerà per la descrizione delle maschere indicata la terminologia nella figura seguente.

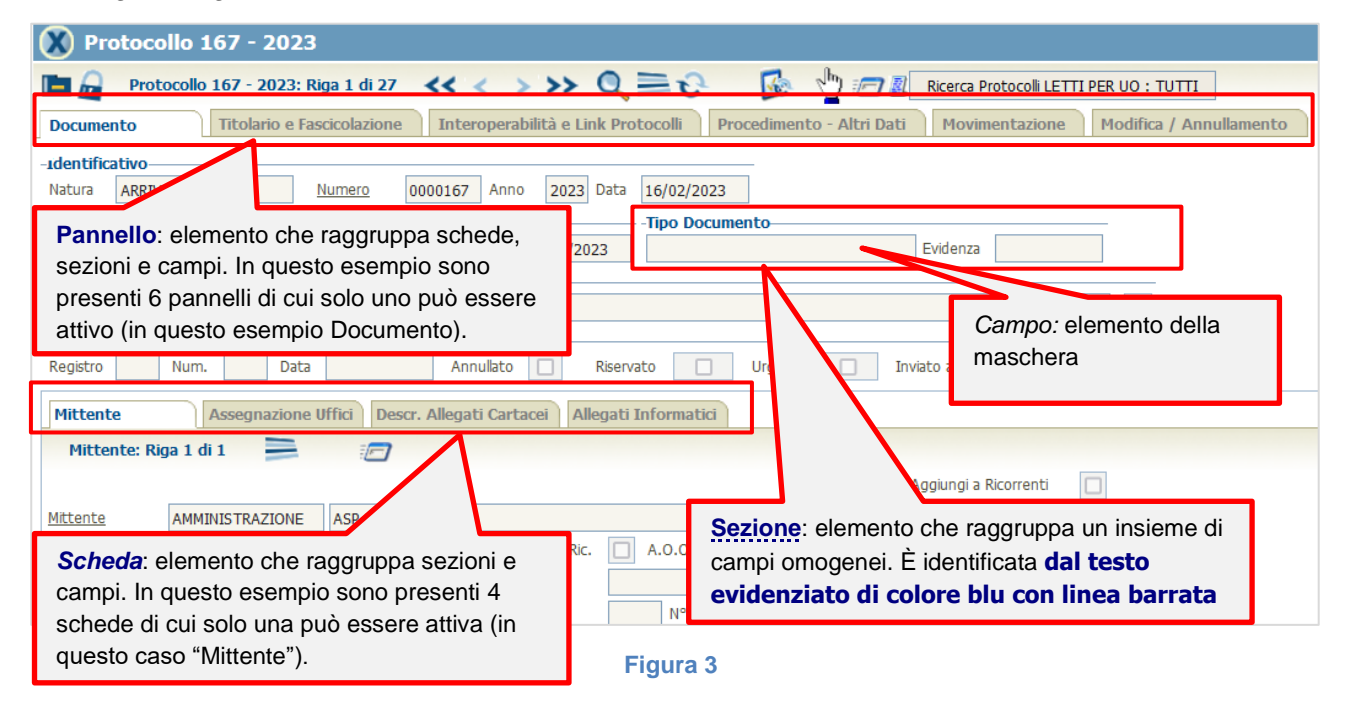

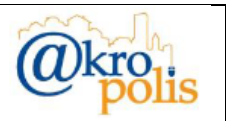

### <span id="page-6-0"></span>**4 Protocollazione**

Il programma prevede quattro tipologie di protocollazione:

- 1. **ARRIVO**: documenti in entrata provenienti da soggetti esterni all'Ente (Pubbliche Amministrazione, Persone fisiche, Persone giuridiche).
- 2. **PARTENZA**: documenti in uscita indirizzati a soggetti esterni all'Ente (Pubbliche Amministrazione, Persone fisiche, Persone giuridiche).
- 3. **INTERNO**: documenti inviati da un ufficio dell'Ente ad altri uffici dello stesso Ente.
- 4. **NON PROTOCOLLATO**: documenti inviati all'Ente per i quali non è necessaria la protocollazione ai sensi del DPR 445 del 2000 art.53 (es. Gazzette Ufficiali, riviste, ecc.).

In base al profilo di appartenenza un utente può essere abilitato a tutte o in parte le tipologie di protocollazione.

Il sistema presenta come caratteristiche avanzate la possibilità di protocollare in modo semplice le mail di tipo PEC e ordinarie.

Per agevolare al massimo il lavoro degli operatori sono presenti le seguenti funzioni avanzate:

- ➢ **Duplicazione** (*con corrispondenti, senza corrispondenti, con corrispondenti e allegati*): a partire da un documento protocollato è possibile impostare un nuovo protocollo con gli stessi dati del protocollo di partenza.
- ➢ **Riscontro:** a partire da un documento protocollato è possibile impostare un nuovo protocollo invertendone la natura (ARRIVO diventa PARTENZA e viceversa), e il Mittente e il Destinatario.
- ➢ **Corrispondenti ricorrenti che appartengono ad un gruppo:** nel caso in cui occorre inviare gli stessi documenti con lo stesso protocollo ad un numero elevato di destinatari è possibile definire dei gruppi di utenti assegnando un nome al gruppo (*Gruppo corrispondenti ricorrenti*). In questo modo dalla maschera di protocollazione, selezionando il gruppo il programma automaticamente imposta tutti i destinatari.
- ➢ **Ricerca soggetti:** cerca i mittenti/destinatari dei documenti da protocollare tra i mittenti/destinatari dei documenti già protocollati e tra i corrispondenti ricorrenti.
- ➢ **Link Protocolli:** permette di collegare tra loro i documenti protocollati secondo le specifiche esigenza dell'utente. In questo modo si crea una *catena* di protocolli che è possibile visualizzare direttamente dal protocollo selezionato. Per ogni protocollo collegato il sistema mostra i protocolli antecedenti e quelli susseguenti, permettendo di visualizzarne tutti i dettagli con un semplice click.
- ➢ **Avviso di Protocollazione:** il sistema, previa configurazione, può inviare una mail di avviso di protocollazione alle UO assegnatarie del documento protocollato.

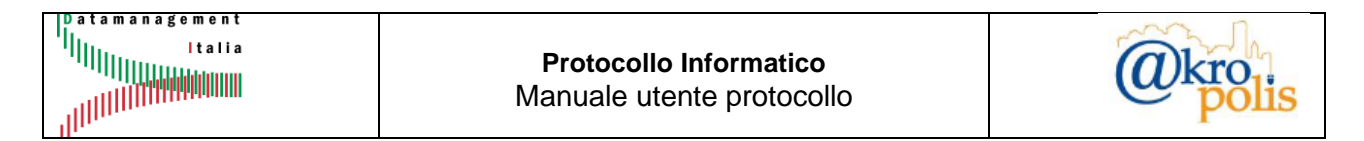

Per protocollare un documento selezionare la funzione "*Protocollo > Protocollazione/Ricerca*" dal menu di sinistra dell'applicazione (fig. seguente).

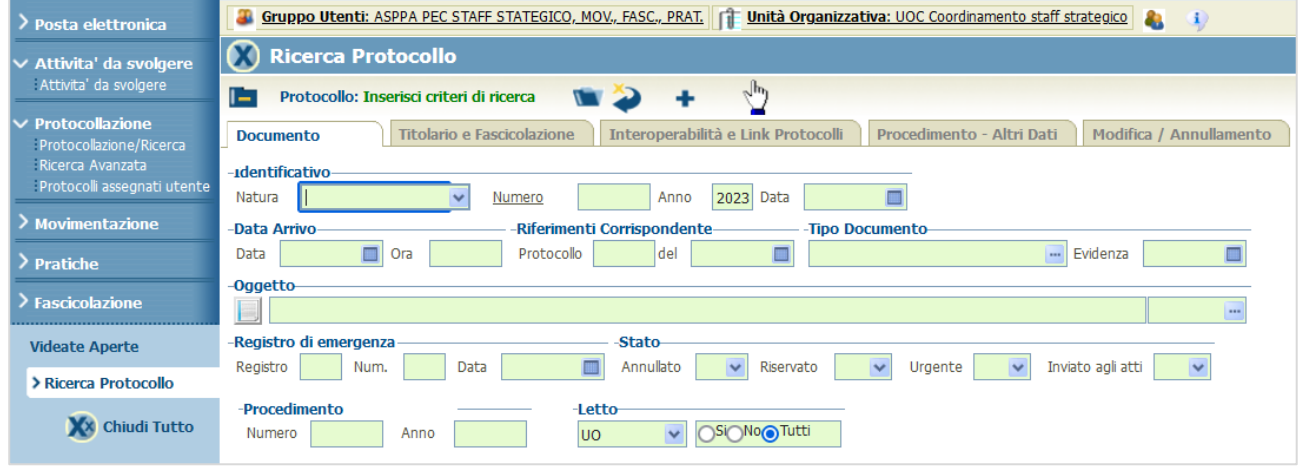

#### **Figura 4**

Il sistema si predispone in ricerca. Se l'utente è abilitato alla protocollazione è visibile il pulsante + . Per protocollare un documento cliccare il pulsante  $\pm$ . Il sistema si predispone in inserimento (fig. seguente).

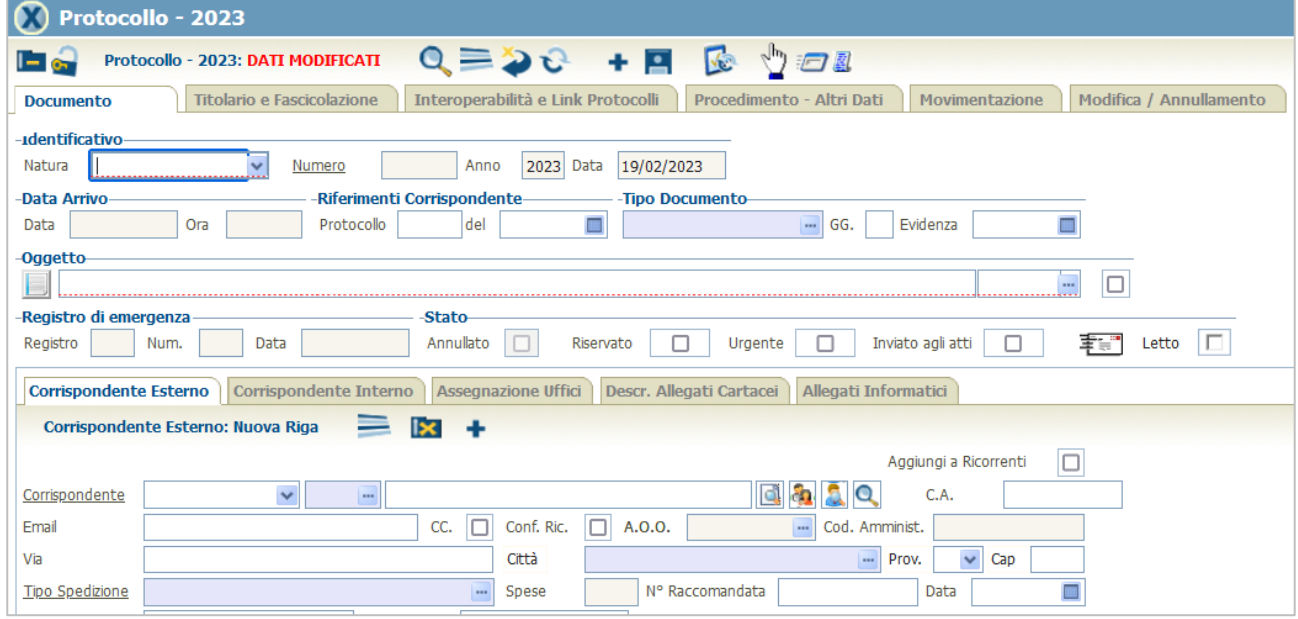

#### **Figura 5**

La maschera di protocollazione presenta sei pannelli facilmente identificabili, ognuno contenente un insieme di dati omogeneo.

Solo per il pannello "**Documento**" le schede in basso cambiano in base alla *Natura* del documento da protocollare. Nella [Tabella 1](#page-8-1) si riportano le schede visualizzate in base alla natura del documento da protocollare.

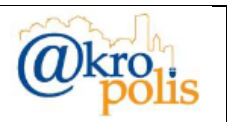

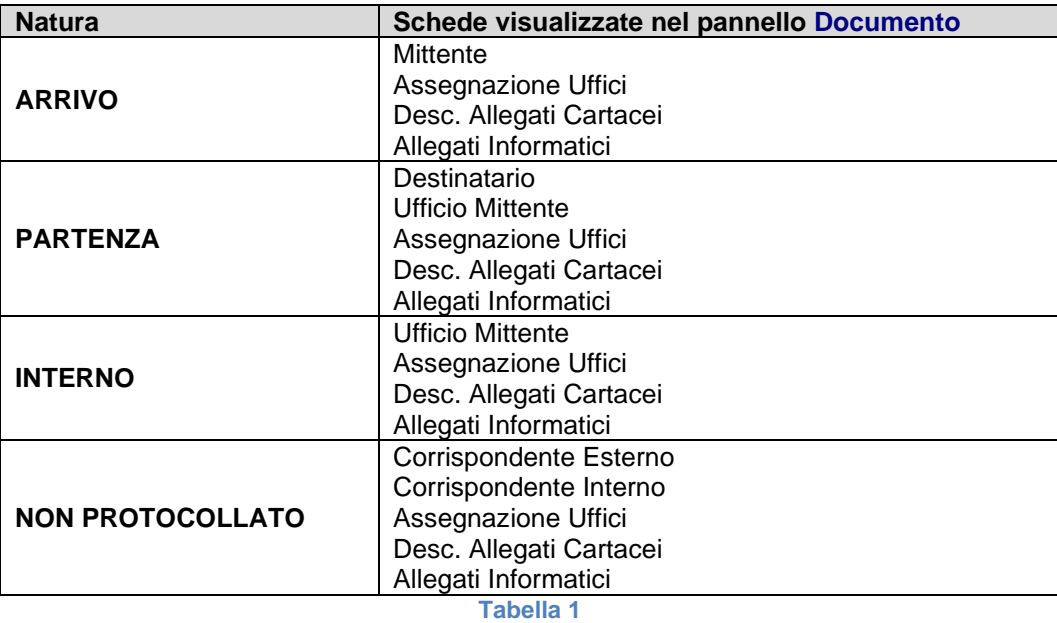

<span id="page-8-1"></span>Nei paragrafi seguenti si riporta per ogni pannello, la lista di tutti i campi presenti nelle maschere per le quattro tipologie di protocollazione.

### <span id="page-8-0"></span>**4.1 Caratteristiche generali dell'operazione di protocollazione**

Il presente paragrafo descrive le operazioni di base relative a:

- 1. Inserimento nuovo protocollo.
- 2. Modifica dati protocollo esistente.

La barra dei pulsanti della maschera relativa alla protocollazione cambia a seconda della modalità di visualizzazione così come riportato nella [Tabella 2.](#page-8-2)

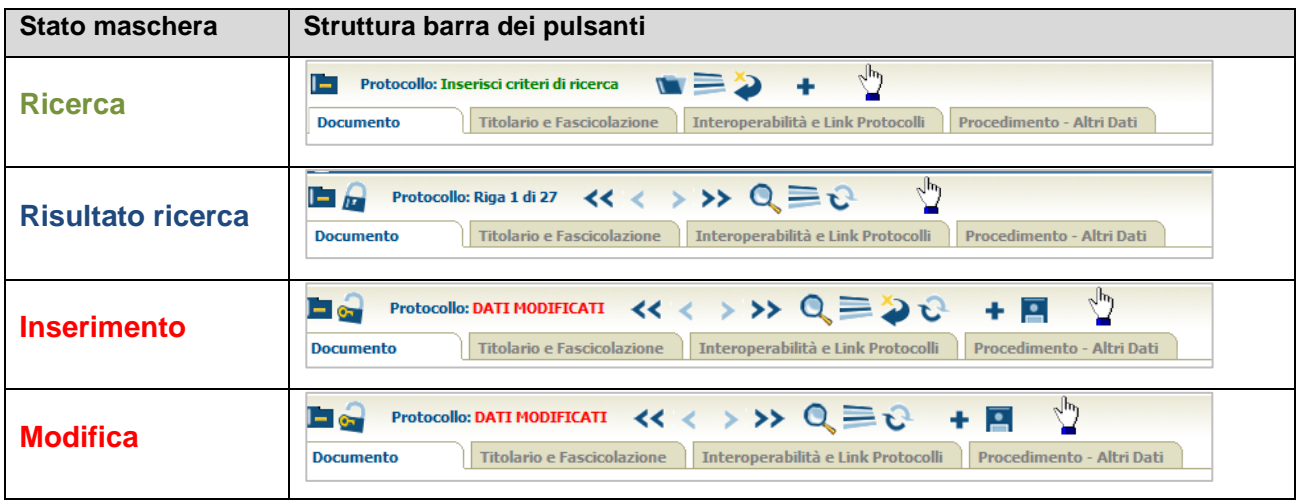

<span id="page-8-2"></span>**Tabella 2**

La cancellazione di un protocollo non è prevista dalla Normativa. In caso di errore, esso può solo essere annullato seguendo la procedura descritta nell'apposito paragrafo oppure modificare solo alcuni campi nei casi di "*mero errore materiale*" (come da normativa vigente).

Per confermare le operazioni, in tutti i casi è necessario cliccare il pulsante *Salva* **P** presente nella barra dei pulsanti.

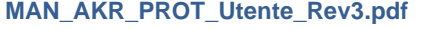

In presenza di errori il sistema mostra un messaggio e la lista degli errori nell'apposita sezione della pagina (fig. seguente).

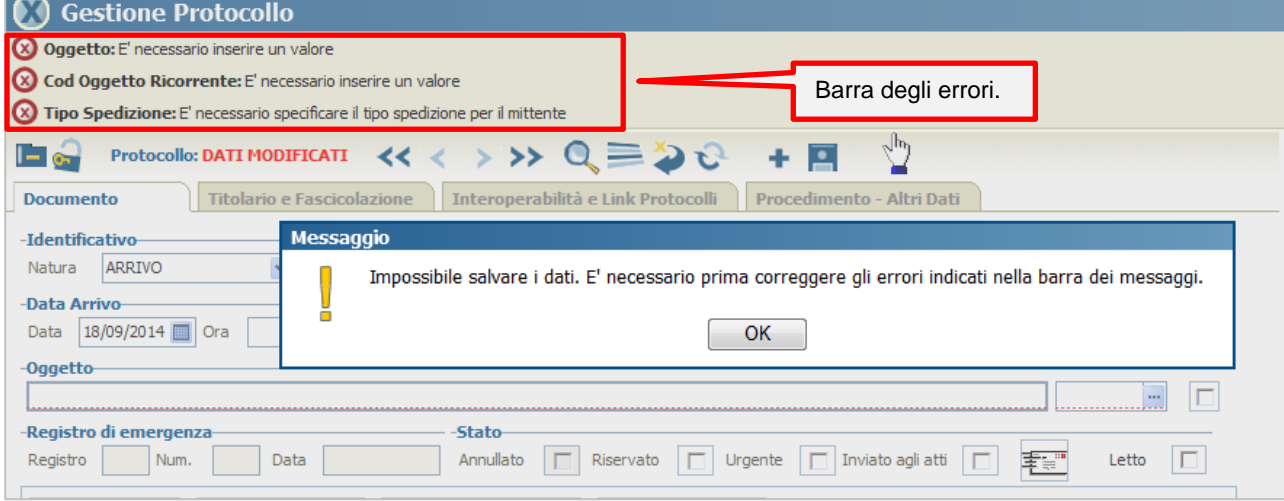

#### **Figura 6**

#### **Inserimento nuovo protocollo**

Per inserire un nuovo protocollo cliccare il pulsante + presente nella barra dei pulsanti e inserire tutti i dati obbligatori.

Un documento si intende protocollato quando dopo aver inserito tutti i dati obbligatori, cliccando il pulsante *Salva* <sup>in</sup> il sistema mostra la maschera con il numero di protocollo, il tipo e la data (fig. seguente).

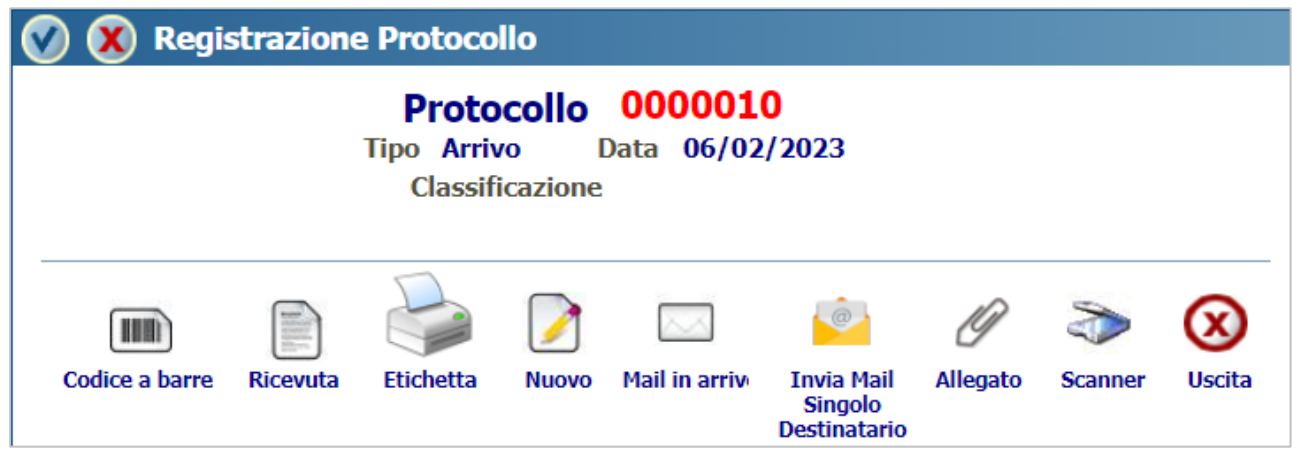

#### **Figura 7**

La maschera di avvenuta protocollazione presenta i pulsanti descritti nella [Tabella 3.](#page-10-0)

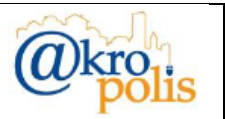

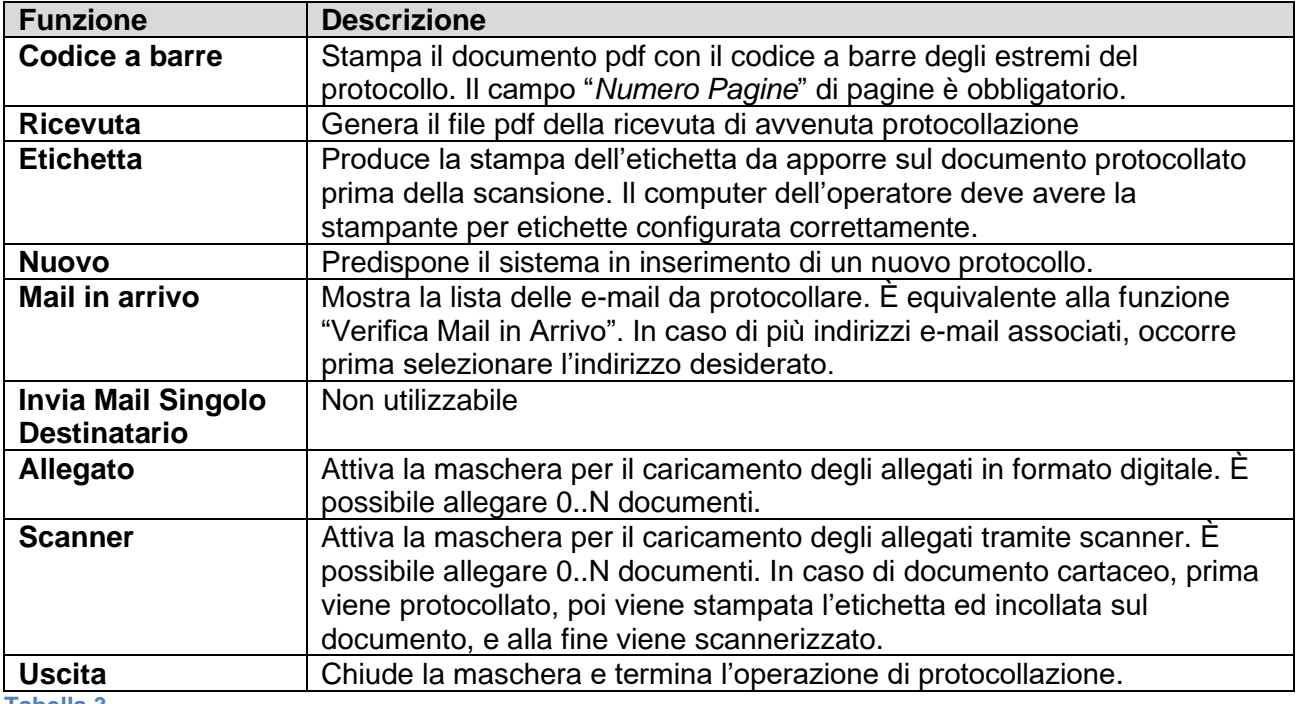

<span id="page-10-0"></span>Durante l'inserimento dei dati è possibile annullare le operazioni effettuate cliccando il pulsante  $\blacktriangleright$ .

I casi possibili sono due:

- 1. Cliccando il pulsante  $\clubsuit$  della barra dei pulsanti, viene annullata tutta l'operazione di protocollazione.
- 2. Cliccando il pulsante  $\blacktriangleright$  associato ad una scheda viene annullato solo il record della scheda.

In entrambi i casi il sistema mostra un messaggio per confermare l'annullamento dell'operazione effettuate. Cliccare il pulsante "*Ok*" per confermare l'operazione, "*Annulla*" per proseguire [\(Figura](#page-10-1)  [8\)](#page-10-1).

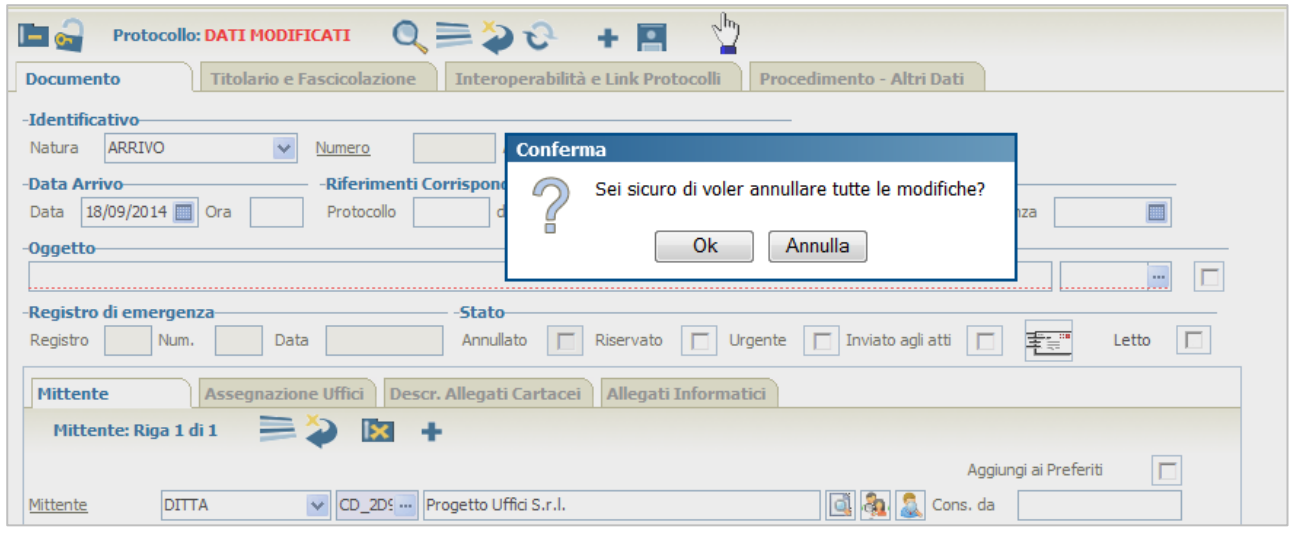

#### <span id="page-10-1"></span>**Figura 8**

In fase di inserimento, cliccando i pulsanti *Cerca* **4**, *Lista* i, *Inserisci* +, il sistema mostra il messaggio "*Salvare prima di cambiare Tab*".

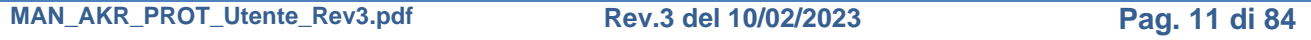

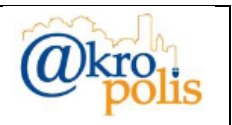

In questo caso, se si vuole annullare l'operazione ci sono due possibilità:

- 1. Cliccare il pulsante della barra dei pulsanti e successivamente cliccare su "*Ok*".
- 2. Cliccare il pulsante  $\mathbb{C}$  per visualizzare la lista dei protocolli trovati in base ai dati presenti nella maschera di ricerca precedente alla selezione del pulsante di inserimento  $\pm$  oppure la maschera di inserimento nuovo protocollo vuota.

#### **Modifica dati protocollo esistente**

Il sistema permette la modifica SOLO di alcuni dati così come previsto dalle Normative vigenti.

Per modificare i dati di un protocollo occorre selezionarlo tramite la funzione di ricerca. Una volta selezionato il protocollo occorre sbloccare il lucchetto **nella posizione .** Dopo aver modificato i dati, occorre sempre cliccare il pulsante *Salva* **P** per confermare l'operazione. Eventuali errori sono mostrati nella barra degli errori.

In fase di modifica, cliccando i pulsanti *Cerca* Q, *Lista* in *Inserisci* +, *frecce di navigazione*  $\le$ , il sistema mostra il messaggio "*Salvare prima di cambiare Tab*" (fig. seguente).

In questo caso, se si vuole annullare l'operazione, cliccare il pulsante *Aggiorna* C per riportare la maschera nelle condizioni iniziali prima della modifica dei dati.

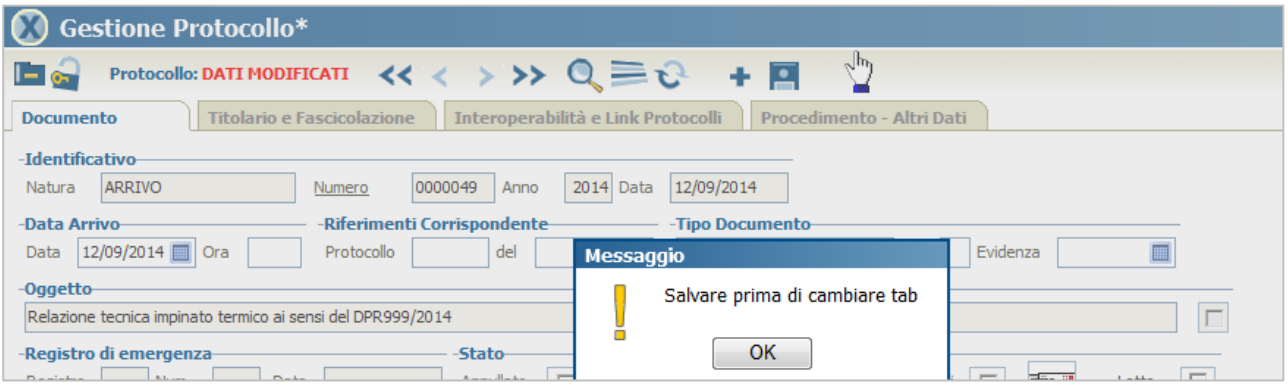

#### **Figura 9**

#### **Cancellazione protocollo esistente**

Operazione NON AMMESSA in quanto non permesso dalla Normativa vigente. Un documento protocollato può essere SOLO ANNULLATO.

#### <span id="page-11-0"></span>**4.1.1 Pannello "Documento"**

Permette di registrare i dati di base del documento da protocollare (fig. seguente).

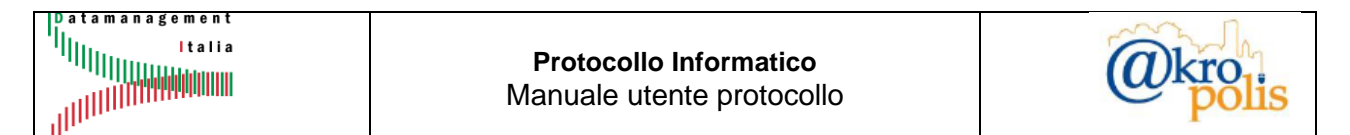

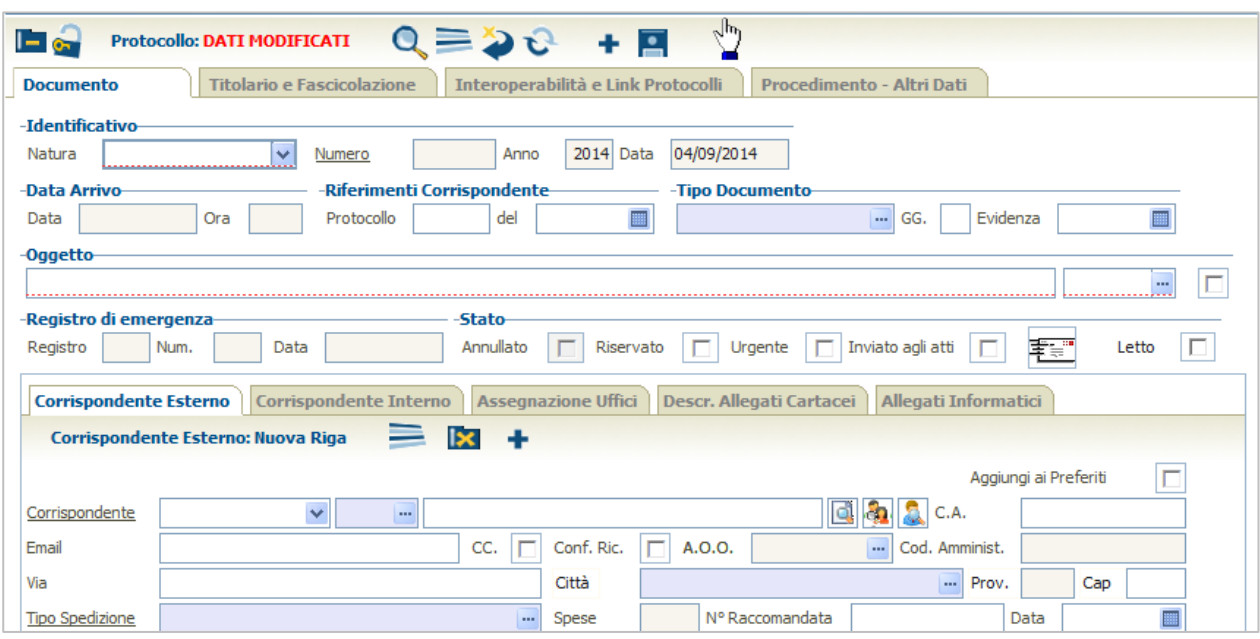

Nella tabella seguente sono descritti tutti i campi del pannello "**Documento**".

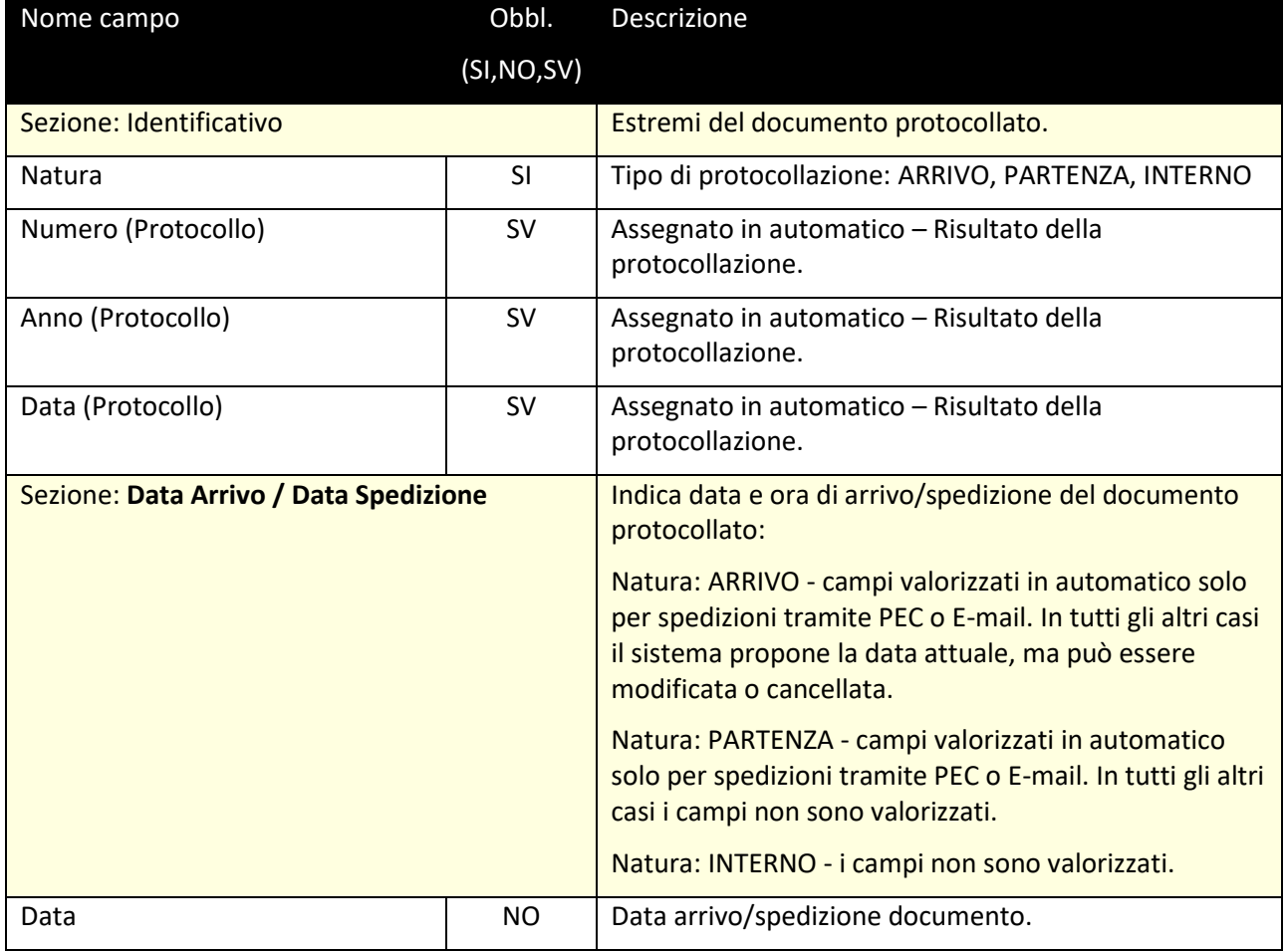

**MAN\_AKR\_PROT\_Utente\_Rev3.pdf Rev.3 del 10/02/2023 Pag. 13 di 84**

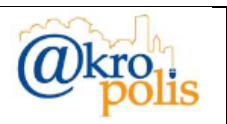

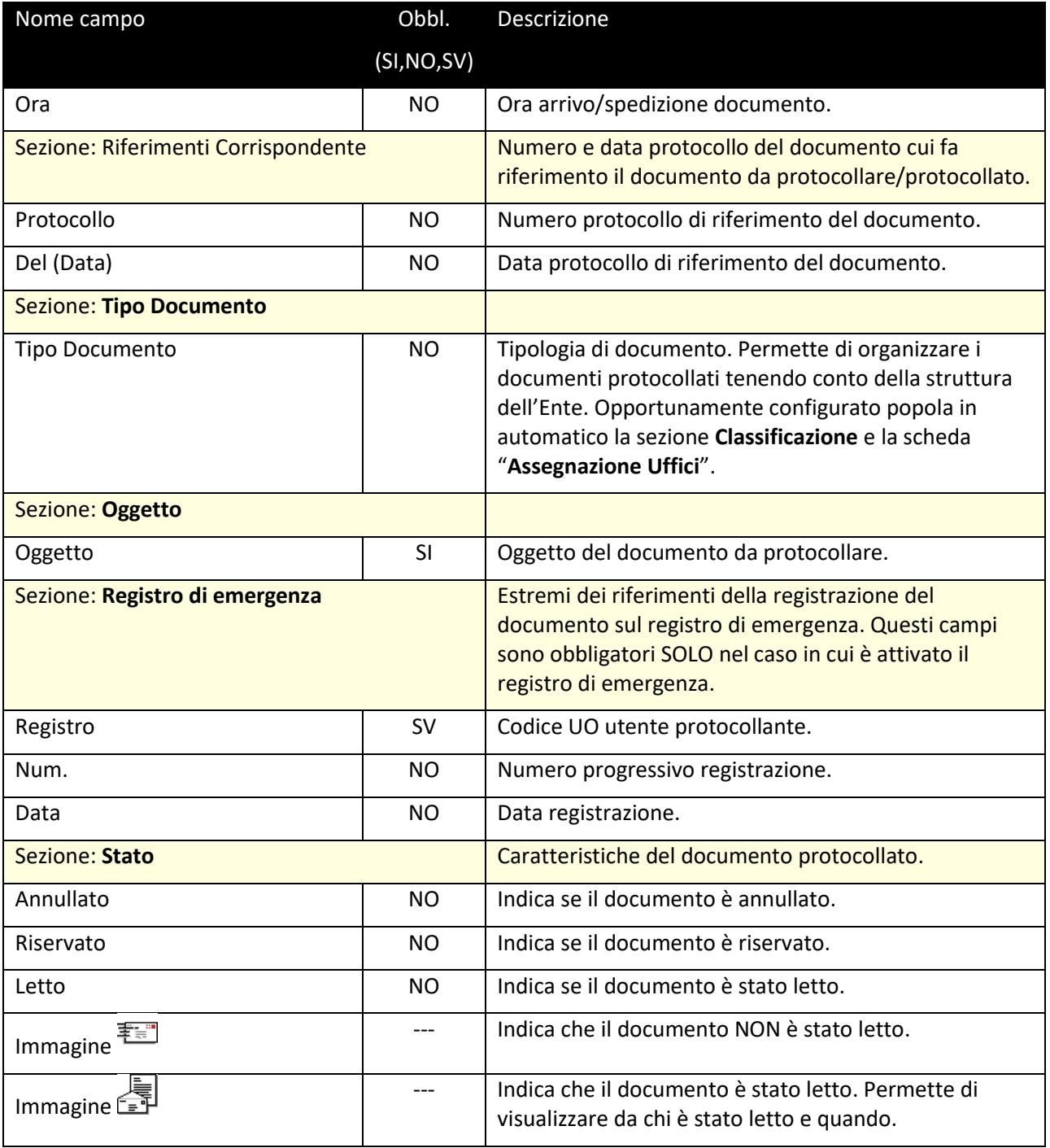

### <span id="page-13-0"></span>*4.1.1.1 Scheda "Assegnazione Uffici"*

Tramite questa scheda è possibile visualizzare e gestire le informazioni relative alle UO/uffici cui è assegnato il documento protocollato. Le caratteristiche sono:

- ➢ È obbligatorio assegnare il documento ad almeno una UO.
- $\triangleright$  È possibile assegnare il documento ad 1..N UO.
- ➢ Esiste sempre una UO di prima assegnazione.
- ➢ È possibile assegnare il documento ad una UO anche dopo la protocollazione.

La figura seguente mostra la struttura della scheda "*Assegnazione Uffici*" in modalità lista.

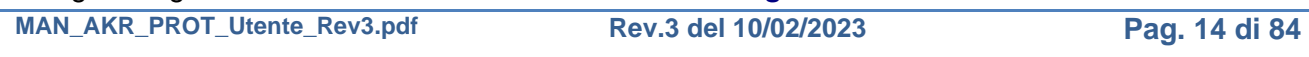

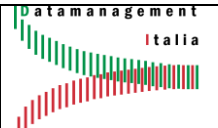

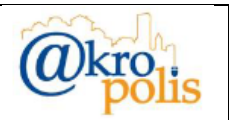

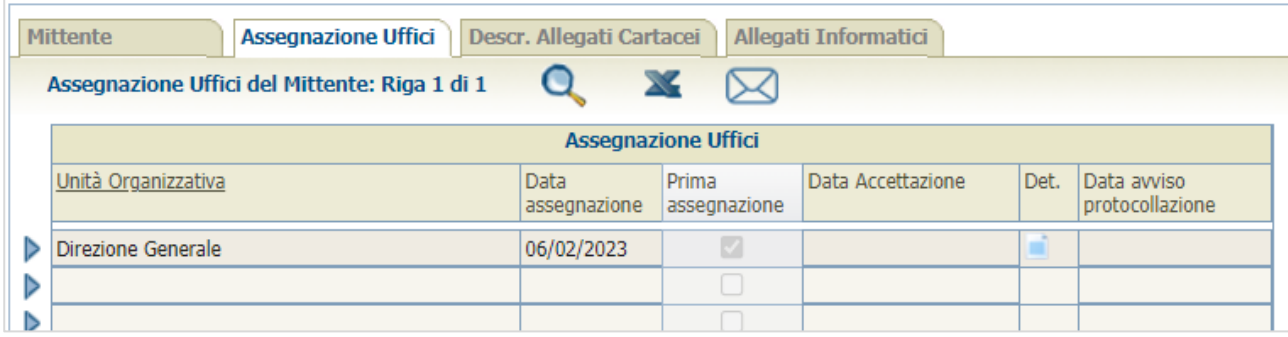

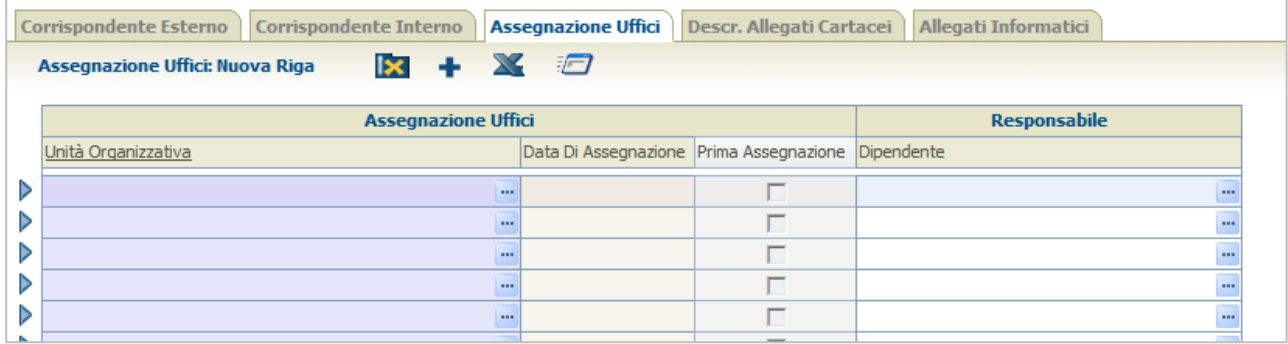

#### **Figura 12**

La tabella seguente descrive tutti i campi della scheda.

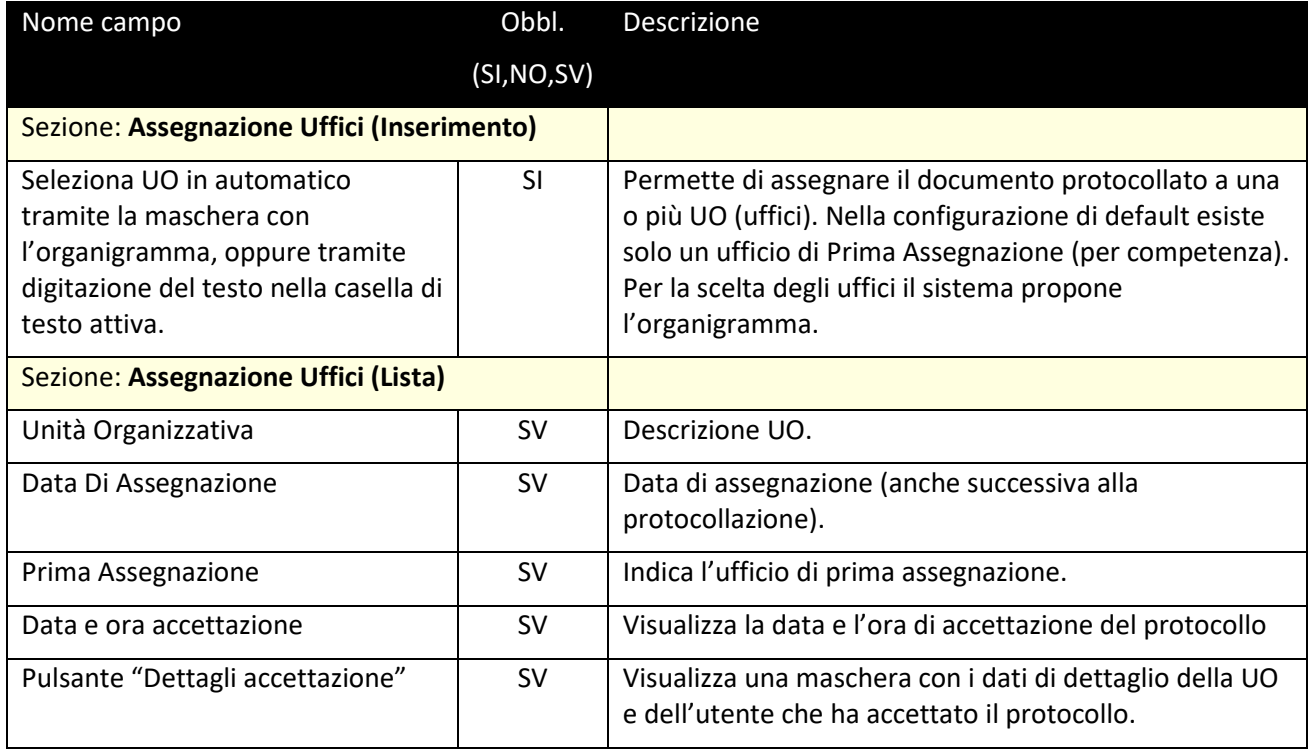

**Tabella 5**

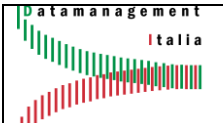

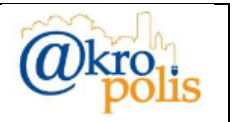

#### **Inserimento di 1..N UO**

Il sistema permette di assegnare il documento agli uffici (UO) in tre modi diversi così come descritto di seguito.

In fase di protocollazione basta digitare nel campo "Unità Organizzativa" una parte del nome della UO e premere INVIO. Il sistema mostrerà la lista delle UO con il testo inserito. Selezionare la UO di interesse per confermare l'operazione. La UO viene aggiunta nel pannello (fig. seguente).

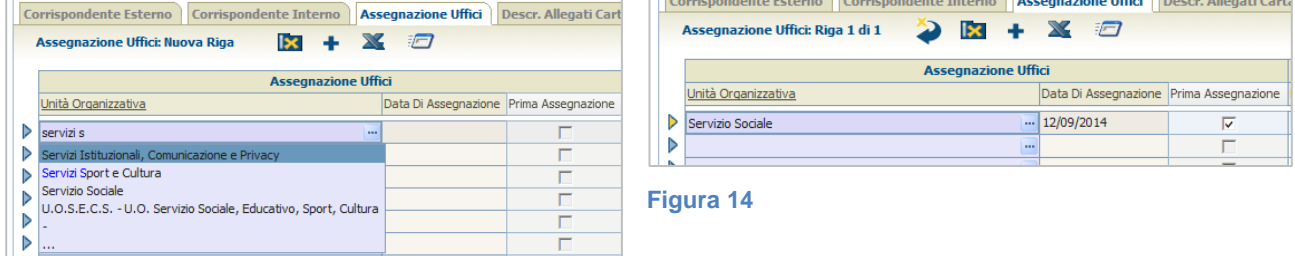

#### **Figura 13**

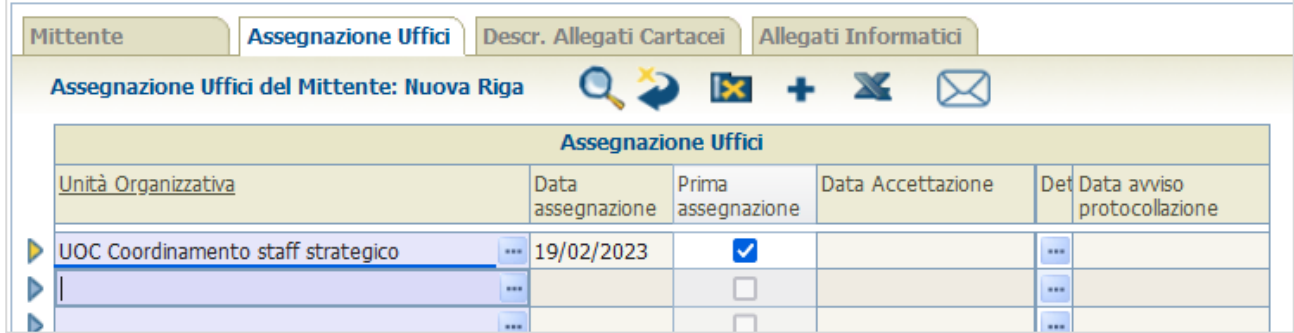

#### **Figura 15**

Dopo aver protocollato un documento, per poter aggiungere un ufficio di assegnazione un protocollo ad un altro ufficio occorre cliccare il pulsante  $\bullet$ . Lo stesso vale per le UO cui viene assegnato un protocollo; in quest'ultimo caso il protocollo deve essere ACCETTATO per poter aggiungere uno o più uffici di assegnazione (fig. seguente).

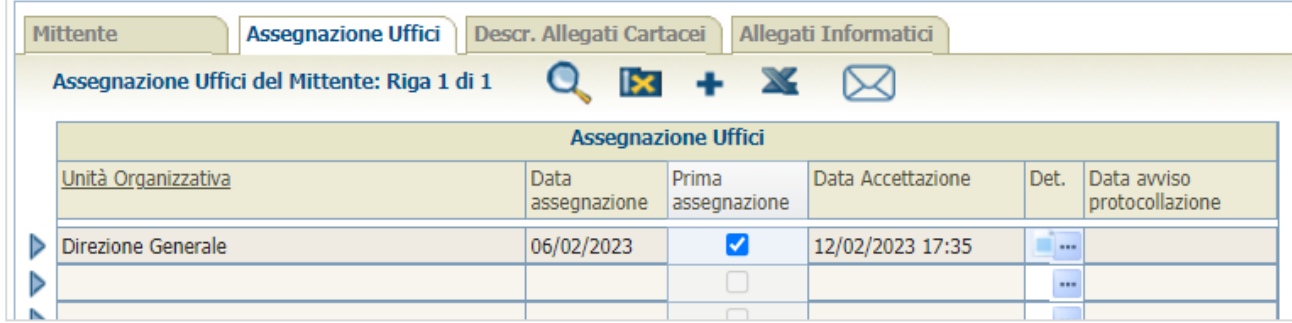

#### **Figura 16**

Nel campo "Assegnazione Uffici" digitare una parte del nome della UO da cercare (fig. seguente)

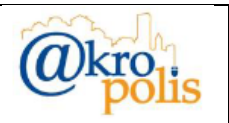

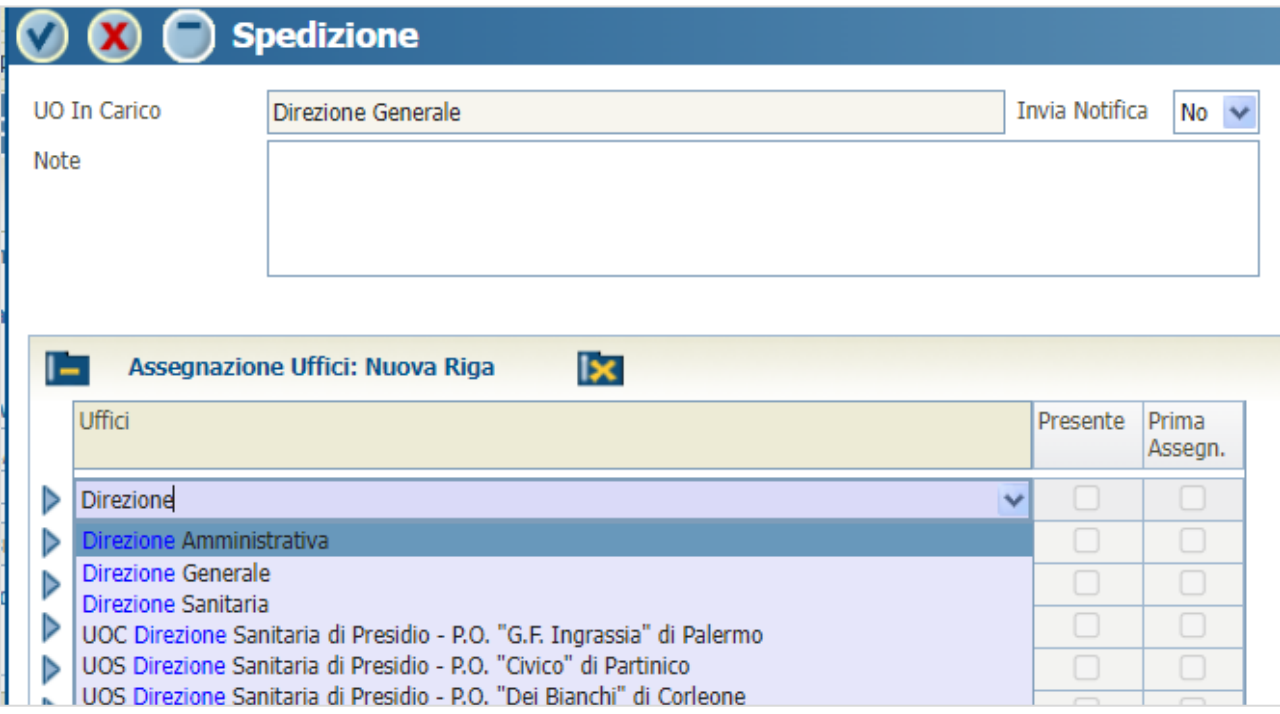

Selezionare la UO di interesse (fig. seguente) e se necessario inserire uno o più allegati come ad esempio una nota del Dirigente della UO (ad esempio la cosiddetta "*puntata*").

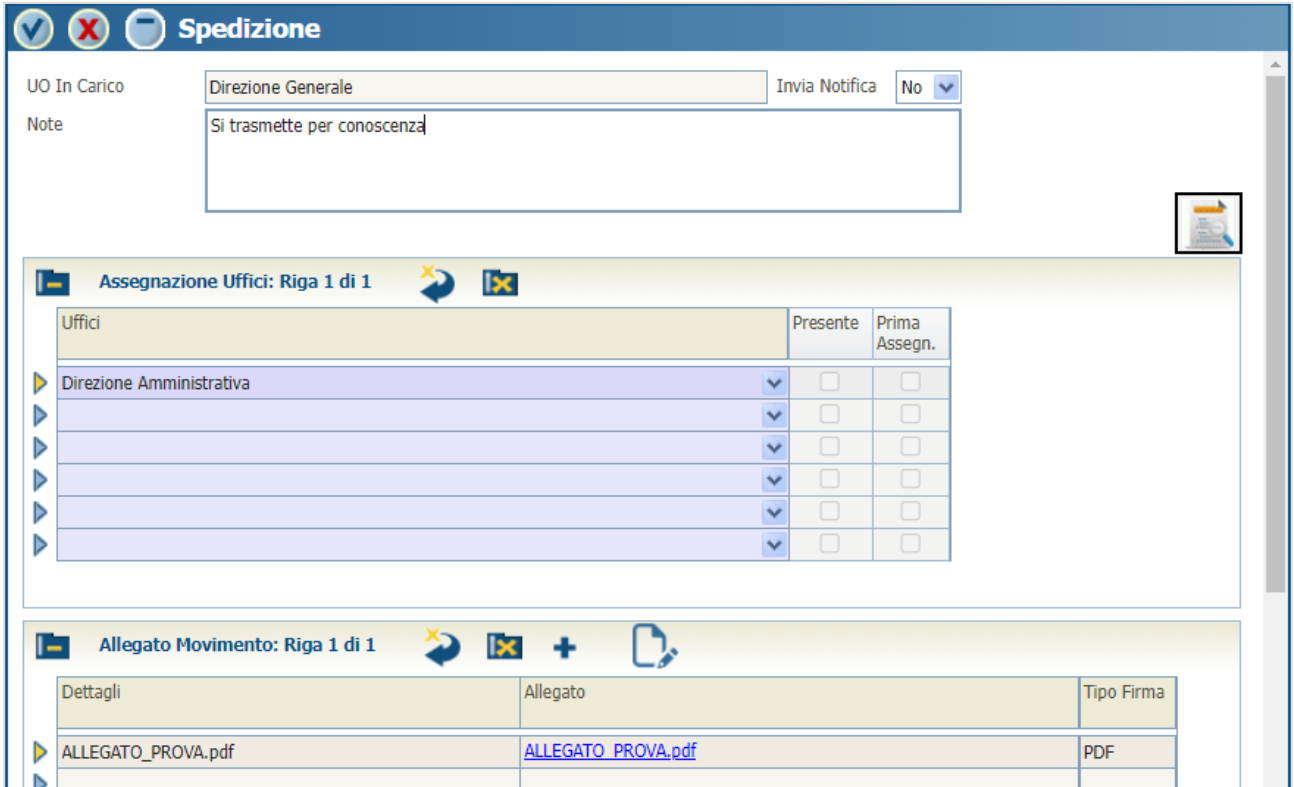

#### **Figura 18**

Al termine dell'inserimento confermate l'operazione tramite il pulsante . Dopo il salvataggio la UO selezionata verrà inserita nel pannello "Assegnazione uffici" (fig. seguente).

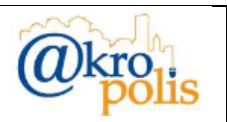

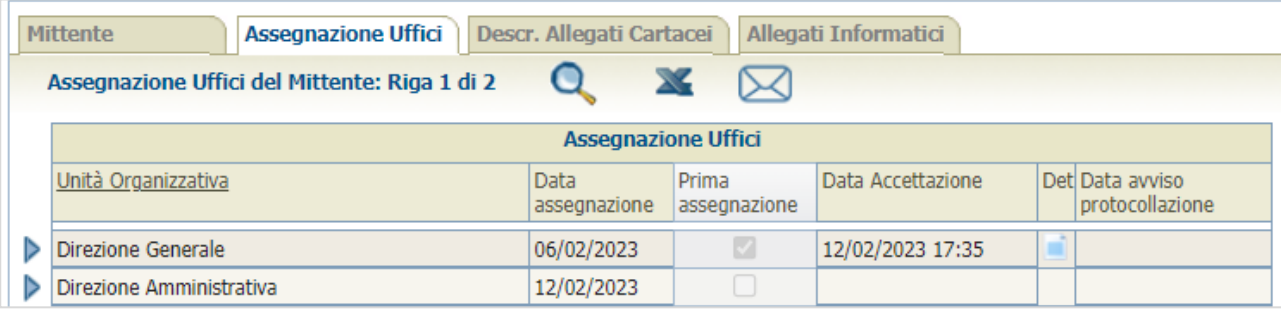

Per visualizzare il dettaglio dell'ACCETTAZIONE cliccare il pulsante alla destra del campo "Data Accettazione" (fig. seguente).

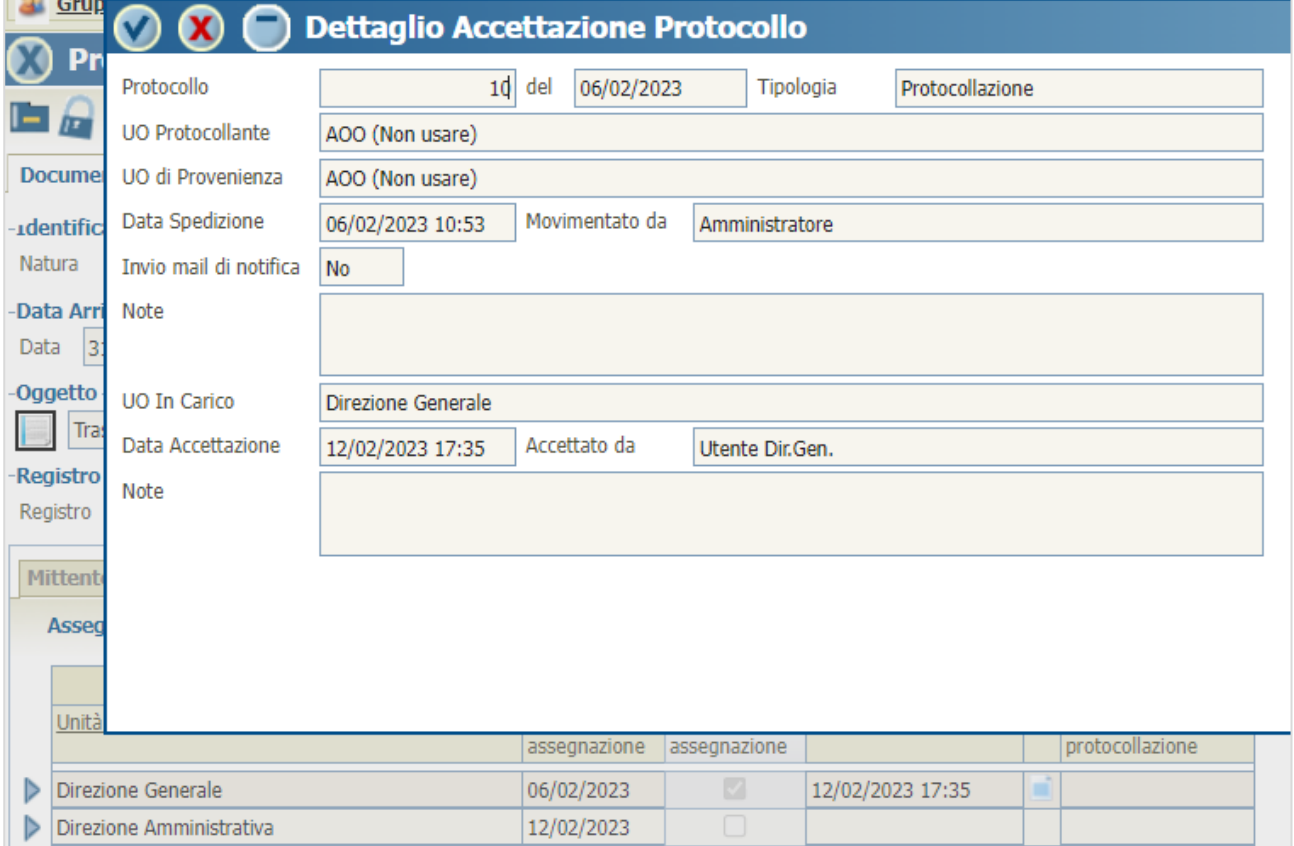

#### **Figura 20**

L'utente potrà sempre inviare l'avviso di protocollazione selezionando il pulsante del pannello (fig. seguente).

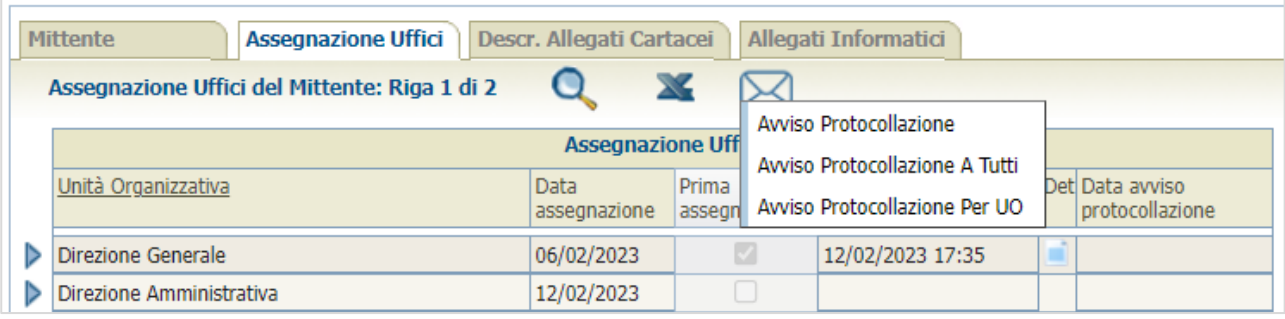

#### **Figura 21**

**MAN\_AKR\_PROT\_Utente\_Rev3.pdf Rev.3 del 10/02/2023 Pag. 18 di 84**

### Se l'invio della E-mail è andato a buon fine compare il messaggio della figura seguente.

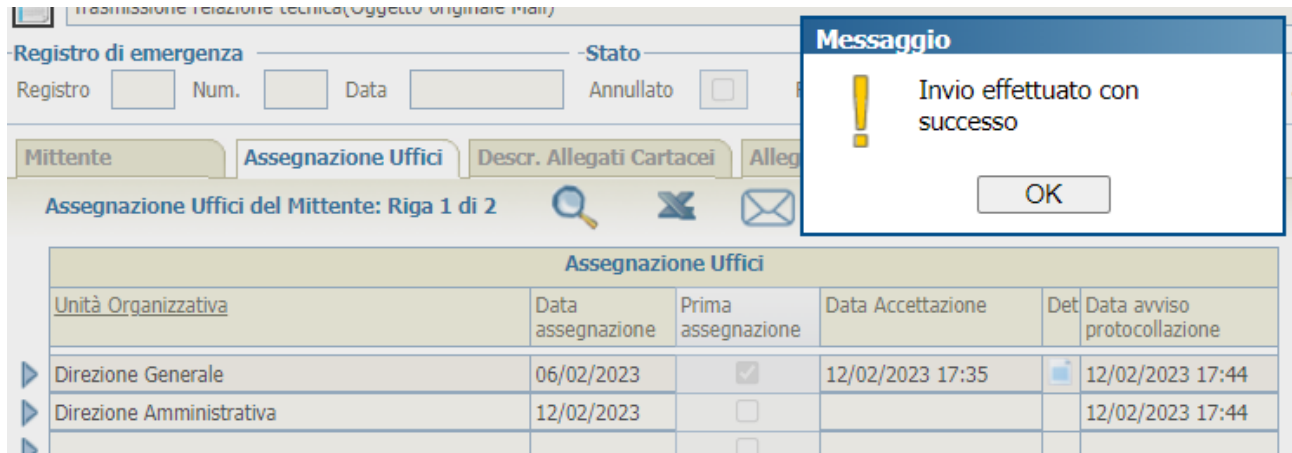

#### **Figura 22**

Nella figura seguente un esempio di mail di notifica.

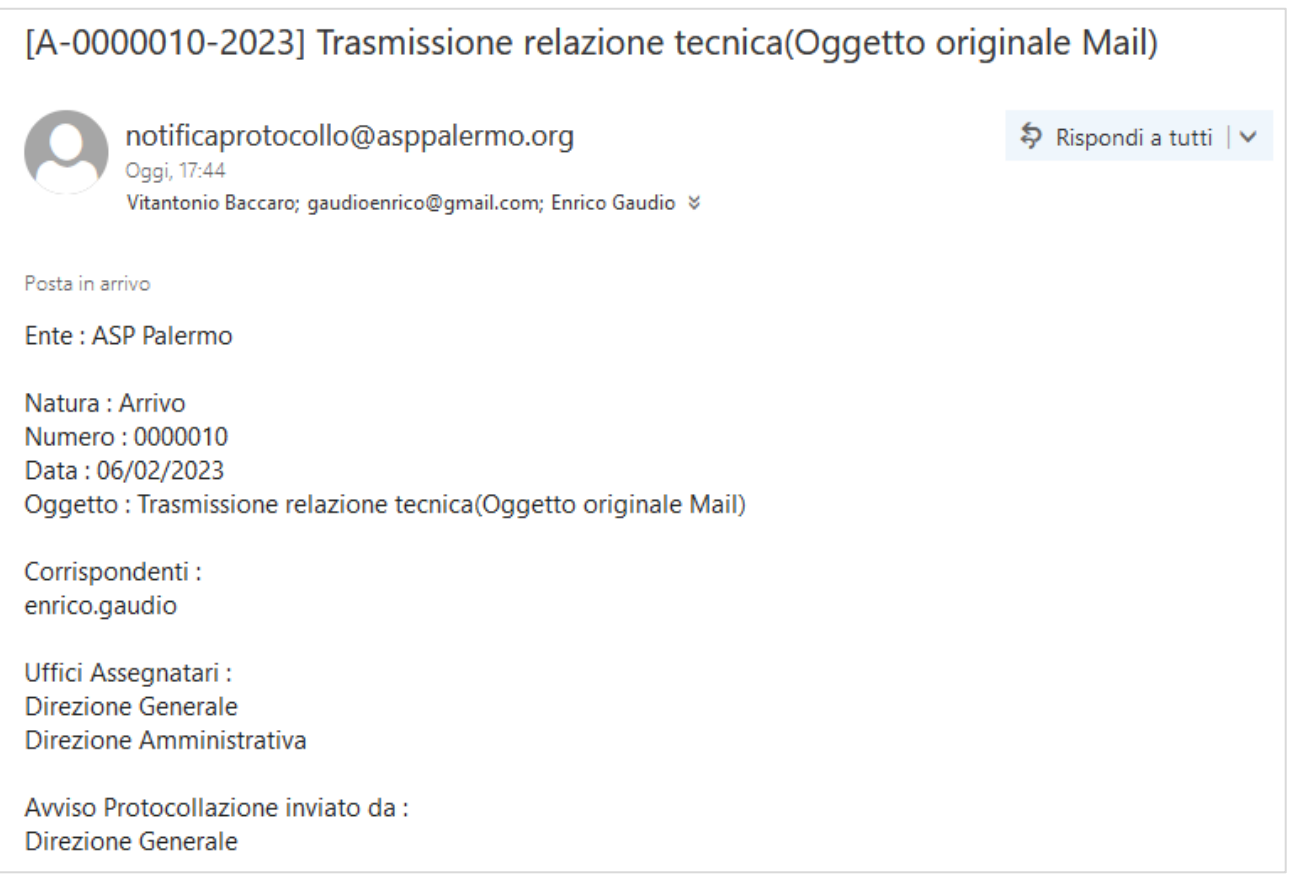

#### **Figura 23**

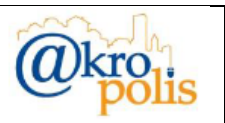

In caso di errore sarà possibile eliminare un ufficio di assegnazione selezionandolo e cliccando il pulsante di cancellazione **.** Il sistema mostra una maschera in cui l'utente dovrà indicare il motivo della cancellazione (fig. seguente).

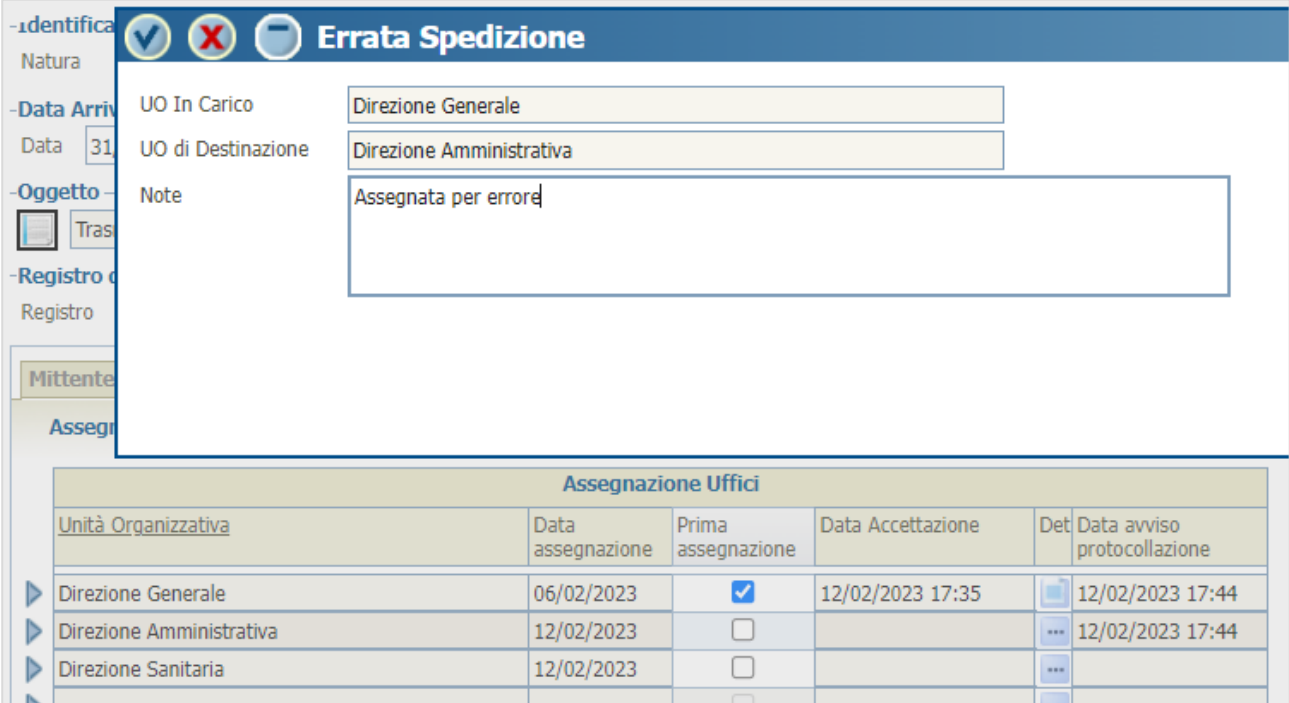

#### **Figura 24**

In questo la cancellazione è stata possibile perché per la UO selezionata, il protocollo ancora non era stato ACCETTATO (fig. seguente).

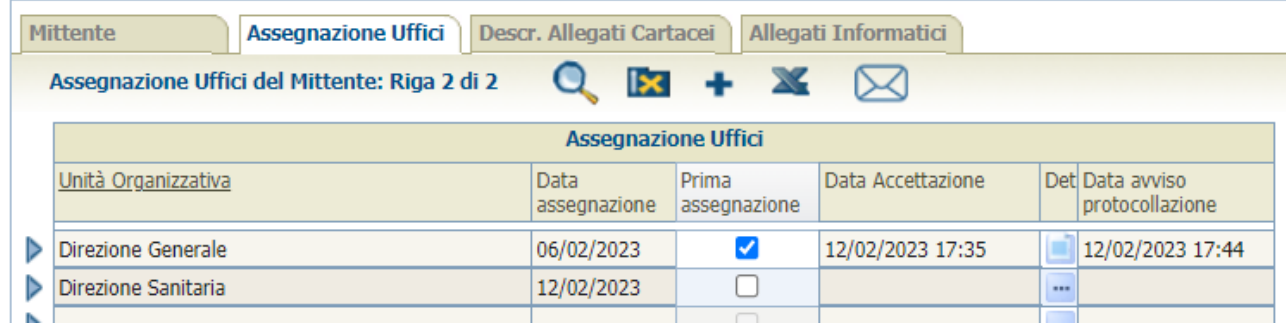

#### **Figura 25**

Se per la UO che si vuole cancellare, il protocollo già era stato ACCETTATO, non sarà possibile cancellare l'assegnazione (fig. seguente).

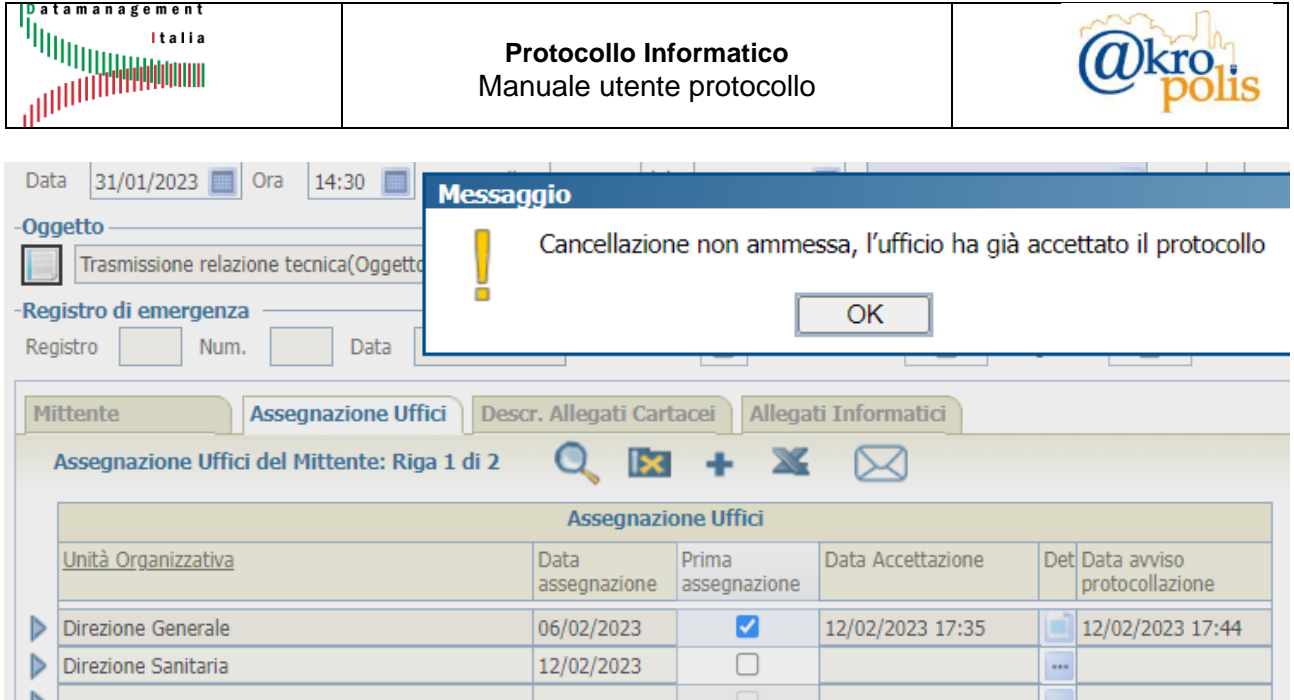

#### **Operazioni successive alla protocollazione**

- ➢ Inserimento: il sistema permette di inserire nuove UO (funzione descritta sopra).
- ➢ Cancellazione: il sistema permette di cancellare una UO esistente se il protocollo non è stato già ACCETTATO (funzione descritta in precedenza).

#### <span id="page-20-0"></span>*4.1.1.2 Scheda "Descr. Allegati Cartacei"*

Tramite questa scheda sarà possibile visualizzare e gestire le informazioni relative ai documenti allegati cartacei. Viene utilizzata quando non è possibile inserire allegati informatici come, ad esempio, dimensione del file troppo grande (esempio 100 MB per i file caricati localmente) oppure documenti in formato A1 e A2 come le planimetrie. Le caratteristiche sono:

- $\triangleright$  È possibile inserire 0. N allegati.
- ➢ In caso di presenza di allegati, esiste sempre un solo documento principale.

La figura seguente mostra la struttura della scheda "*Desc. Allegati Cartacei*" in modalità dettaglio.

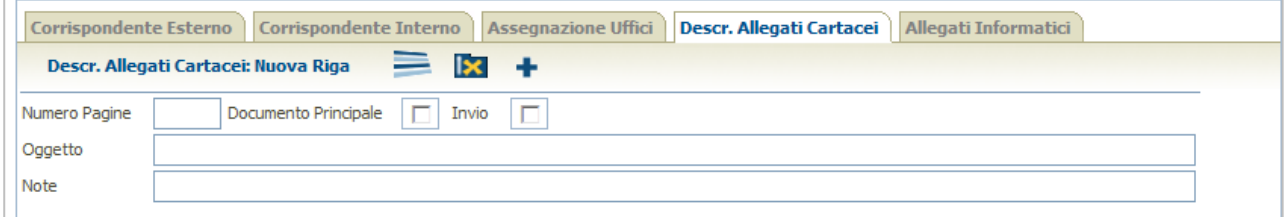

#### **Figura 27**

La tabella seguente descrive tutti i campi della scheda.

**MAN\_AKR\_PROT\_Utente\_Rev3.pdf Rev.3 del 10/02/2023 Pag. 21 di 84**

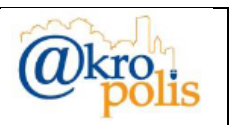

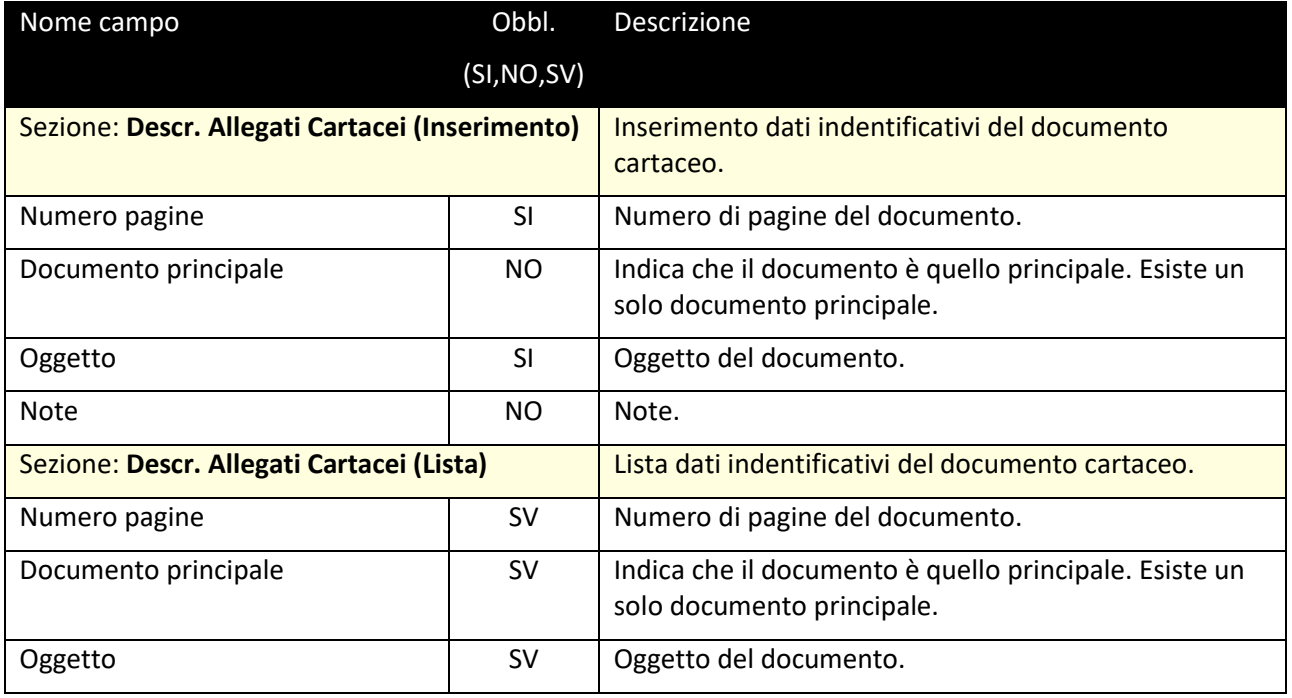

Cliccare il pulsante + per inserire un nuovo documento. La scheda si predispone in modalità editor (fig. seguente).

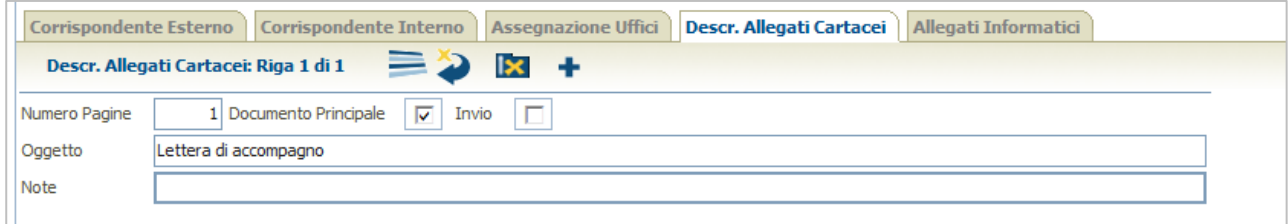

#### **Figura 28**

Per ogni nuovo documento da allegare cliccare il pulsante + per inserire i dati.

Il sistema mostra sempre il numero di documenti allegati (Fig. seguente). Per scorrere la lista in casi di presenza di più allegati utilizzare le frecce  $\langle \langle \rangle \rangle$ 

Cliccare il pulsante <sup>j</sup>e per passare in modalità lista (fig. seguente). In questo modo i documenti sono tutti visibili.

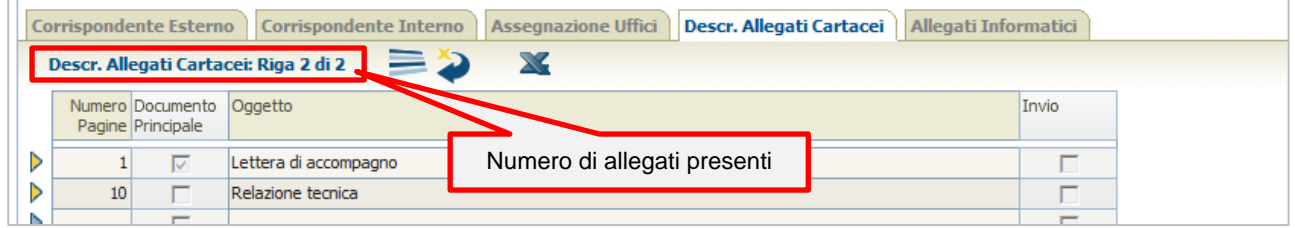

#### **Figura 29**

Cliccando di nuovo il pulsante  $\equiv$  si ritorna in modalità dettaglio.

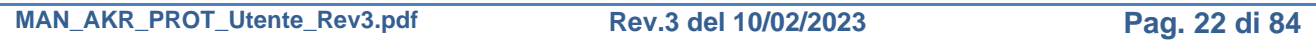

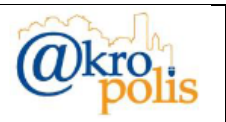

#### **Operazioni successive alla protocollazione**

- ➢ Inserimento: non ammesso.
- ➢ Modifica: non ammessa. L'unico campo che è possibile modificare è il flag "*Invio*".
- ➢ Cancellazione: non ammessa.

Come si nota dalla [Figura 30](#page-22-1) gli unici pulsanti visibili sono quelli di scorrimento della lista e della modalità di visualizzazione (lista/dettaglio).

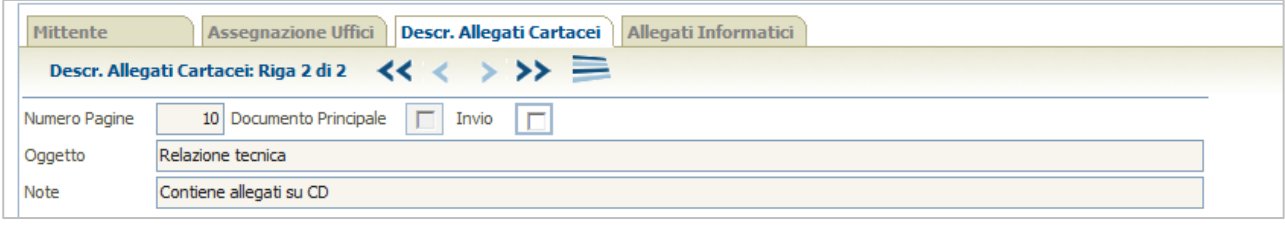

#### <span id="page-22-1"></span>**Figura 30**

#### <span id="page-22-0"></span>*4.1.1.3 Scheda "Allegati Informatici"*

Tramite questa scheda è possibile visualizzare e gestire le informazioni relative ai documenti allegati caricati nel sistema. I documenti possono essere sia informatici che cartacei e possono essere caricati nei seguenti modi:

- 1. Tramite upload del file sul server (documenti informatici).
- 2. Tramite scansione (documenti cartacei).

Le caratteristiche sono:

- $\triangleright$  È possibile inserire 0..N allegati.
- ➢ In caso di presenza di allegati, esiste sempre un solo documento principale.

La figura seguente mostra la struttura della scheda "*Allegati Cartacei*" in modalità lista.

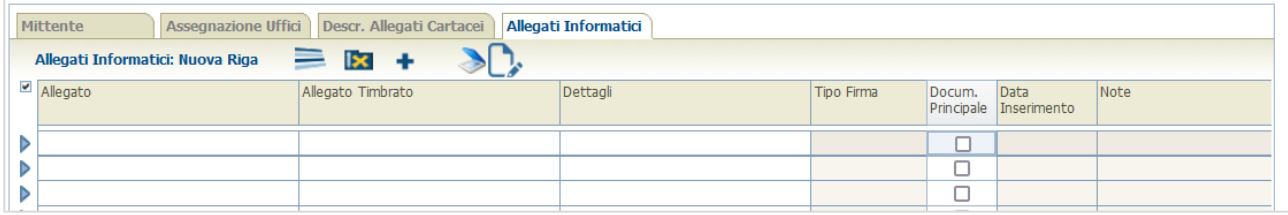

#### **Figura 31**

La tabella seguente descrive tutti i campi della scheda.

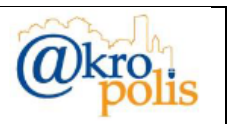

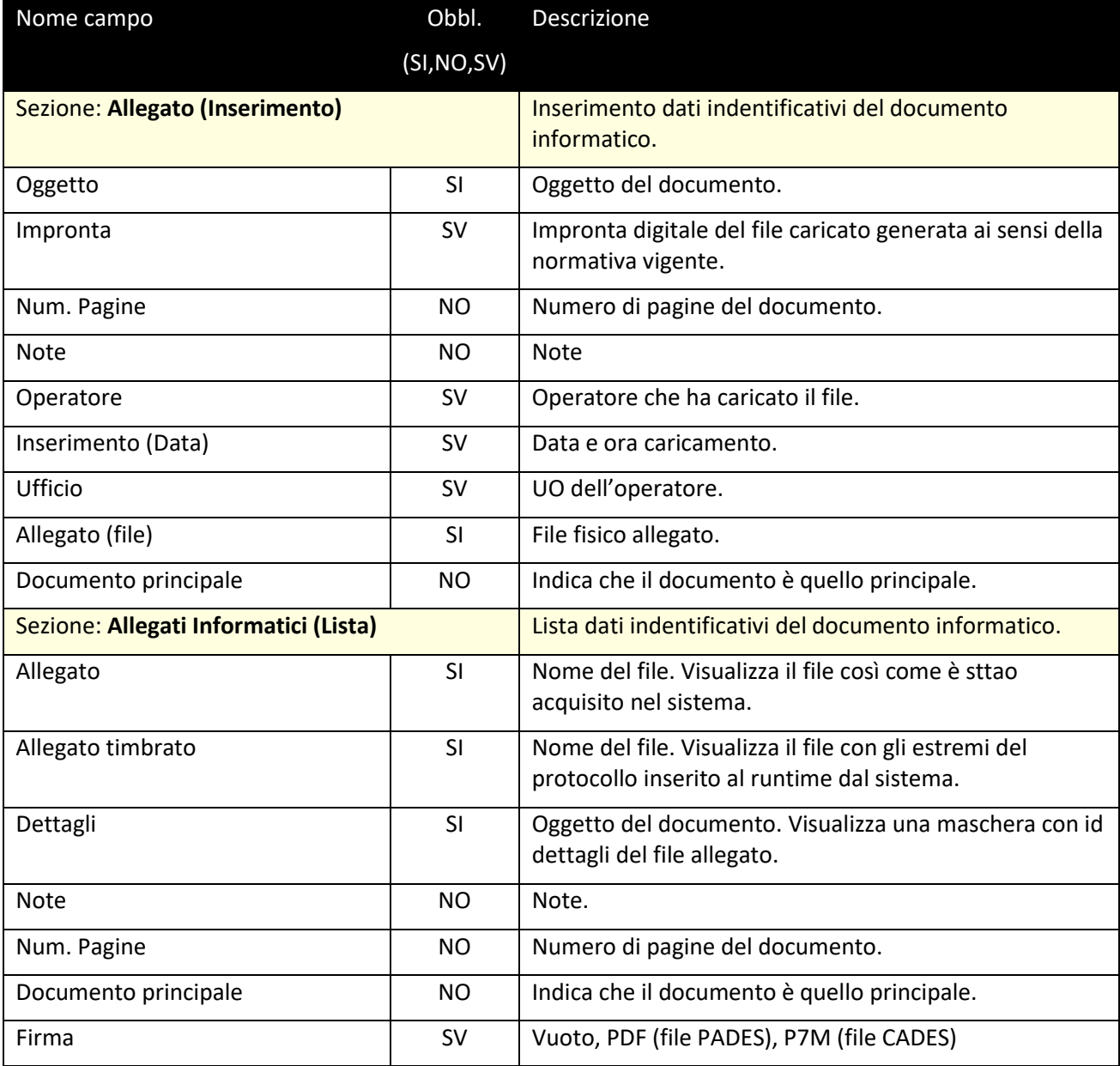

#### **Inserimento di un allegato**

#### **Caso 1:** acquisizione documento tramite upload del file.

Per inserire un allegato da file cliccare il pulsante  $\bullet$ . Il sistema mostra la finestra per la selezione del file (fig. seguente sinistra). Cliccando il pulsante  $\bullet$  si apre la maschera per la seleziona del file (fig. seguente destra).

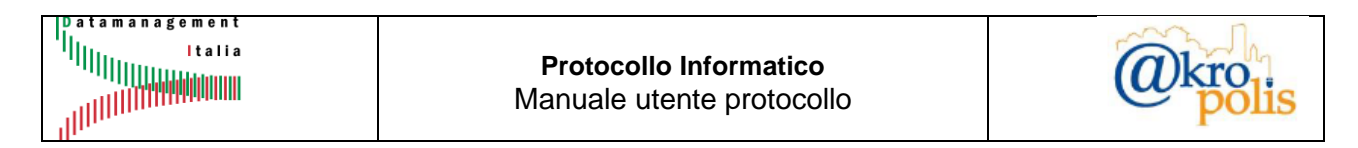

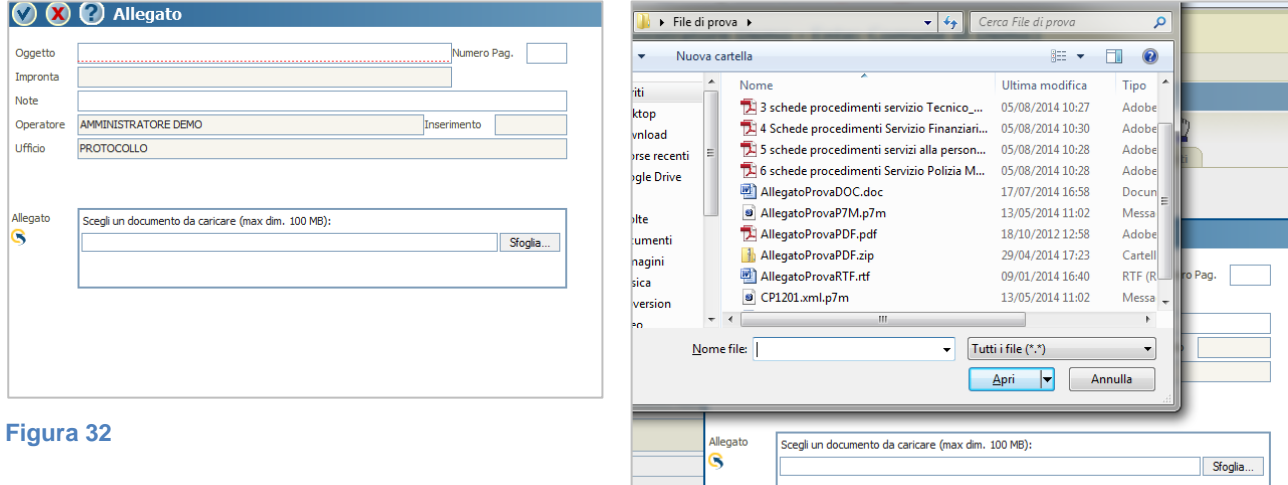

Una volta selezionato il file, il nome viene mostrato nella casella di testo "*Allegato*". Cliccare il pulsante S per confermare la selezione (fig. seguente sinistra). Il sistema popola automaticamente diversi campi della maschera (fig. seguente destra).

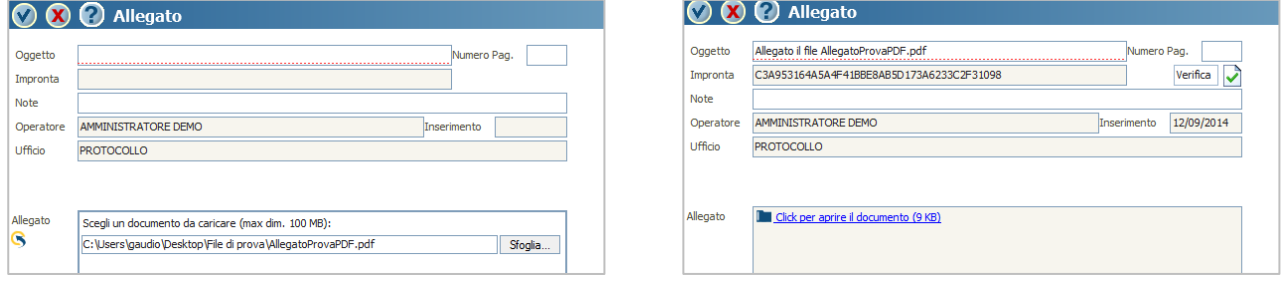

**Figura 34 Figura 35**

Se necessario inserire e/o modificare i campi editabili e cliccare il pulsante v per confermare (fig. seguente sinistra). Il sistema mostra gli estremi del documento allegato in modalità lista (fig. seguente destra).

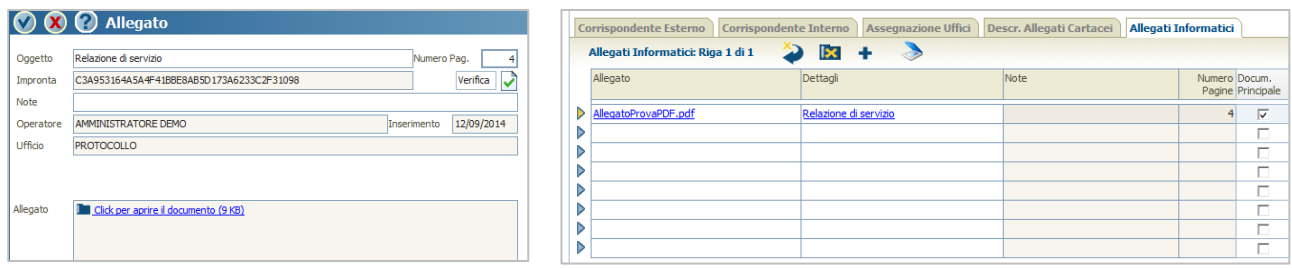

**Figura 36 Figura 37**

Per allegare altri documenti ripetere le operazioni appena descritte cliccando il pulsante  $\bullet$ .

#### **Caso 2:** acquisizione documento tramite scansione del documento cartaceo.

**Per utilizzare questa modalità il computer dell'utente deve essere collegato ad uno scanner funzionante.**

Per inserire un allegato da scanner cliccare il pulsante ...

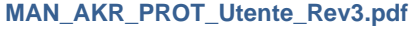

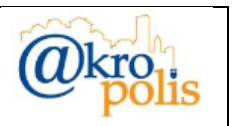

Per utilizzare questa modalità occorre installare un componente software (Applet java) che si connette allo scanner per acquisire i documenti.

Al primo tentativo in assoluto di acquisizione tramite scanner, il sistema mostra la finestra per l'installazione del componente. Spuntare il falg e cliccare "*Esegui*" (fig. seguente).

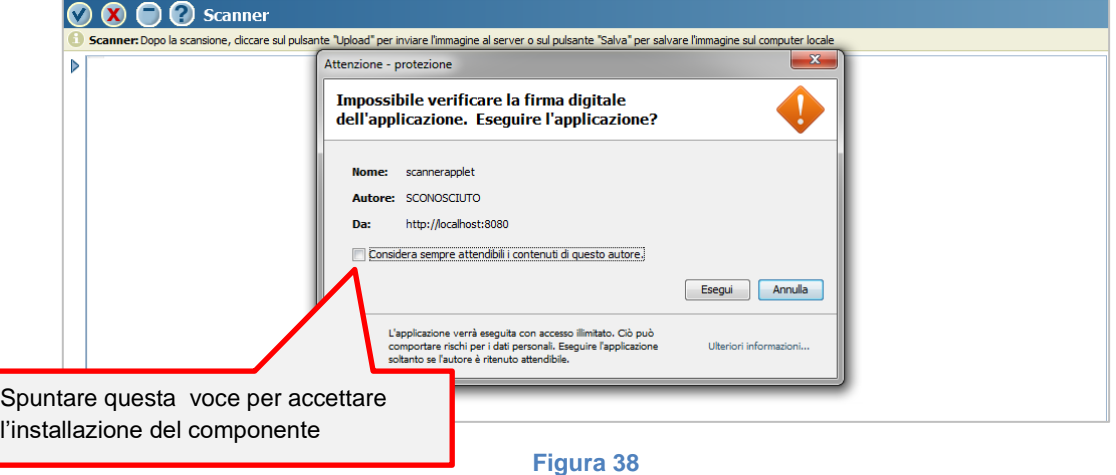

Per inserire un allegato da scanner cliccare il pulsante .

Il sistema avvia il caricamento del componente per acquisire i documenti. Durante l'attesa il sistema mostra l'immagine di caricamento in corso (fig. seguente).

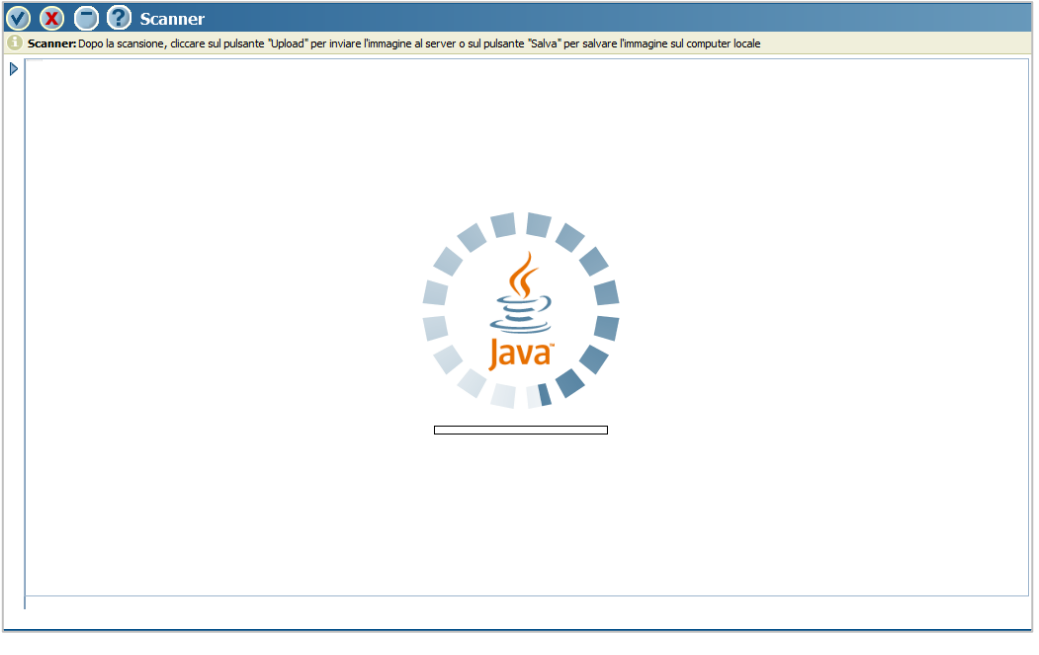

**Figura 39**

Al termine del caricamento viene mostrata la maschera per operare con lo scanner (fig. seguente).

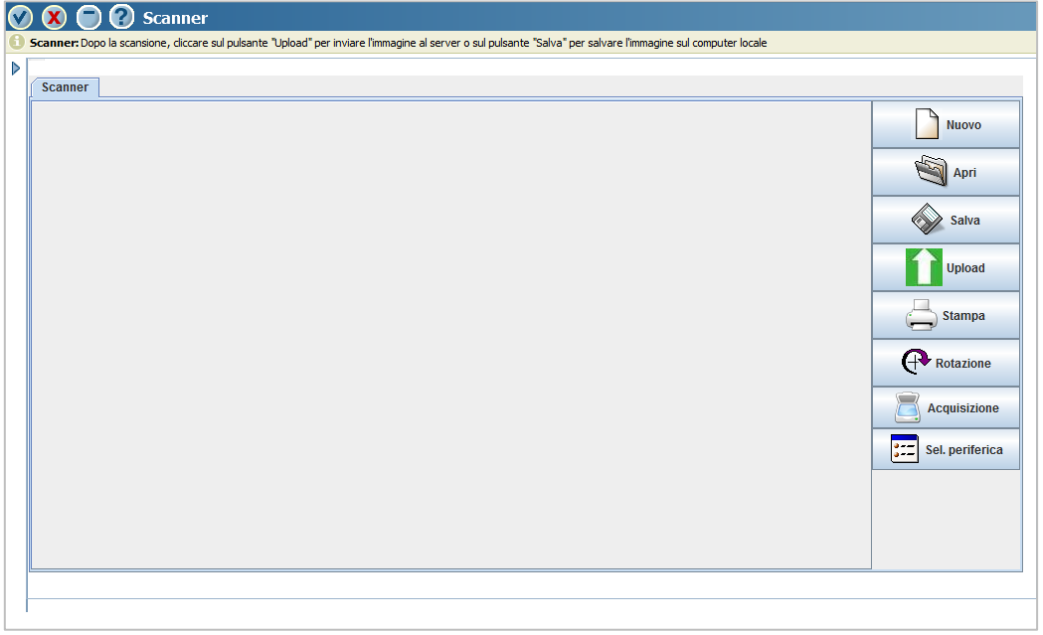

Per effettuare la scansione del documento cliccare il pulsante "*Nuovo*". Al termine della scansione cliccare il pulsante "*Upload*" per inviare l'immagine del documento al server. Cliccare il pulsante per confermare l'operazione. Il sistema mostra gli estremi del documento allegato in modalità lista (fig. seguente).

È possibile salvare l'immagine del documento in locale cliccando il pulsante "*Salva*".

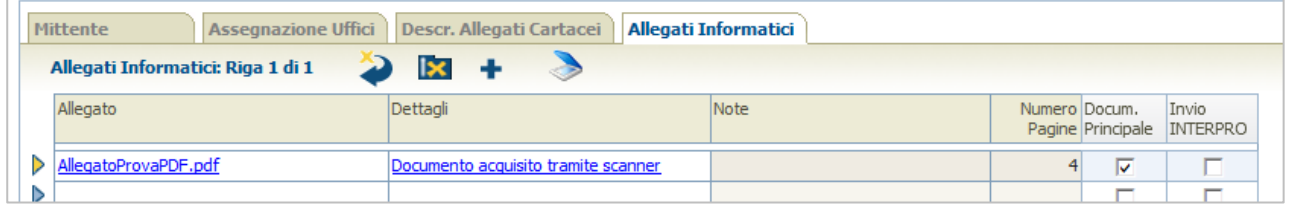

#### **Figura 41**

Per allegare altri documenti da scanner ripetere le operazioni appena descritte cliccando il pulsante  $\geq$ .

#### <span id="page-26-0"></span>*4.1.1.4 Scheda "Mittente" (Solo per natura protocollo: ARRIVO)*

Tramite questa scheda è possibile visualizzare e gestire le informazioni relative ai Mittenti.

Le caratteristiche sono:

- ➢ È obbligatorio inserire almeno un soggetto.
- $\triangleright$  È possibile inserire 1..N mittenti.
- ➢ Per ogni mittente è obbligatorio inserire il "*Tipo Spedizione*".

La figura seguente mostra la struttura della scheda "*Mittente*" in modalità lista.

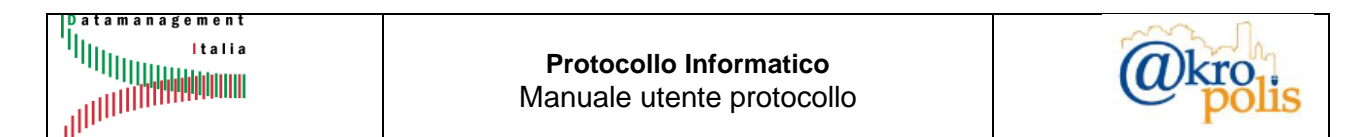

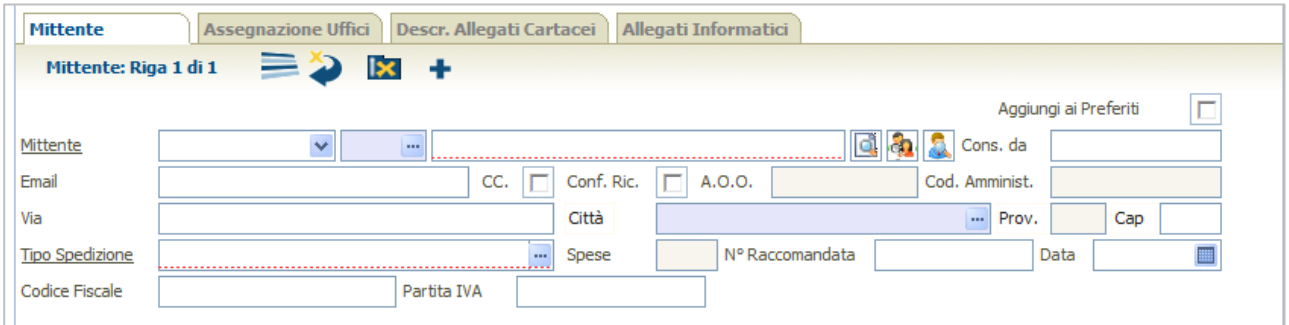

La tabella seguente descrive tutti i campi della scheda.

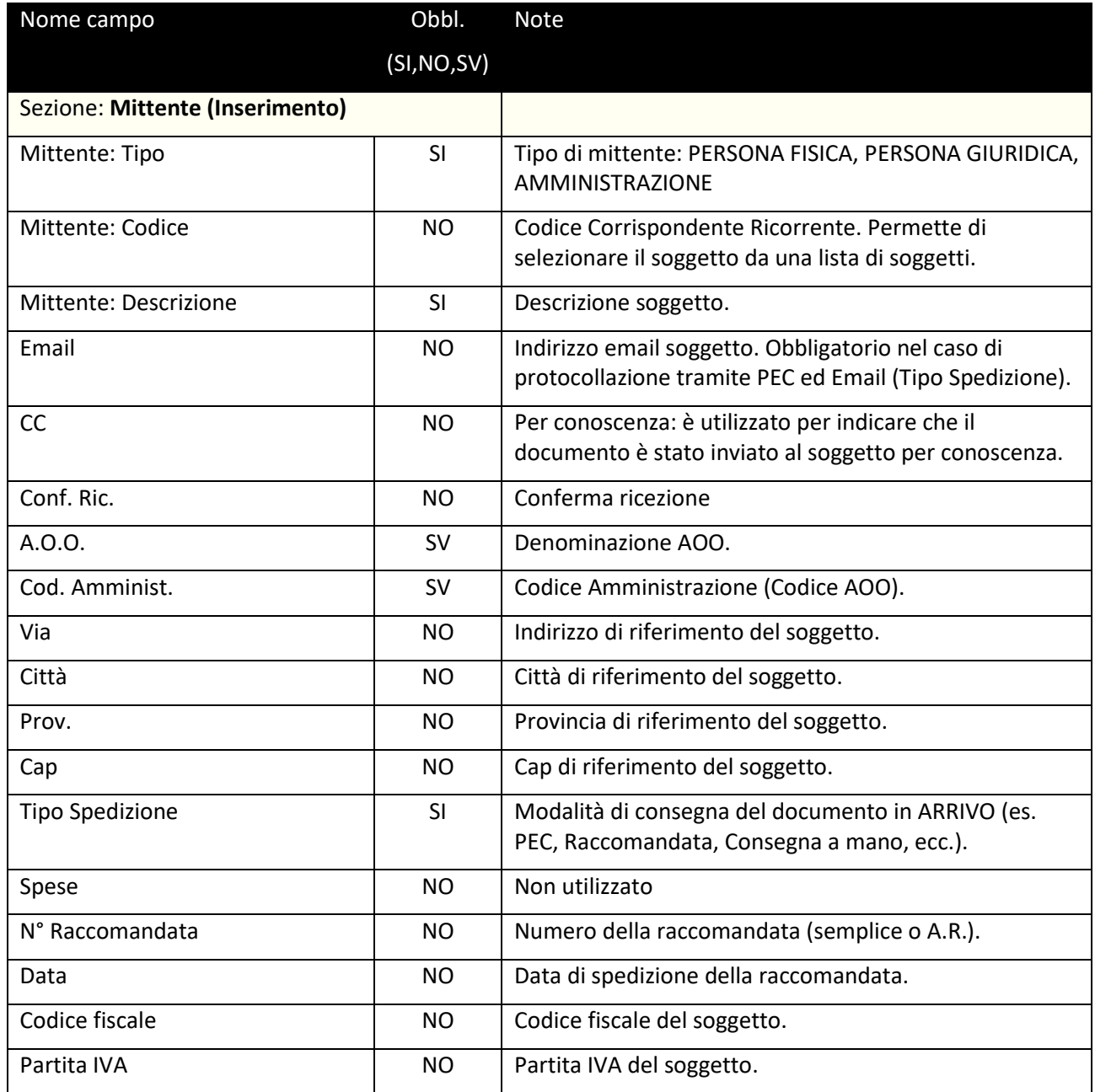

**MAN\_AKR\_PROT\_Utente\_Rev3.pdf Rev.3 del 10/02/2023 Pag. 28 di 84**

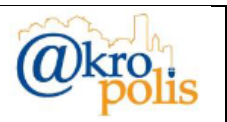

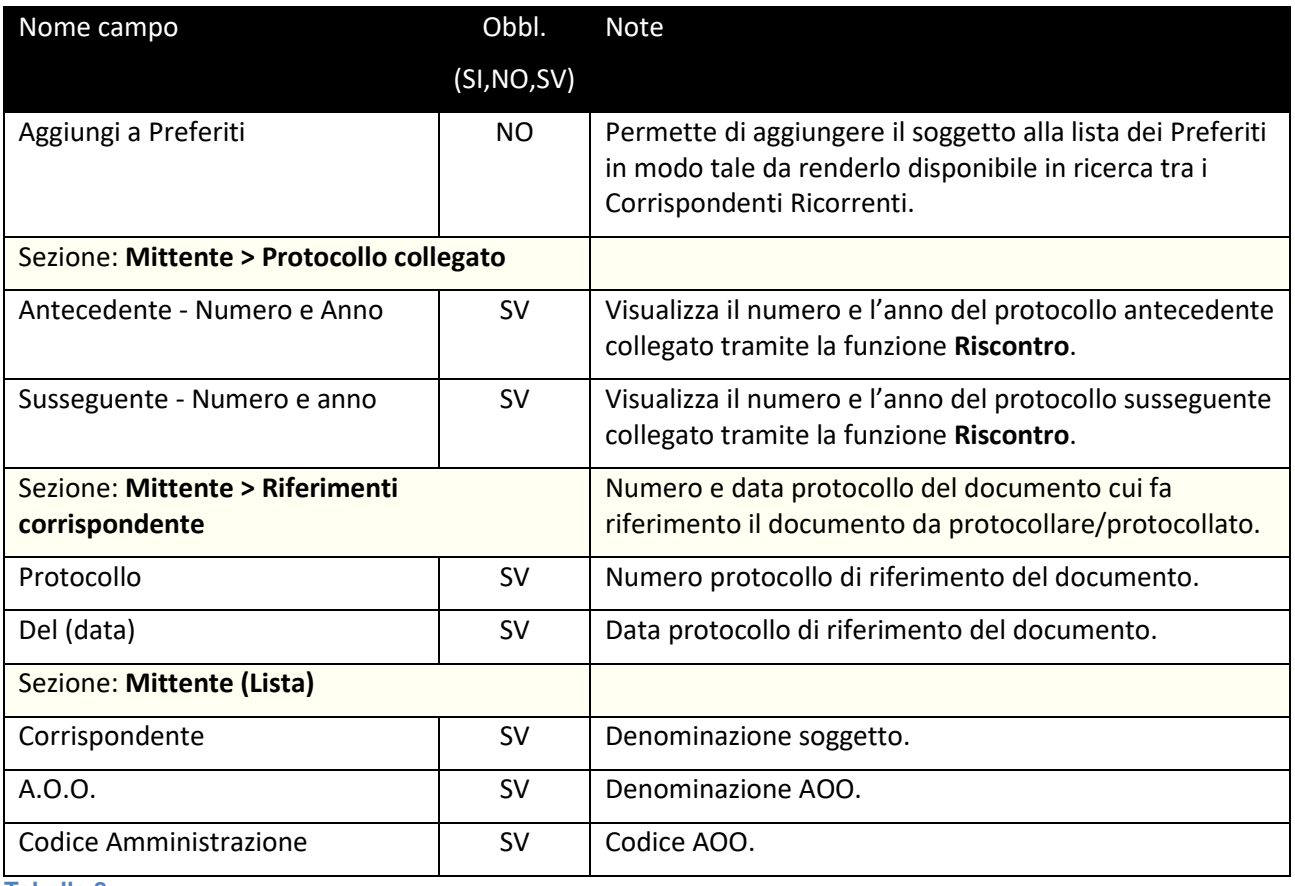

Il sistema supporta l'operatore nell'inserimento dei soggetti tramite le seguenti funzioni:

- 1. Pulsante **:** Cerca soggetto tra i documenti già protocollati.
- 2. Pulsante **:** Cerca tra i Corrispondenti Ricorrenti che appartengono ad un gruppo.
- 3. Pulsante **3**: Cerca Soggetti Non utilizzabile nel contesto ASL.

#### <span id="page-28-0"></span>*4.1.1.5 Scheda "Destinatario" (Solo per natura protocollo: PARTENZA)*

Tramite questa scheda è possibile visualizzare e gestire le informazioni relative ai Destinatari.

Le caratteristiche sono:

- ➢ È obbligatorio inserire almeno un soggetto.
- ➢ È possibile inserire 1..N destinatari.
- ➢ Per ogni destinatario è obbligatorio inserire il "*Tipo Spedizione*".

La figura seguente mostra la struttura della scheda "*Destinatario*" in modalità lista.

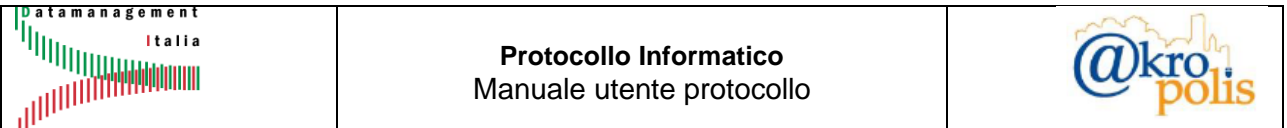

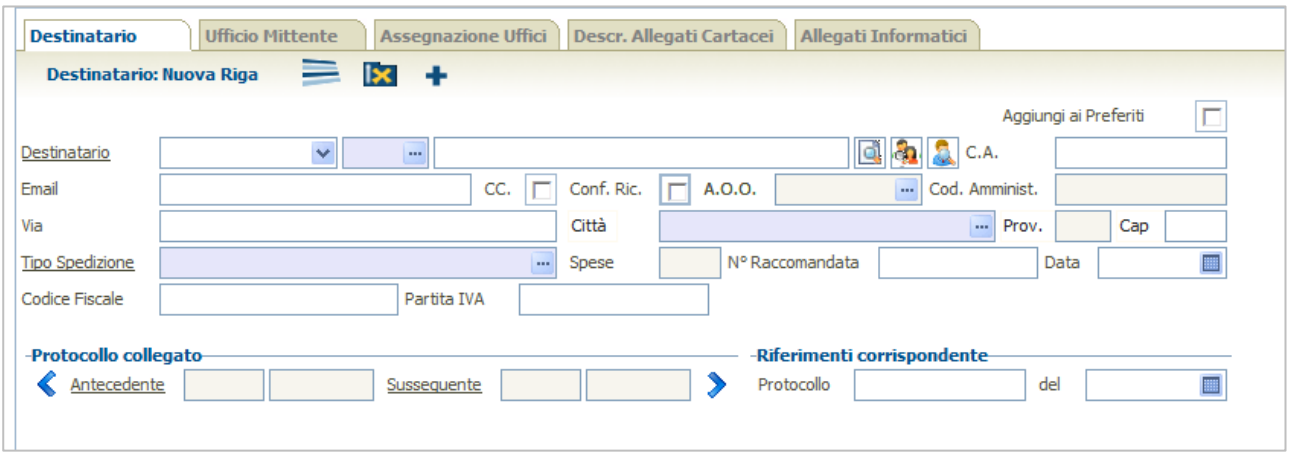

La tabella seguente descrive tutti i campi della scheda.

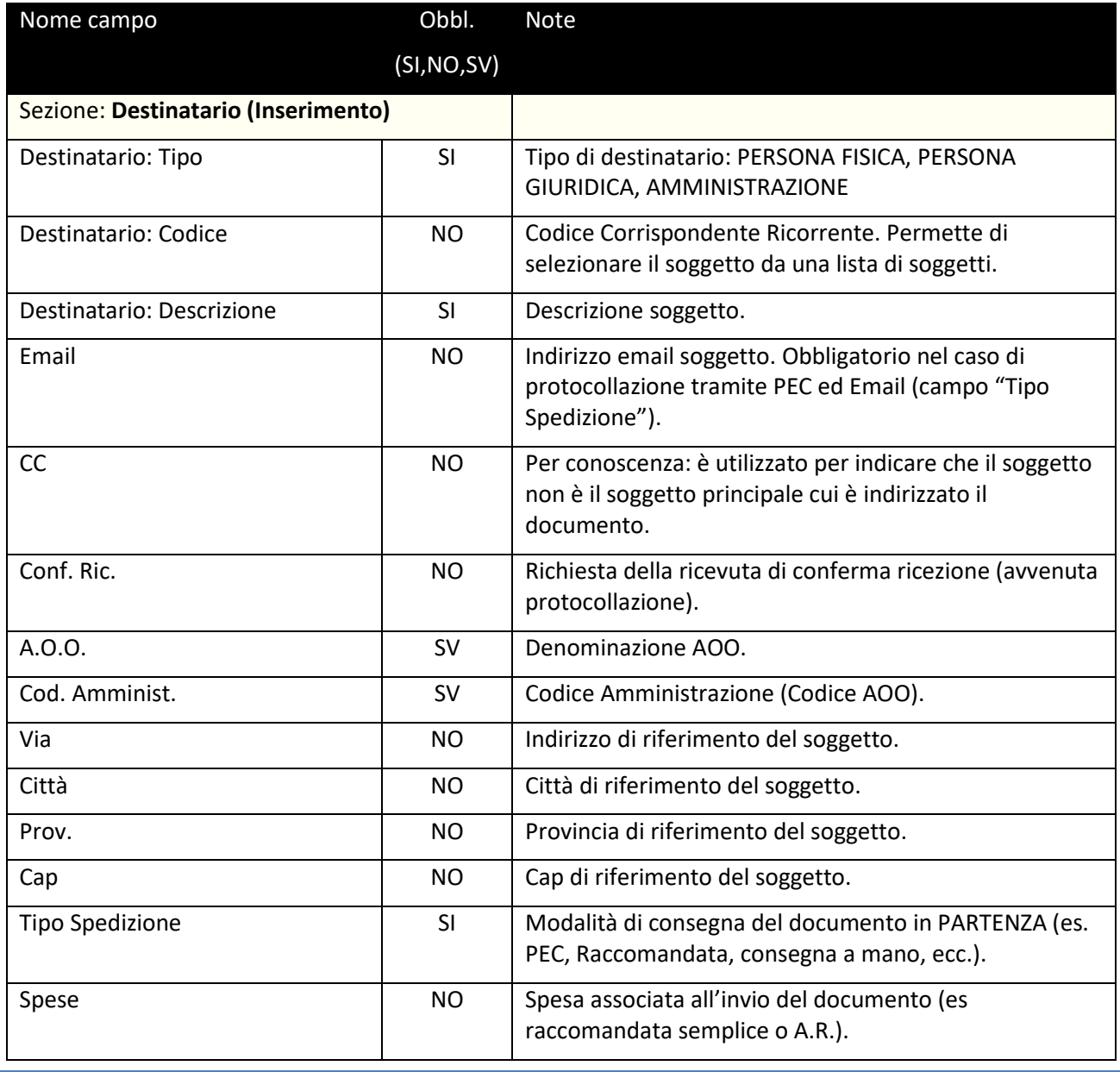

**MAN\_AKR\_PROT\_Utente\_Rev3.pdf Rev.3 del 10/02/2023 Pag. 30 di 84**

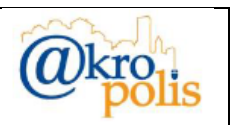

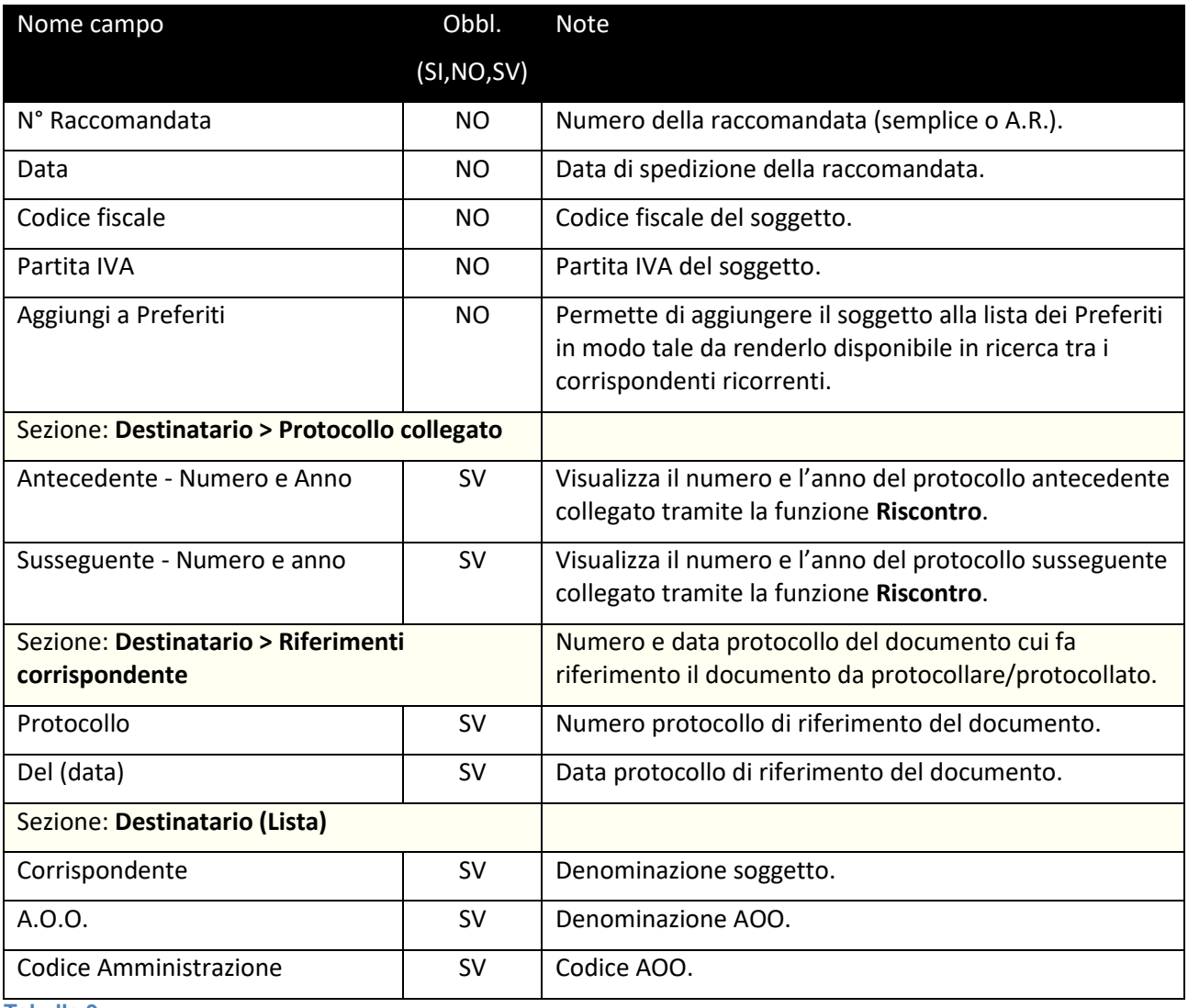

Il sistema supporta l'operatore nell'inserimento dei soggetti tramite le seguenti funzioni:

- 1. Pulsante **:** Cerca soggetto tra i documenti già protocollati.
- 2. Pulsante **:** Cerca tra i Corrispondenti Ricorrenti che appartengono ad un gruppo.
- 3. Pulsante **3**: Cerca Soggetti Non utilizzabile nel contesto ASL.

#### <span id="page-30-0"></span>*4.1.1.6 Scheda "Ufficio Mittente" (Solo per natura protocollo: PARTENZA)*

Tramite questa scheda è possibile visualizzare e gestire le informazioni relative agli uffici mittenti.

Le caratteristiche sono:

- $\triangleright$  È obbligatorio inserire almeno un ufficio mittente.
- ➢ È possibile inserire 1..N uffici mittente.
- ➢ È possibile inserire un ufficio mittente anche dopo la protocollazione.

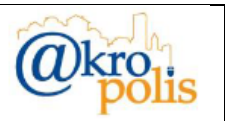

La figura seguente mostra la struttura della scheda "*Ufficio Mittente*" in modalità lista.

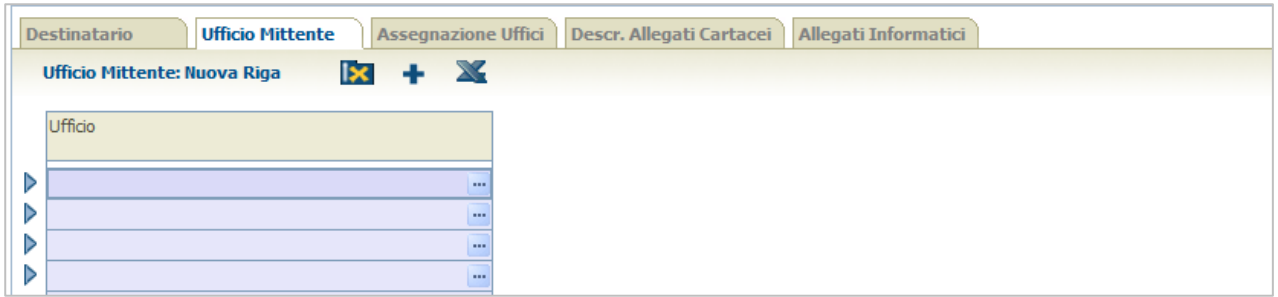

#### **Figura 44**

La tabella seguente descrive tutti i campi della scheda.

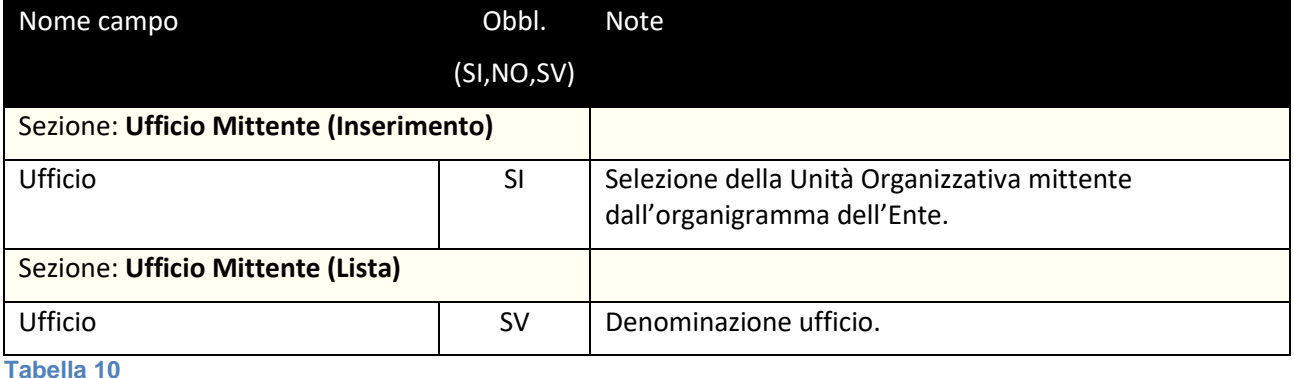

#### **Inserimento di 1..N UO**

Il sistema permette di inserire gli uffici mittente in due modi diversi così come descritto di seguito.

#### **Caso 1:** selezione della UO dall'organigramma

Cliccare il pulsante **and associato alla colonna** "*Ufficio*". Il sistema mostra una maschera con l'elenco delle UO (a sinistra) e la struttura dell'organigramma (a destra - Albero Unità Organizzativa) (fig. seguente).

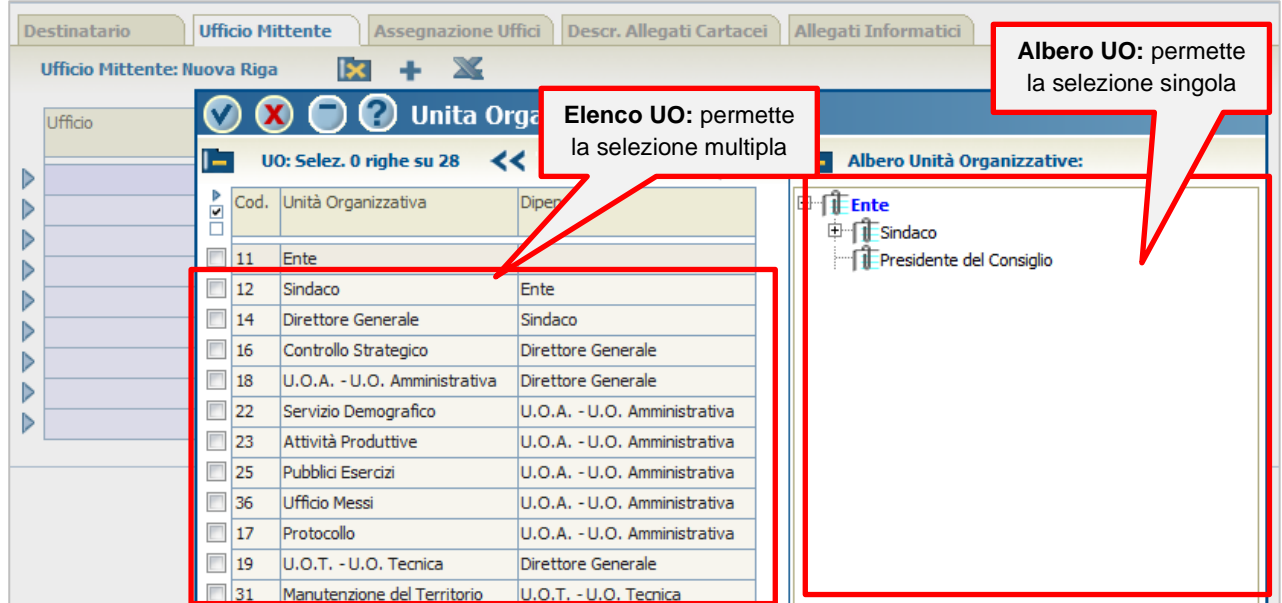

#### **Figura 45**

**MAN\_AKR\_PROT\_Utente\_Rev3.pdf Rev.3 del 10/02/2023 Pag. 32 di 84**

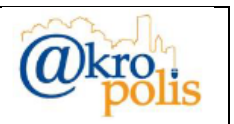

L'elenco permette la selezione multipla delle UO, l'albero permette la selezione di una sola UO.

Di conseguenza se il documento protocollato deve essere assegnato ad N UO, dalla lista si può fare la selezione in una sola operazione, dall'albero occorrono N operazioni.

Cliccare il pulsante v per confermare la selezione. Il sistema riporta nella scheda gli uffici selezionati (fig. seguente).

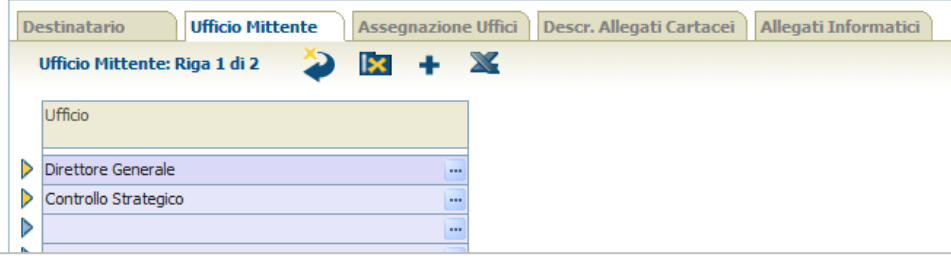

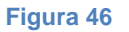

#### **Caso 2:** selezione della UO dalla lista delle UO proposte

Posizionarsi con il cursore nella prima riga libera della colonna "*Uffici*", digitare il testo da cercare e cliccare INVIO. Il sistema mostra la lista delle UO che nel cui nome è presente il testo digitato [\(Figura 47\)](#page-32-0). Man mano che si inserisce del testo la lista delle UO visualizzate si riduce. Selezionare la UO desiderata per completare l'operazione (fig. seguente destra).

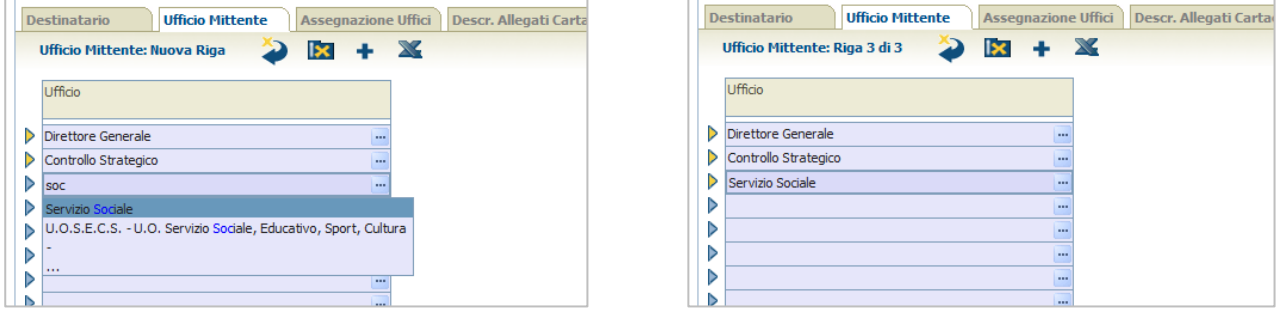

#### <span id="page-32-0"></span>**Figura 47 Figura 48**

#### **Modifica di una UO**

Per modificare un ufficio mittente occorre seguire le stesse regole descritte per i casi 1 e 2, ovvero cliccare il pulsante **associato alla colonna** "Uffici" da modificare oppure posizionarsi con il cursore nella riga (colonna "*Uffici*") con la UO da modificare, digitare il testo da cercare e cliccare INVIO.

#### **Cancellazione di una UO**

Per cancellare un ufficio mittente cliccare il corrispondente pulsante  $\triangleright$  e successivamente il pulsante **E**. La riga selezionata viene evidenziata in rosso e viene mostrato il messaggio per la conferma dell'operazione (fig. seguente).

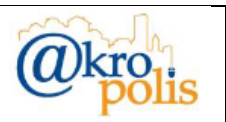

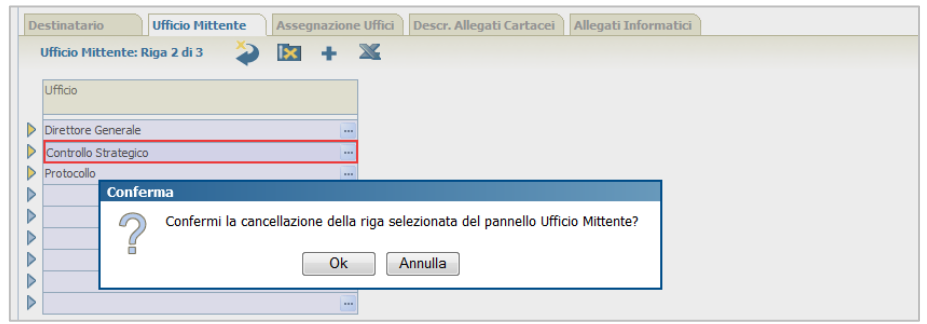

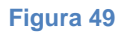

Cliccare il pulsante "Ok" per cancellare la riga selezionata, "Annulla" per annullare l'operazione.

#### **Operazioni successive alla protocollazione**

- ➢ Inserimento: il sistema permette di inserire nuovi uffici.
- ➢ Modifica: il sistema permette di modificare un UO esistente.
- ➢ Cancellazione: il sistema permette di cancellare una UO esistente.

#### <span id="page-33-0"></span>*4.1.1.7 Scheda "Ufficio Mittente" (Solo per natura protocollo: INTERNO)*

Tramite questa scheda è possibile visualizzare e gestire le informazioni relative agli Uffici Mittenti.

Le caratteristiche sono:

- $\triangleright$  È obbligatorio inserire almeno un ufficio mittente.
- $\triangleright$  È possibile inserire 1..N uffici mittente.
- $\triangleright$  È possibile inserire un ufficio mittente anche dopo la protocollazione.

La figura seguente mostra la struttura della scheda "*Ufficio Mittente*" in modalità lista.

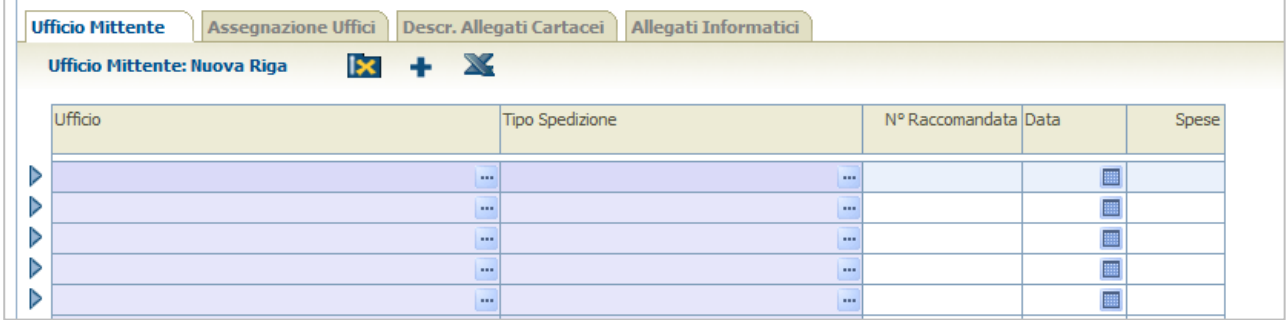

#### **Figura 50**

La tabella seguente descrive tutti i campi della scheda.

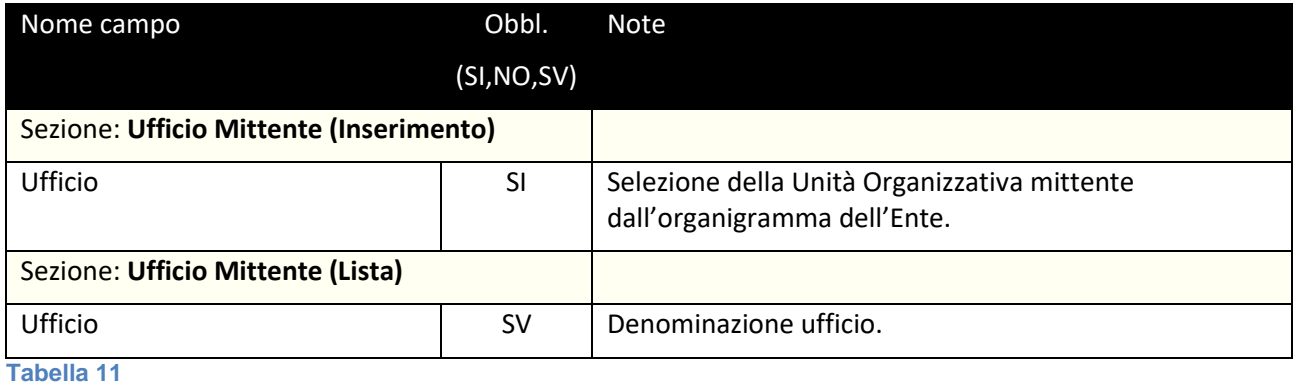

**MAN\_AKR\_PROT\_Utente\_Rev3.pdf Rev.3 del 10/02/2023 Pag. 34 di 84**

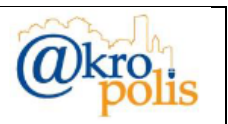

Le operazioni sono le stesse di quelle descritte per la scheda "**Ufficio Mittente**" per il caso di protocollo in PARTENZA.

#### **Operazioni successive alla protocollazione**

- ➢ Inserimento: il sistema permette di inserire nuovi uffici mittente.
- ➢ Modifica: il sistema permette di modificare un ufficio mittente esistente
- ➢ Cancellazione: il sistema permette di cancellare ufficio mittente esistente.

#### <span id="page-34-0"></span>**4.1.2 Pannello Titolario e Fascicolazione**

Permette di registrare i dati sulla Classificazione (Titolario) e sulla Fascicolazione (fig. seguente).

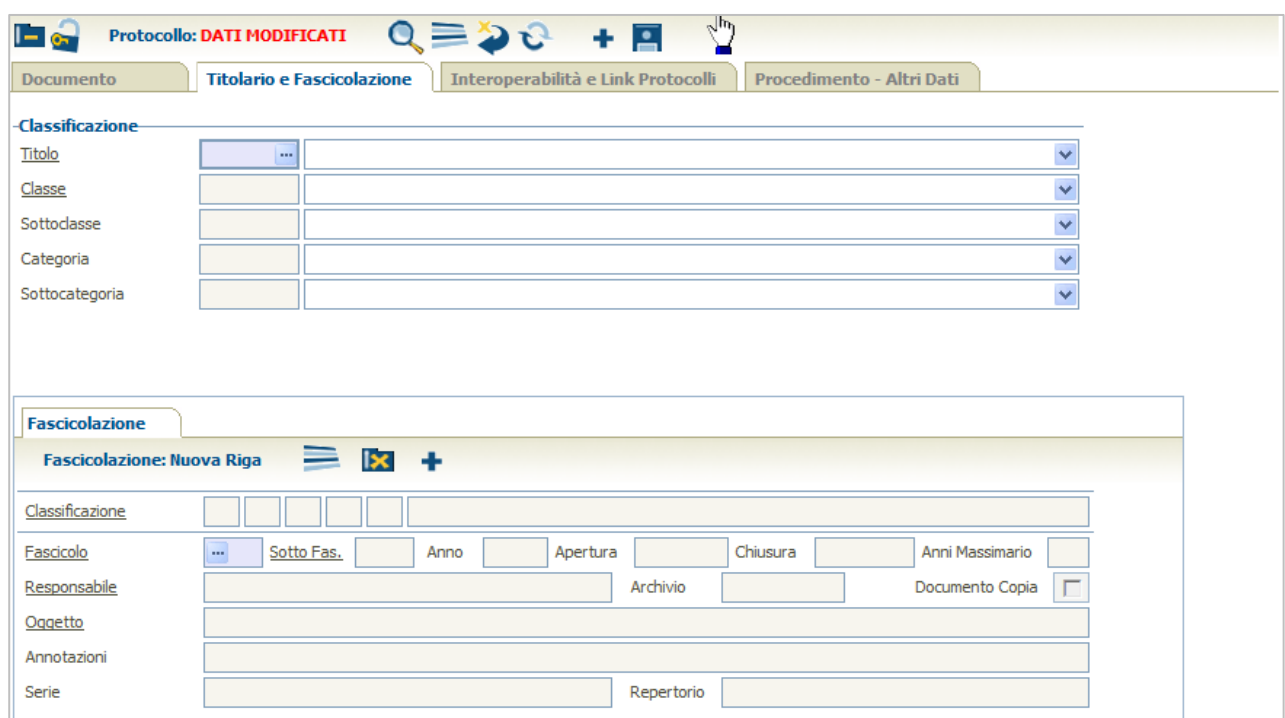

#### **Figura 51**

#### Nella tabella seguente sono descritti tutti i campi del pannello "**Titolario e Classificazione**".

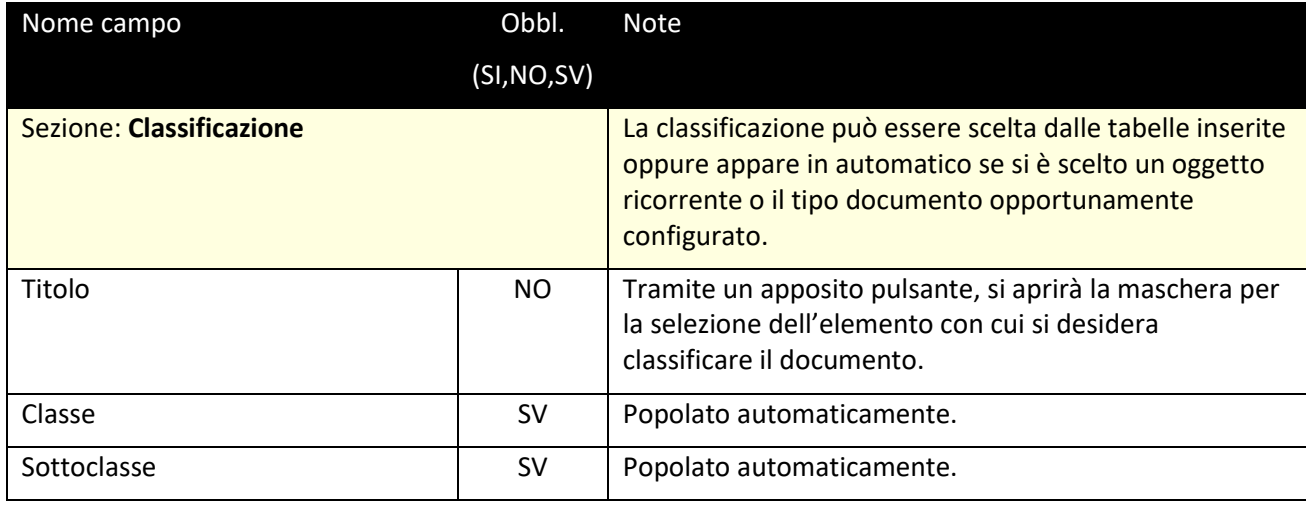

**MAN\_AKR\_PROT\_Utente\_Rev3.pdf Rev.3 del 10/02/2023 Pag. 35 di 84**

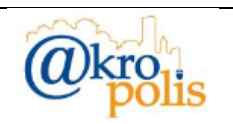

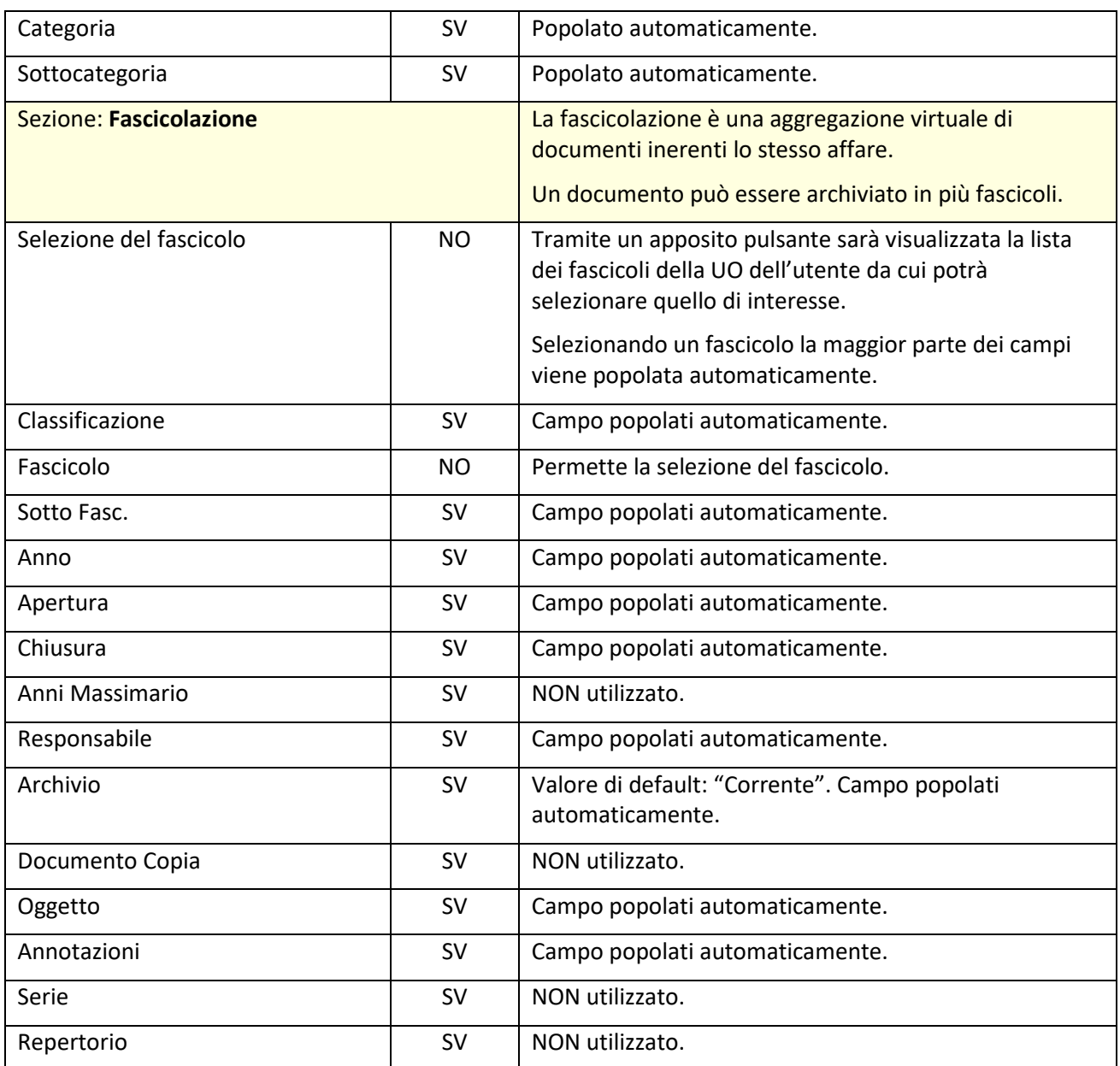

#### <span id="page-35-0"></span>*4.1.2.1 Classificazione*

Le operazioni ammesse sono: inserimento e modifica. La cancellazione non è ammessa.

#### **Inserimento**

Selezionare il pulsante **and associato al campo** *Titolo*. Il sistema mostra la maschera con l'albero della classificazione dal quale selezionare il valore da assegnare (fig. seguente).
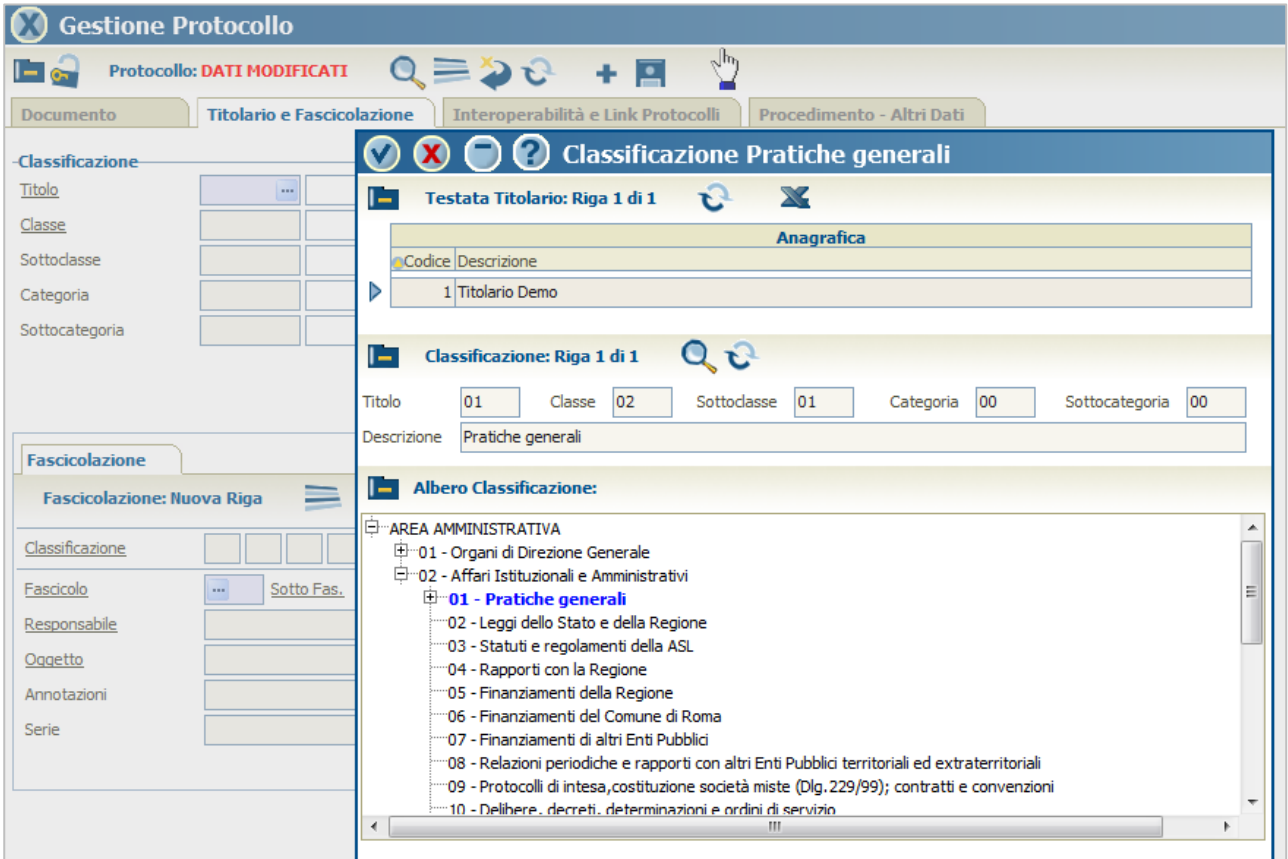

Selezionare il valore da assegnare e cliccare il pulsante v per confermare. Il sistema mostra tutti i parametri della classificazione nei rispettivi campi – *Titolo*, *Classe*, *Sottoclasse*, *Categoria*, *Sottocategoria* (fig. seguente).

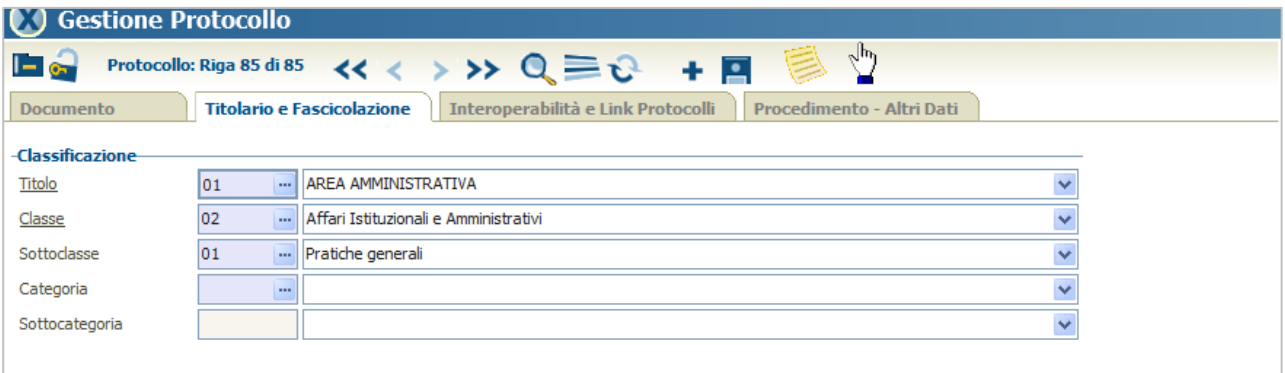

### **Figura 53**

Cliccare il pulsante *Salva* **P** per confermare l'operazione.

# **Modifica**

Ripetere le stesse operazioni fatte per l'inserimento.

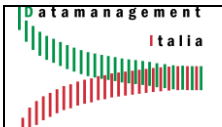

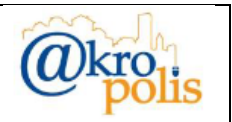

# *4.1.2.2 Fascicolazione*

Le operazioni ammesse sono: inserimento, modifica e cancellazione.

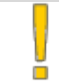

La creazione dei Fascicoli avviene tramite la funzione "Gestione fascicoli" descritta di seguito.

# **Inserimento**

Per inserire il documento protocollato in un fascicolo (esistente) cliccare il pulsante **in presente** nella scheda *Fascicolazione*. Il sistema mostra i fascicoli associati alla UO attiva dell'utente (fig. seguente).

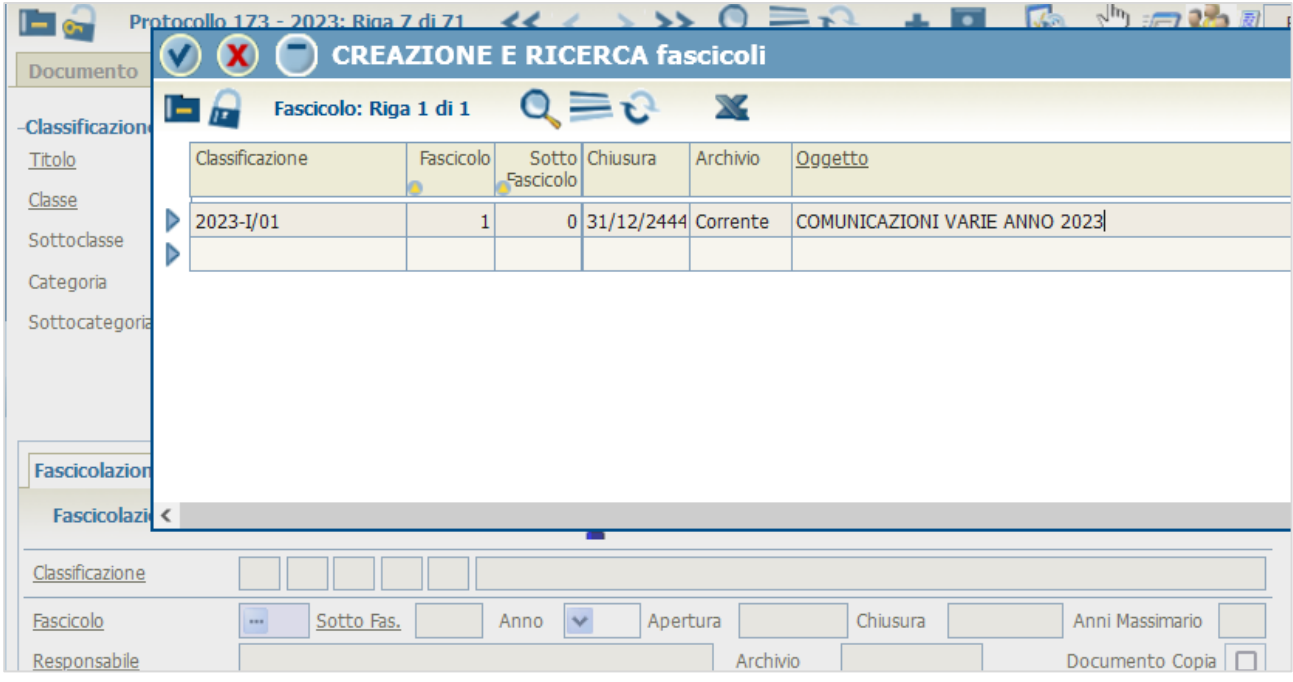

### **Figura 54**

Possono essere presenti più fascicoli e sotto fascicoli.

Cliccare il pulsante  $\blacktriangleright$  per confermare la selezione. Il sistema riporta nella scheda *Fascicolazione* i dati associati al fascicolo selezionato (fig. seguente).

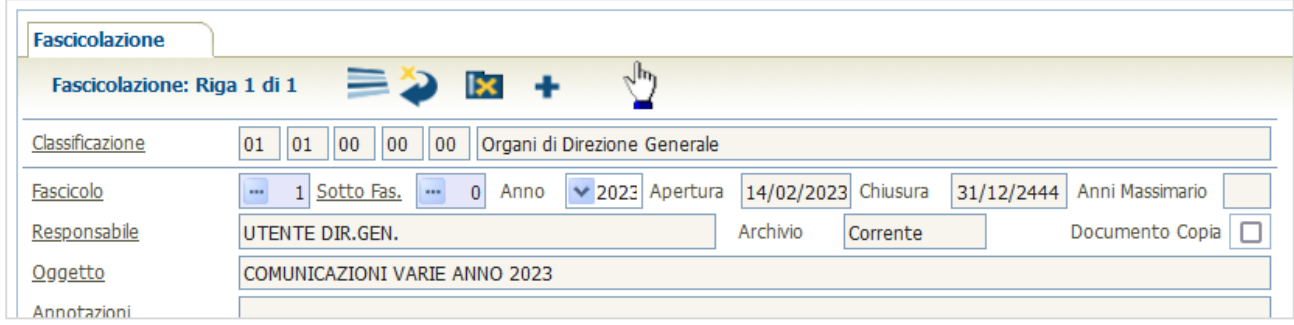

### **Figura 55**

È possibile associare un protocollo a più fascicoli.

**MAN\_AKR\_PROT\_Utente\_Rev3.pdf Rev.3 del 10/02/2023 Pag. 38 di 84**

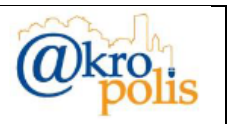

Nel caso di un documento protocollato in un fascicolo già assegnato il sistema mostra il messaggio in cui segnala che il documento già è presente nel fascicolo selezionato (fig. seguente). Nell'esempio in figura si è provato a spostare il fascicolo "PROCEDIMENTO DI ISTITUZIONE" nel fascicolo (già presente) "PRATICHE GENERALI AFFARI ISTITUZIONALI".

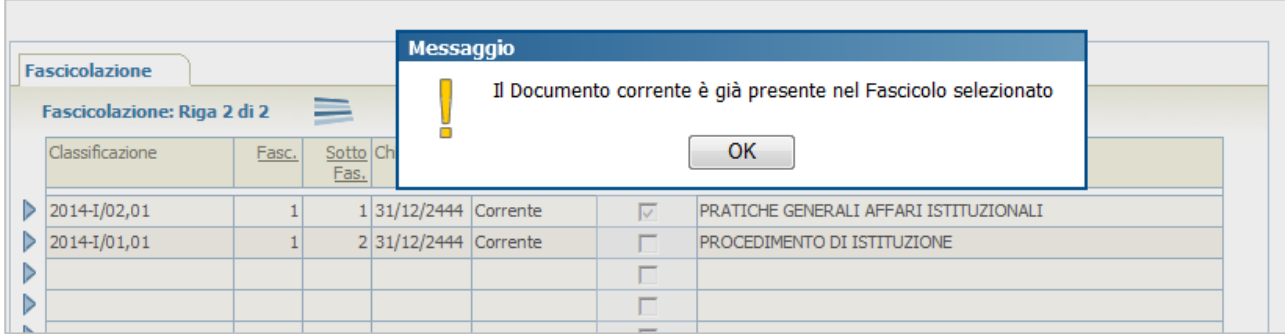

**Figura 56**

# **4.1.3 Pannello: Interoperabilità e Link Protocolli**

Permette di registrare i dati collegati ai documenti inviati/ricevuti tramite PEC (Interoperabilità) e sul collegamento tra i protocolli (Link Protocolli). Consente inoltre di gestire i dati relativi all'annullamento del protocollo e della notifica di eccezione in caso di errore di invio tramite PEC di un documento protocollato. In caso di protocollazione in PARTENZA tramite PEC, il sistema mostra le ricevute telematiche relative all'invio della mail.

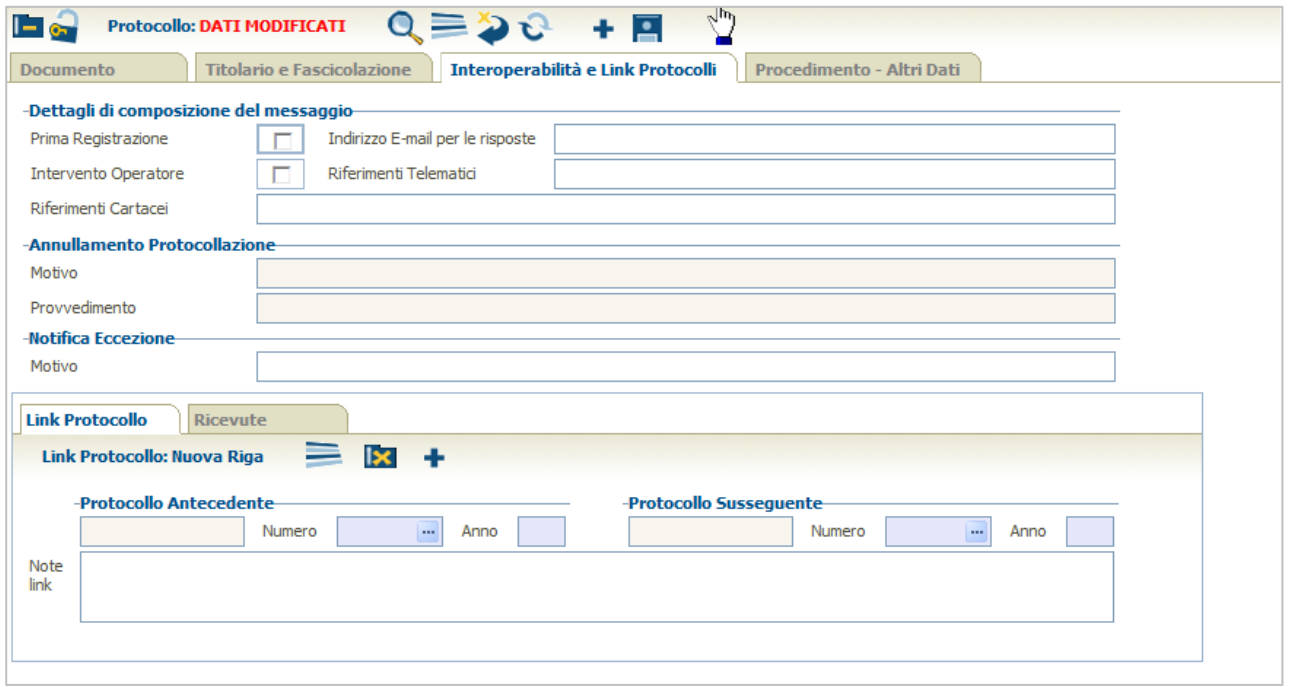

**Figura 57**

**MAN\_AKR\_PROT\_Utente\_Rev3.pdf Rev.3 del 10/02/2023 Pag. 39 di 84**

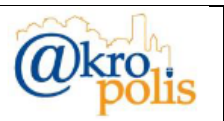

Nella tabella seguente sono descritti tutti i campi del pannello "**Interoperabilità e Link Protocolli**".

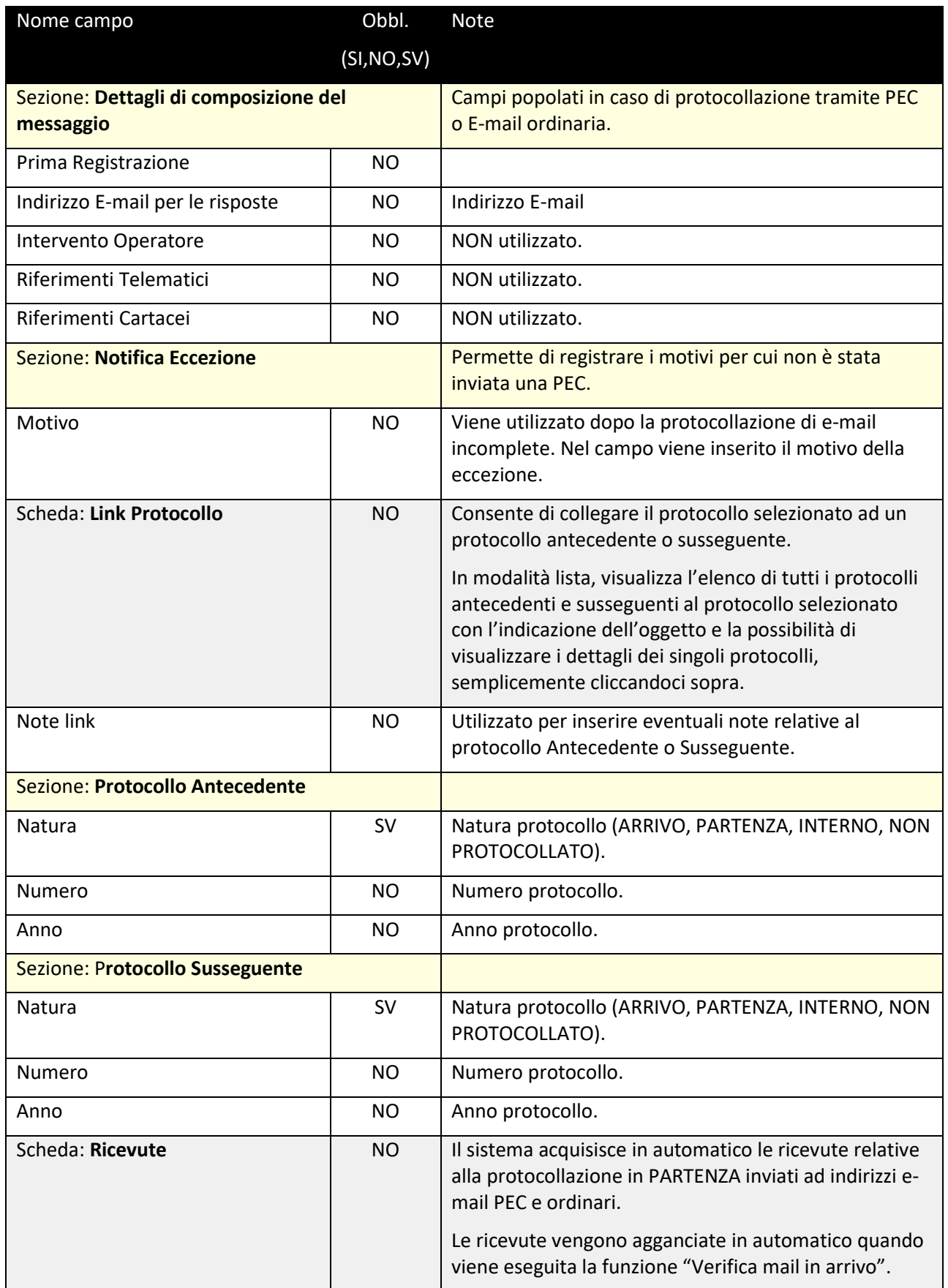

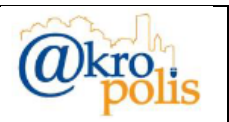

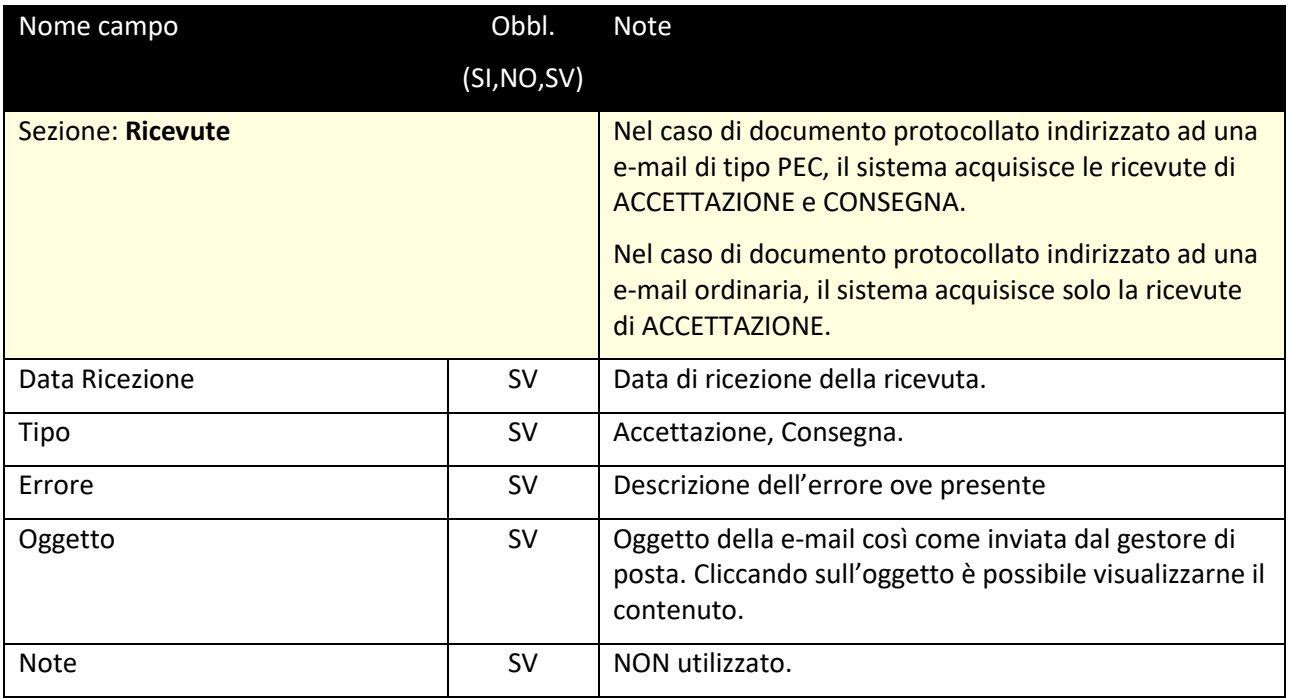

**Tabella 13**

In caso di protocollazione tramite PEC o E-mail ordinaria, il sistema popola in automatico la sezione "**Dettagli di composizione del messaggio**" inserendo l'indirizzo E-mail per le risposte (fig. seguente).

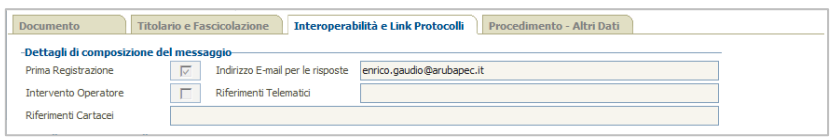

#### **Figura 58**

In caso di protocollazione in **PARTENZA** con *Tipo Spedizione* PEC, nella scheda *Ricevute* è possibile visualizzare le ricevute di *Accettazione* e Consegna ed in generale tutte le ricevute previste dalla normativa vigente (fig. seguente sinistra).

In caso di protocollazione in **PARTENZA** con *Tipo Spedizione* E-mail, nella scheda **Ricevute** è possibile visualizzare solo la ricevuta di *Accettazione* (fig. seguente destra).

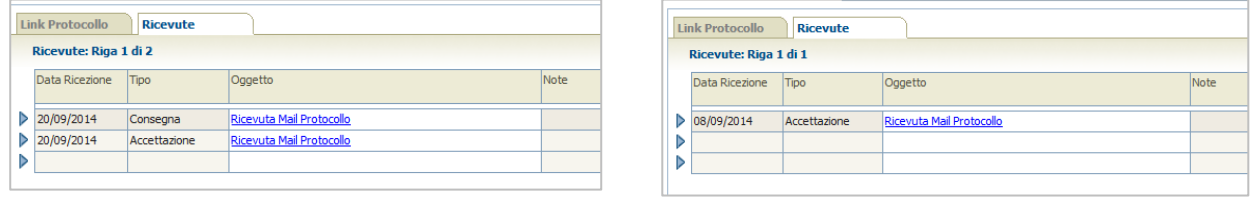

**Figura 59 Figura 60**

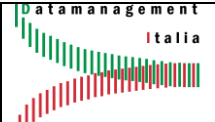

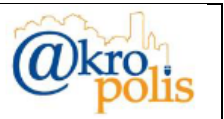

Per visualizzare il contenuto delle ricevute cliccare i link "Ricevuta Mail Protocollo" della colonna *Oggetto* (fig. seguente).

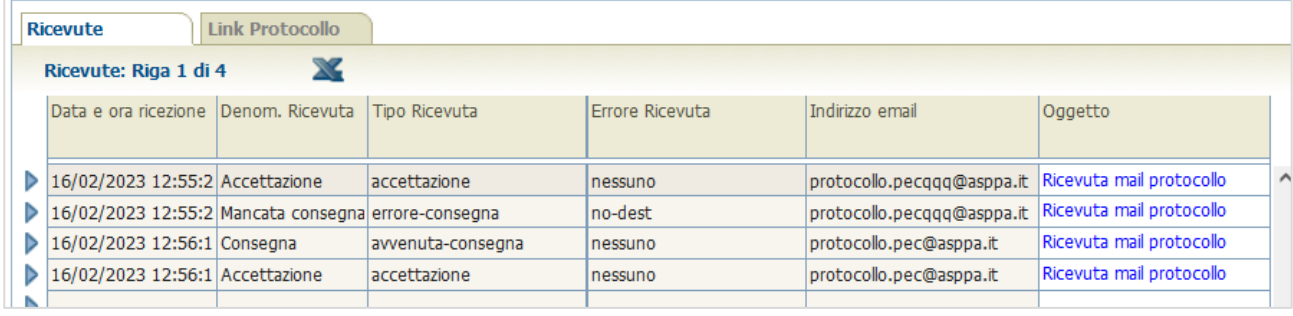

**Figura 61**

# **4.1.4 Pannello Procedimenti – Altri dati**

Permette di registrare i dati associati al procedimento (Iter Amministrativo) collegato al documento protocollato (Procedimenti) e all'archiviazione (Altri dati).

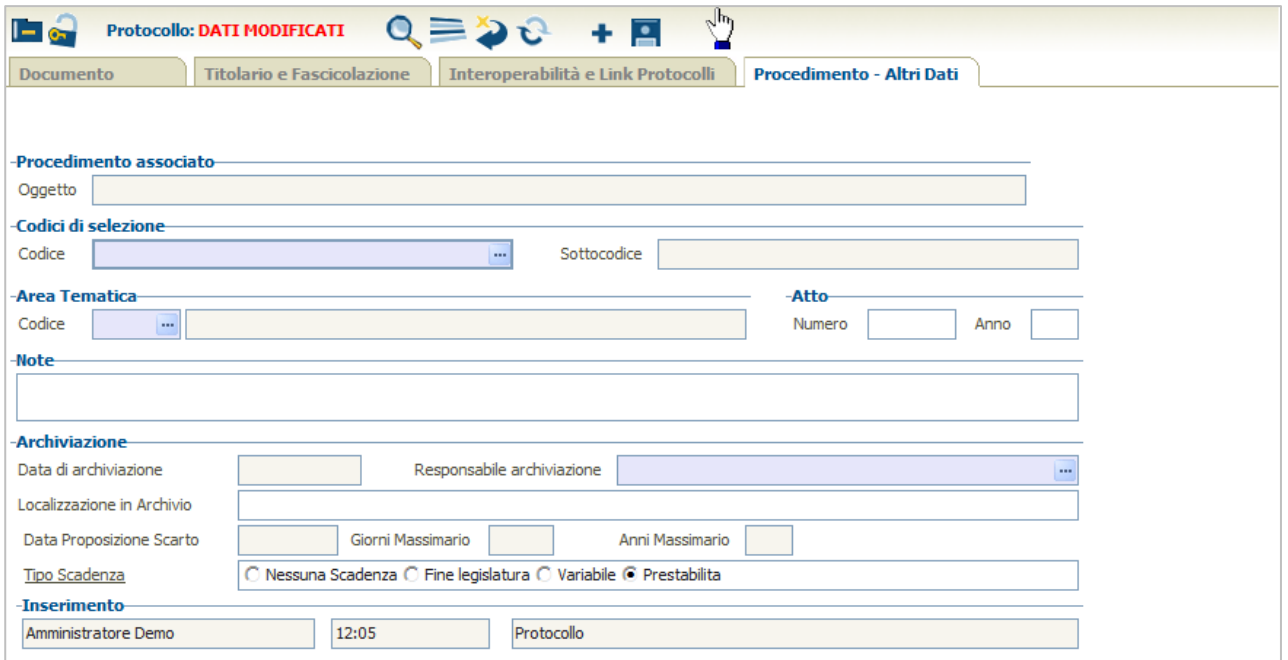

#### **Figura 62**

Nella tabella seguente sono descritti tutti i campi del pannello "**Procedimento – Altri dati**".

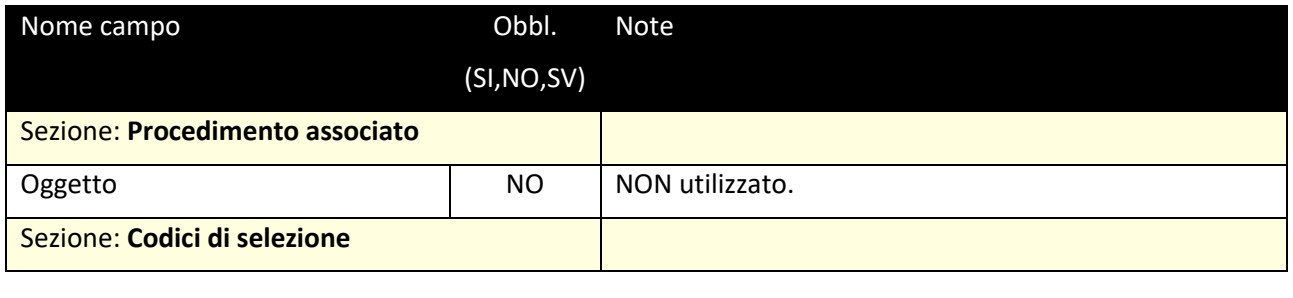

**MAN\_AKR\_PROT\_Utente\_Rev3.pdf Rev.3 del 10/02/2023 Pag. 42 di 84**

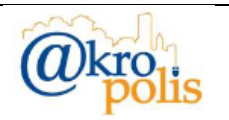

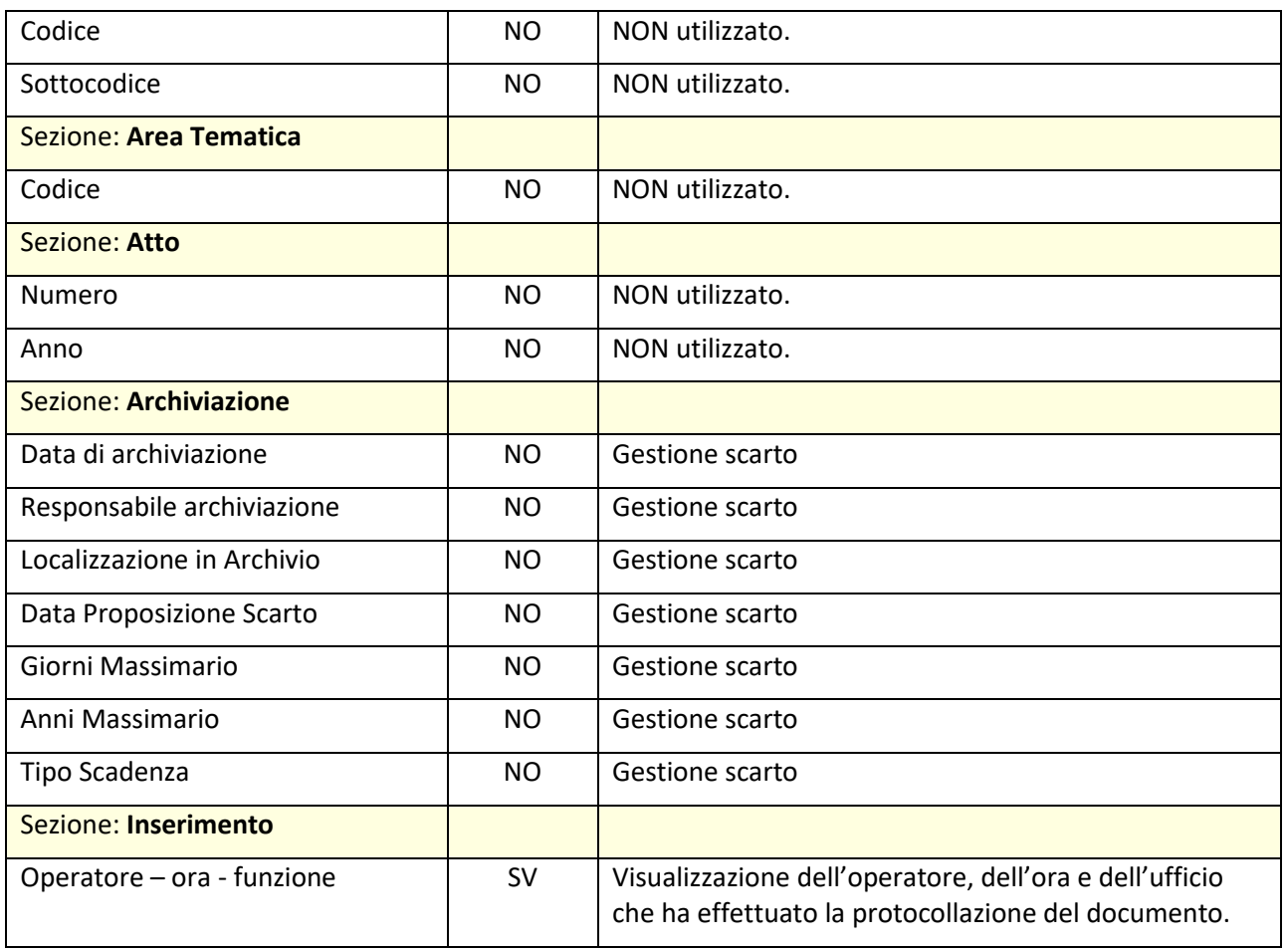

**Tabella 14**

# **4.1.5 Pannello Movimentazione**

Permette di visualizzare tutti i movimenti relativi alla movimentazione del protocollo selezionato.

Nella tabella seguente sono descritti tutti i campi del pannello "**Movimentazione**".

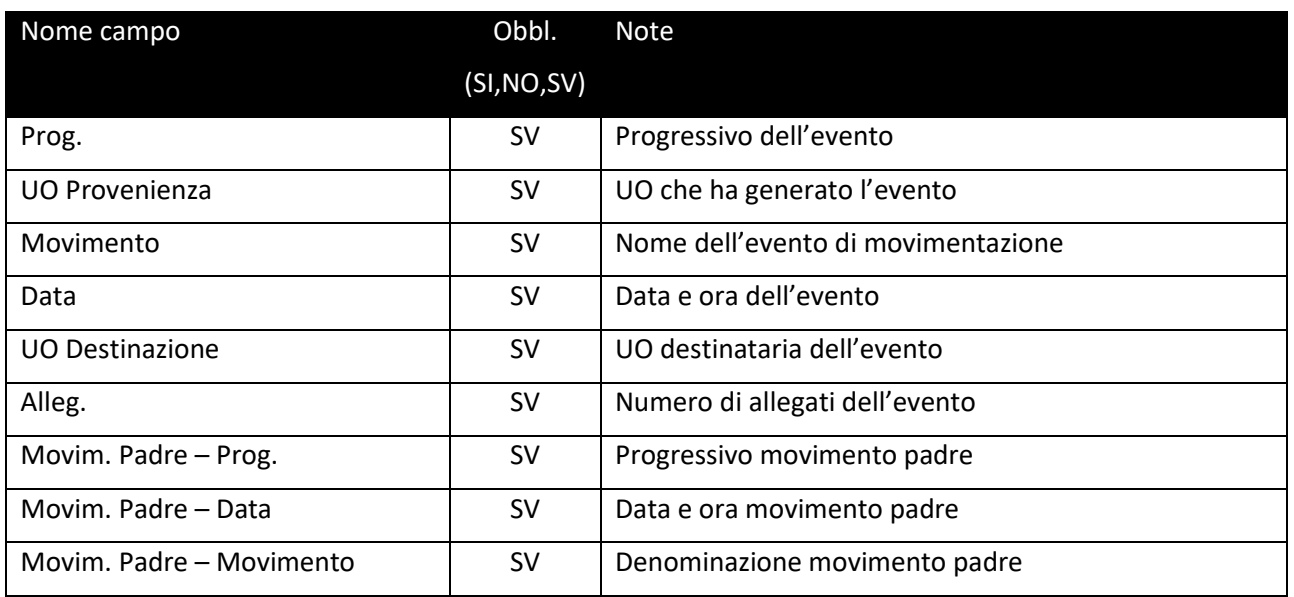

**MAN\_AKR\_PROT\_Utente\_Rev3.pdf Rev.3 del 10/02/2023 Pag. 43 di 84**

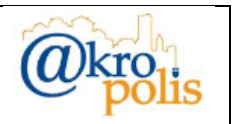

# **4.1.6 Pannello Modifica/Annullamento**

Questo pannello permetterà di registrare i dati di annullamento del protocollo o delle modifiche effettuate nel rispetto della normativa vigente.

Nella tabella seguente sono descritti tutti i campi del pannello "**Modifica/Annullamento**".

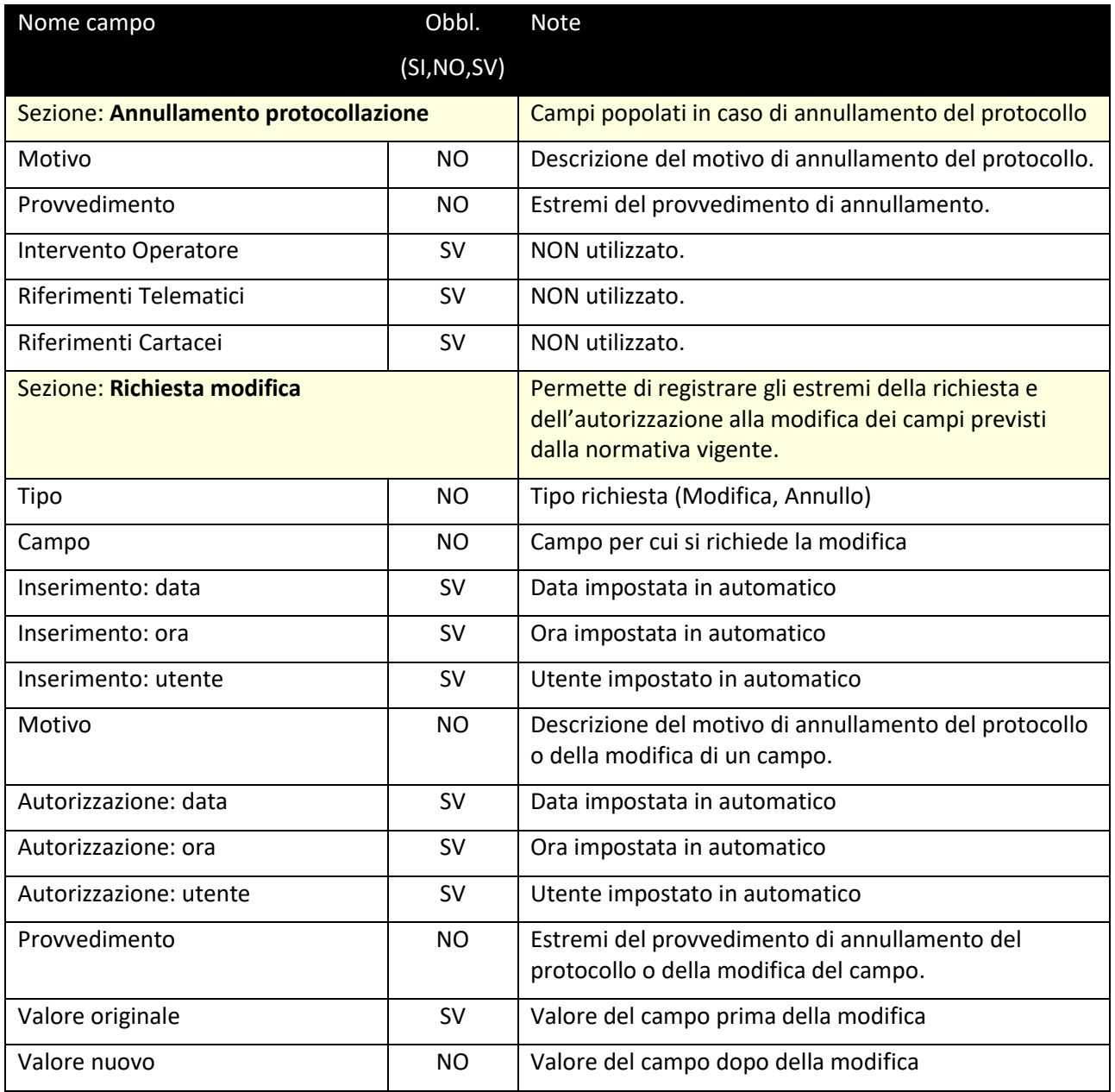

 $\blacksquare$ 

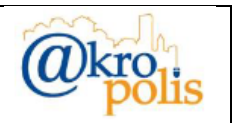

# **4.2 Semplificazioni nella compilazione delle maschere**

L'applicazione è progettata per semplificare al massimo il lavoro degli operatori. Le funzioni presenti sono configurate dall'Amministratore del sistema e sono descritte di seguito.

Nel caso occorre aggiornare/modificare le voci delle funzioni occorre comunicalo all'Amministratore del sistema.

# **4.2.1 Tipo documento**

Nel pannello **Documento** è presente il campo "*Tipo Documento*" che permette di classificare i documenti secondo specifiche voci. L'obiettivo è quello di automatizzare il più possibile la compilazione delle maschere semplicemente selezionando un valore dalla lista di valore proposti.

Selezionando il "*Tipo Documento*" dalla lista il sistema popola automaticamente i seguenti campi:

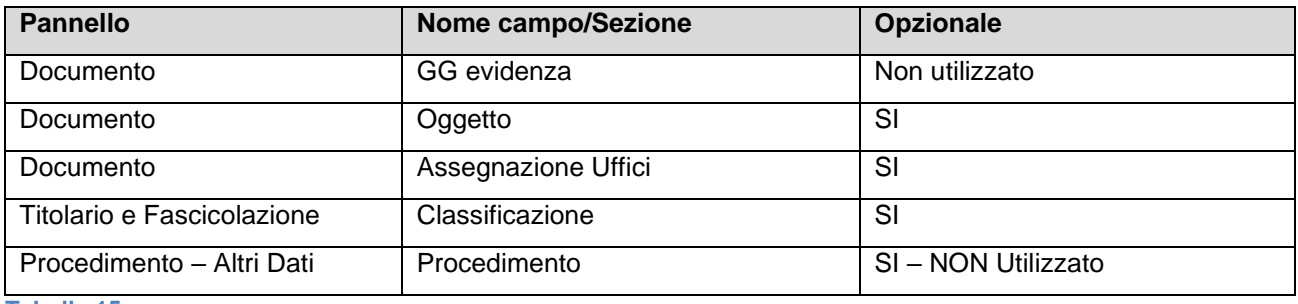

**Tabella 15**

Per selezionare il "*Tipo Documento*" cliccando il corrispondente pulsante ... Il sistema mostra la maschera con la lista dei valori inseriti (fig. seguente).

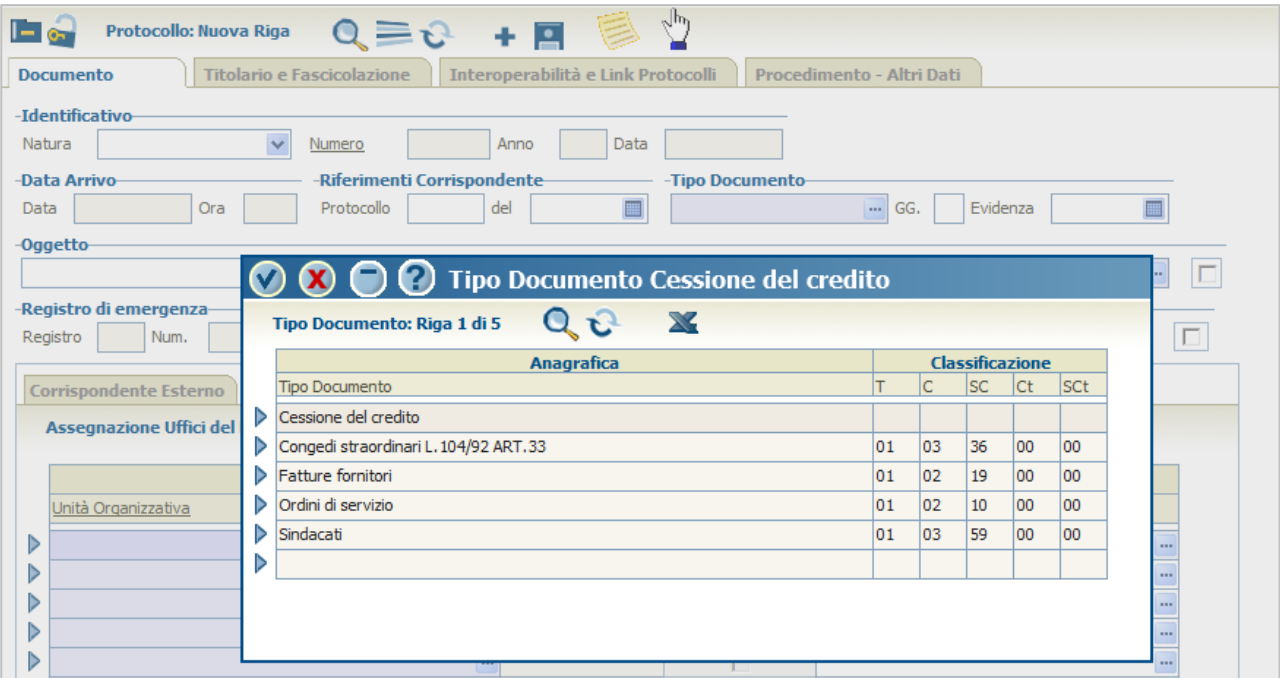

**Figura 63**

**MAN\_AKR\_PROT\_Utente\_Rev3.pdf Rev.3 del 10/02/2023 Pag. 45 di 84**

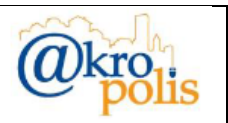

Selezionare il valore desiderato cliccando il corrispondente pulsante  $\blacktriangleright$ . Il sistema automaticamente popola i campi dei pannelli e delle schede interessate. In questo esempio è stato selezionato il Tipo Documento "*Sindacati*" e il sistema ha inserito in automatico l'oggetto e popolato la scheda "*Assegnazione Uffici*" [\(Figura 64\)](#page-45-0) mentre nel pannello "**Titolario e Fascicolazione**" ha popolato la sezione "**Classificazione**" [\(Figura 65\)](#page-45-1).

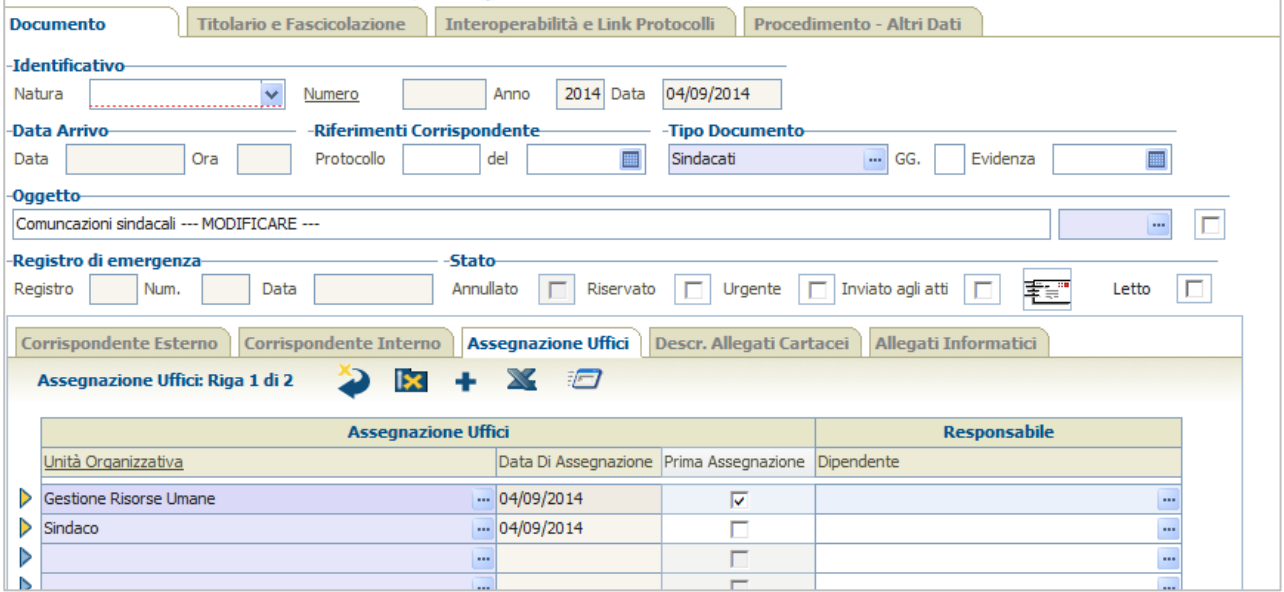

#### <span id="page-45-0"></span>**Figura 64**

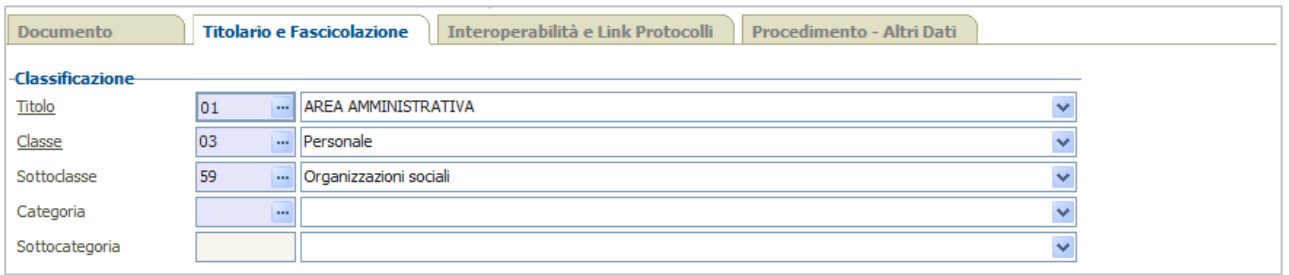

#### <span id="page-45-1"></span>**Figura 65**

Questa funzione contribuisce solo alla semplificazione della compilazione delle maschere. I campi valorizzati possono essere modificati o svuotati senza problemi.

# **4.2.2 Oggetto ricorrente**

Nel pannello **Documento**, sezione *Oggetto* è presente il campo con il pulsante **che permette di** selezionare un oggetto da una tabella. L'obiettivo è quello di automatizzare il più possibile la compilazione delle maschere semplicemente selezionando un valore dalla lista di valore proposti.

Selezionando l'oggetto dalla lista il sistema popola automaticamente i seguenti campi:

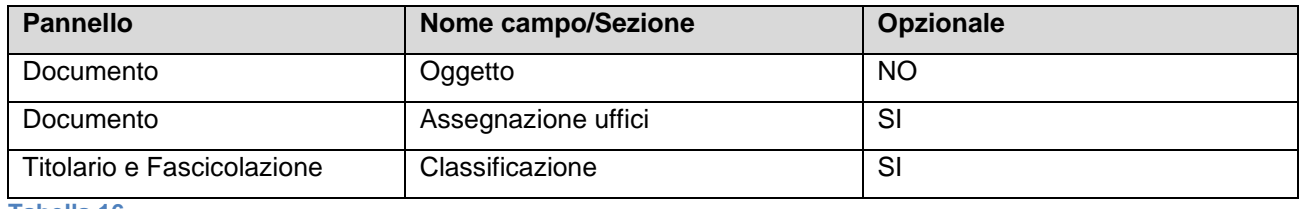

**Tabella 16**

**MAN\_AKR\_PROT\_Utente\_Rev3.pdf Rev.3 del 10/02/2023 Pag. 46 di 84**

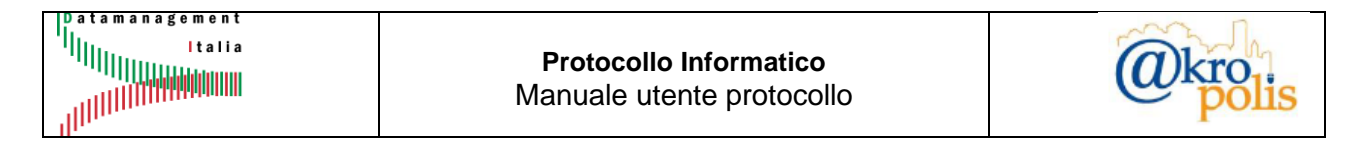

Per selezionare l'oggetto cliccare il corrispondente pulsante ... Il sistema mostra la maschera con la lista dei valori inseriti (fig. seguente).

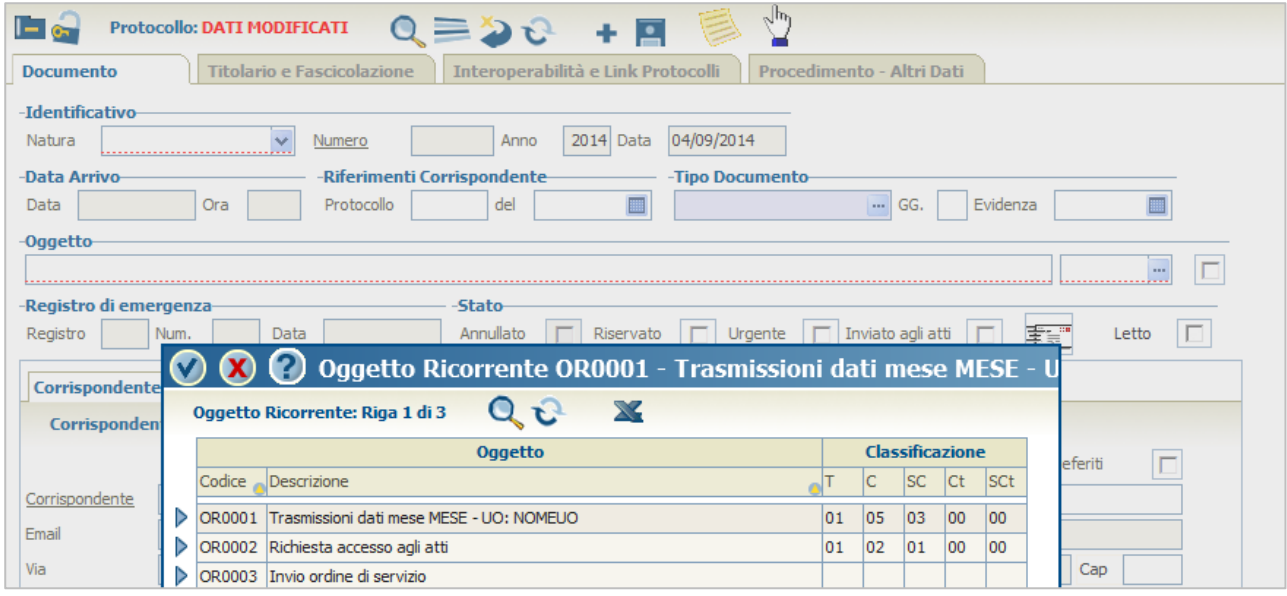

### **Figura 66**

Selezionare il valore desiderato cliccando il corrispondente pulsante **D**. Il sistema automaticamente popola i campi dei pannelli e delle schede interessate. In questo esempio è stato selezionata la riga "OR0001" e il sistema ha inserito in automatico l'oggetto e popolato la scheda "*Assegnazione Uffici*" (fig. seguente).

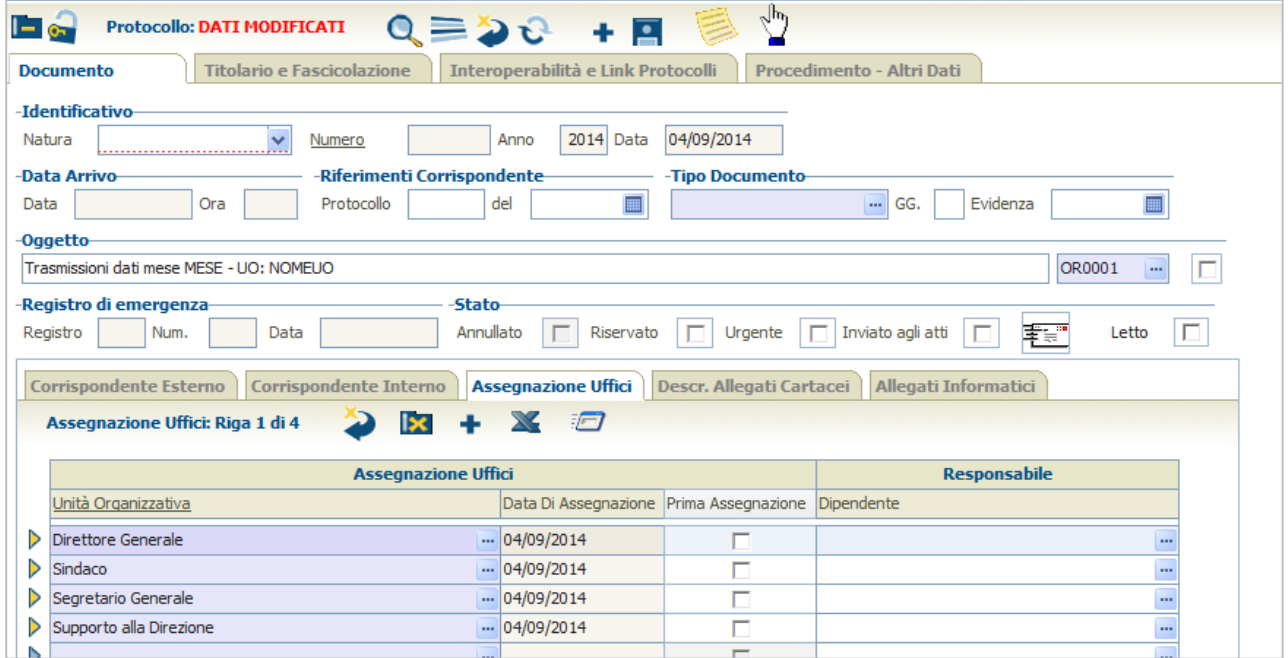

#### **Figura 67**

Questa funzione contribuisce solo alla semplificazione della compilazione delle maschere. I campi valorizzati possono essere modificati o svuotati senza problemi.

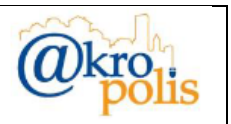

# **4.2.3 Ricerca Corrispondenti ricorrenti.**

Nei casi in cui per la protocollazione in **ARRIVO** / **PARTENZA** /**NON PROTOCOLLATO** occorre inserire uno o più soggetti, è possibile cercarli tra i corrispondenti ricorrenti. In questo modo è possibile associare un corrispondente (Mittente/Destinatario) al documento da protocollare.

Per attivare questa funzione cliccare il pulsante **presente dopo il campo** *Mittente* / *Destinatario* / Corrispondente (fig. seguente – Il nome del campo dipende dalla natura del protocollo).

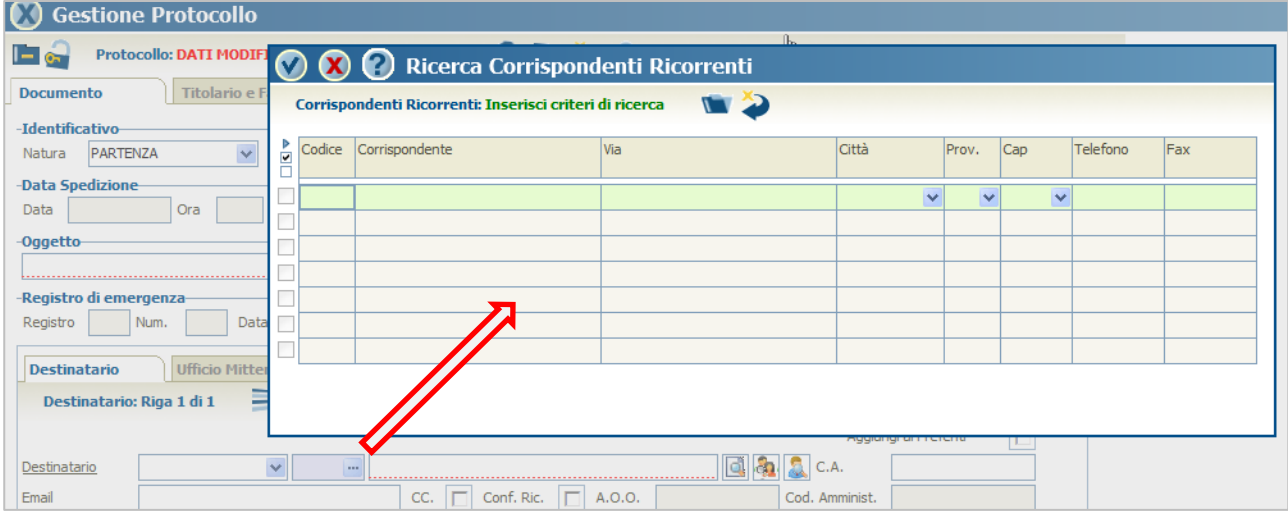

#### **Figura 68**

Inserire i criteri di ricerca e cliccare il pulsante **per avviare la ricerca**. Il risultato della ricerca viene mostrato in tabella.

Per l'applicazione dei criteri di ricerca vedere l'apposita guida.

Per ogni corrispondente è presente un flag che è possibile spuntare per selezionare il o i corrispondenti da associare al documento da protocollare.

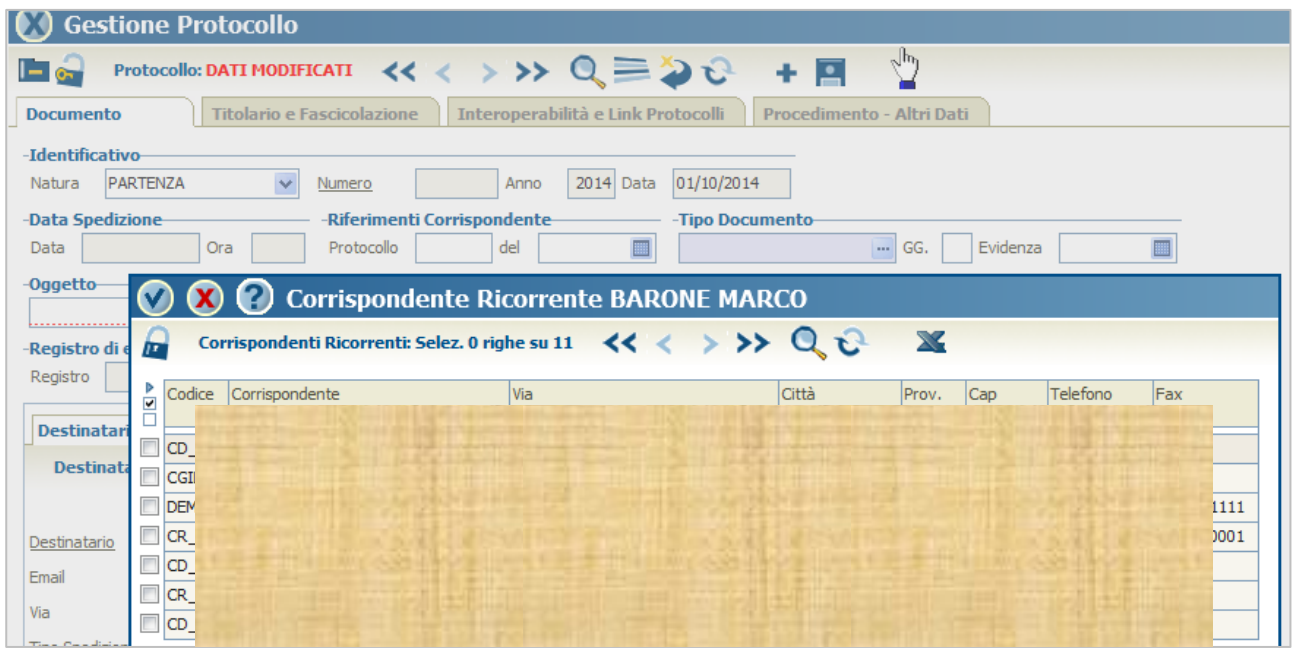

#### **Figura 69**

**MAN\_AKR\_PROT\_Utente\_Rev3.pdf Rev.3 del 10/02/2023 Pag. 48 di 84**

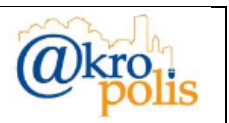

In questo esempio sono stati selezionati due corrispondenti come si evince dal numero di righe. Per ogni corrispondente sono riportati tutti i dati disponibili [\(Figura 70](#page-48-0) seguente)

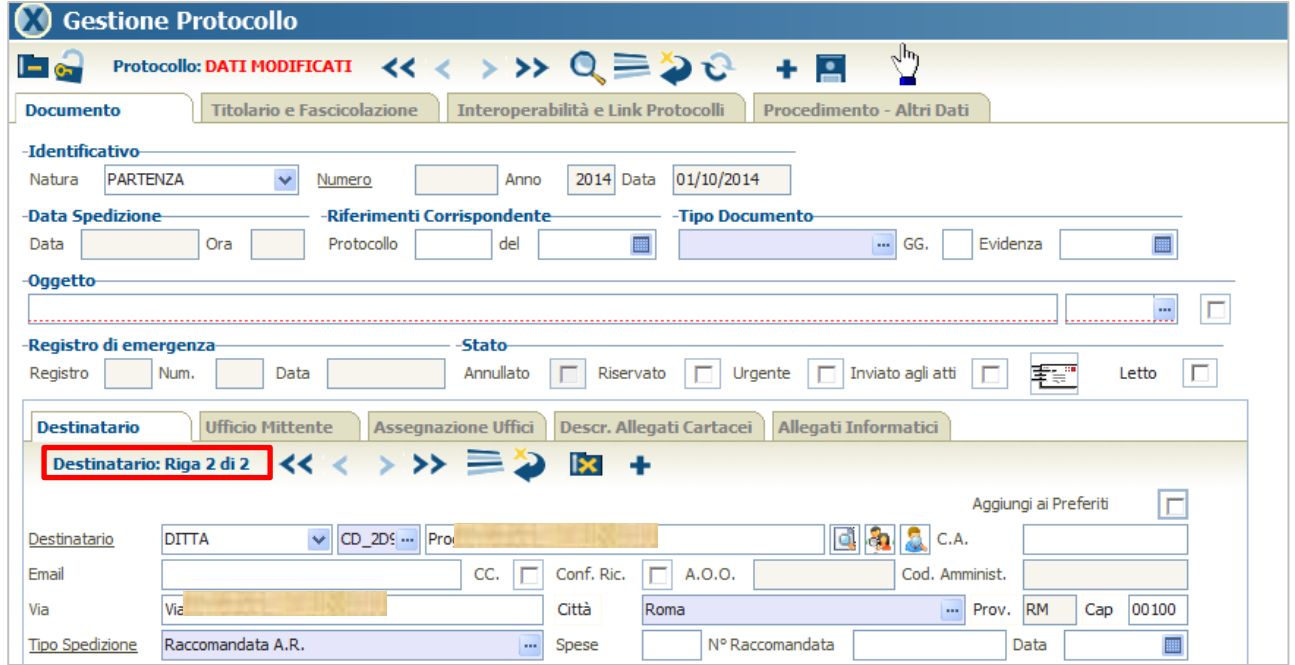

<span id="page-48-0"></span>**Figura 70**

Ō

Per protocollare, proseguire con l'inserimento degli altri.

I campi valorizzati possono essere modificati o svuotati senza problemi.

# **4.2.4 Ricerca soggetti: Cerca tra i documenti già protocollati**

Nei casi in cui occorre inserire un soggetto, è possibile cercarlo tra i soggetti associati ai documenti protocollati.

Per attivare questa funzione cliccare il pulsante **presente dopo il campo** "Corrispondente". Il sistema si predispone in ricerca (fig. seguente).

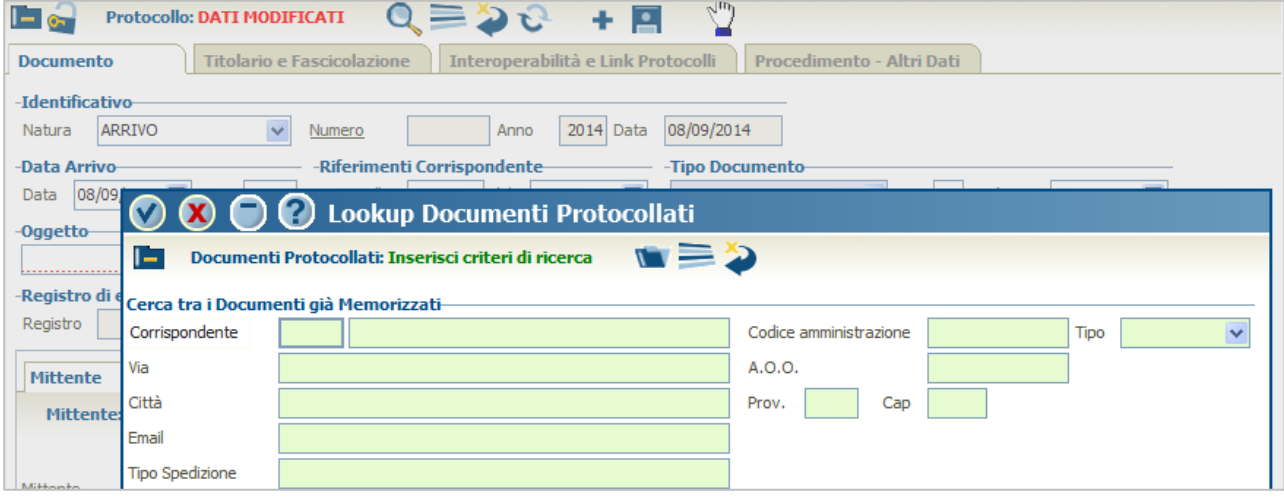

**Figura 71**

**MAN\_AKR\_PROT\_Utente\_Rev3.pdf Rev.3 del 10/02/2023 Pag. 49 di 84**

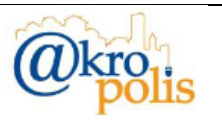

Per avviare la ricerca di tutti i soggetti cliccare il pulsante ...

Per l'applicazione dei criteri di ricerca vedere l'apposita guida.

Il risultato della ricerca è mostrato nella figura seguente.

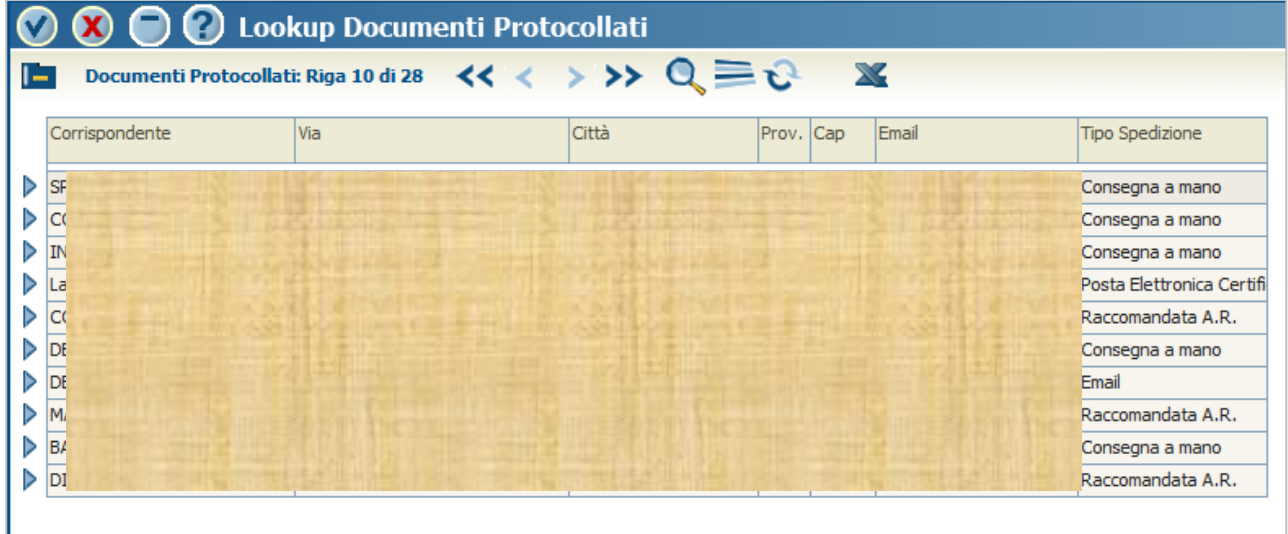

#### **Figura 72**

Per cercare un soggetto specifico utilizzare i filtri di ricerca. Ad esempio, per cercare la ditta "UFFICIO MODERNO S.R.L." si può digitare nel campo *Corrispondente* il valore "%MODERNO%". In questo modo il sistema cerca tutti i soggetti che hanno nel nome la parola MODERNO (fig. seguente sinistra). Cliccare il pulsante la per avviare la ricerca. Se il risultato della ricerca è unico, il sistema automaticamente mostra la maschera in modalità dettaglio e non in modalità lista come nel caso precedente (fig. seguente destra).

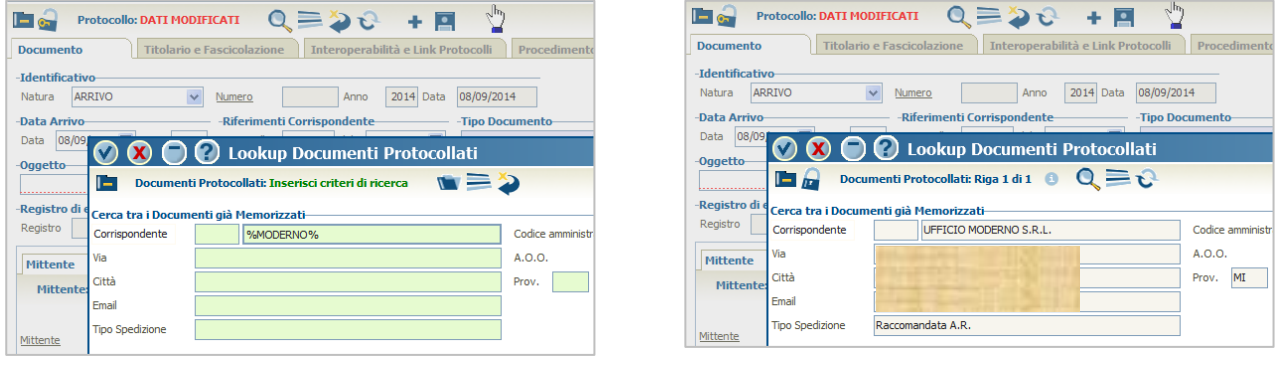

**Figura 73 Figura 74**

Cliccare il pulsante v per confermare la selezione.

Il sistema automaticamente popola i campi delle schede interessate (*Mittente* o *Destinatario*) (fig. seguente – campi nel riquadro rosso).

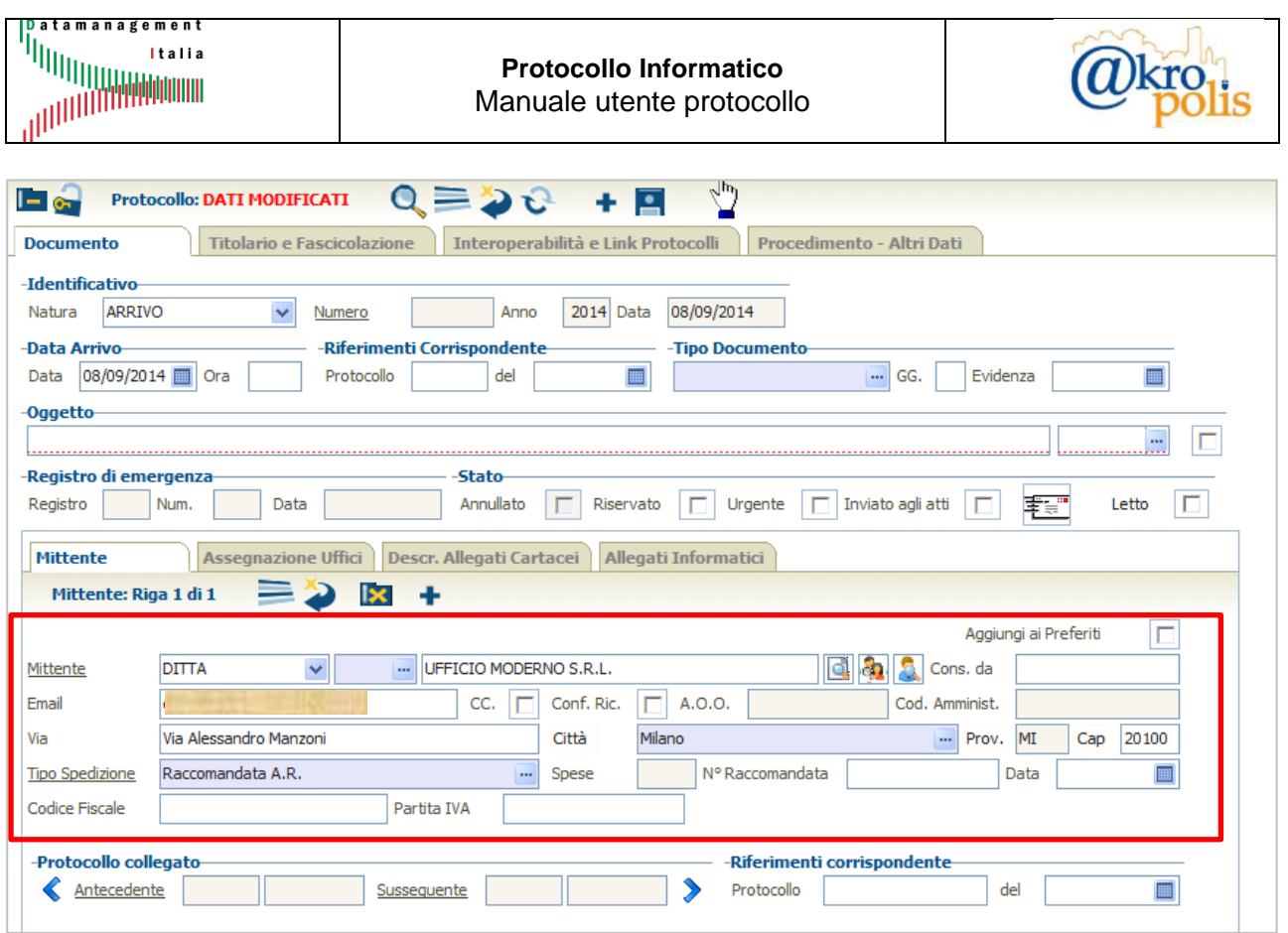

# **4.2.5 Ricerca soggetti: Cerca tra i corrispondenti ricorrenti che appartengono ad un gruppo**

Nei casi in cui per la protocollazione in PARTENZA occorre inserire più soggetto collegati allo stesso affare, è possibile cercarli tra i gruppi di corrispondenti ricorrenti. In questo modo in un'unica operazione è possibile associare N destinatari al documento da protocollare.

Per attivare questa funzione cliccare il pulsante **a** presente dopo il campo "*Corrispondente*".

Per cercare un gruppo di soggetti inserire nel campo "*Gruppo*" il nome completo del gruppo oppure una parte del nome racchiusa tra i simboli % (fig. seguente), oppure selezionare direttamente il gruppo.

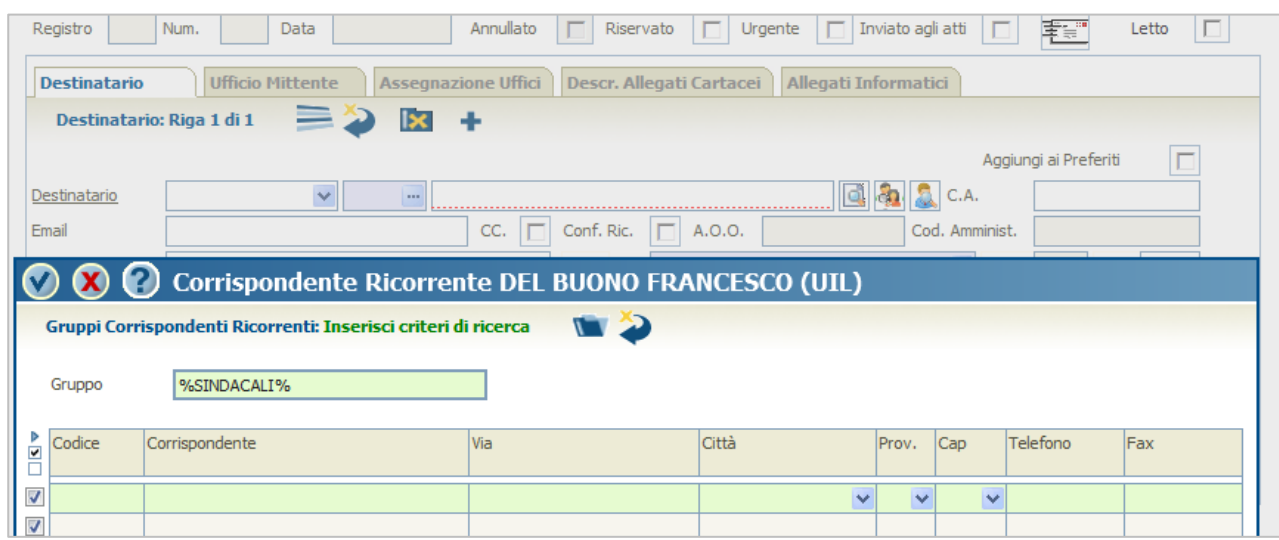

**Figura 76**

**MAN\_AKR\_PROT\_Utente\_Rev3.pdf Rev.3 del 10/02/2023 Pag. 51 di 84**

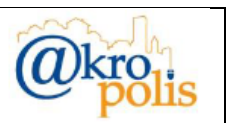

In questo esempio viene ricercato il gruppo identificato dal codice "CR\_RAPP\_SINDACALI" cui sono associati tre soggetti. Per semplificare la ricerca digitare il testo "%SINDACALI%" e cliccare il pulsante **per avviare la ricerca.** 

Il sistema mostra tante righe quanti sono i risultati della ricerca (fig. seguente). In questo caso tutti i corrispondenti fanno parte di un solo gruppo (stesso Codice). Potrebbe capitare che il risultato della ricerca mostri più gruppi. In questo caso il campo Codice identifica univocamente ogni gruppo.

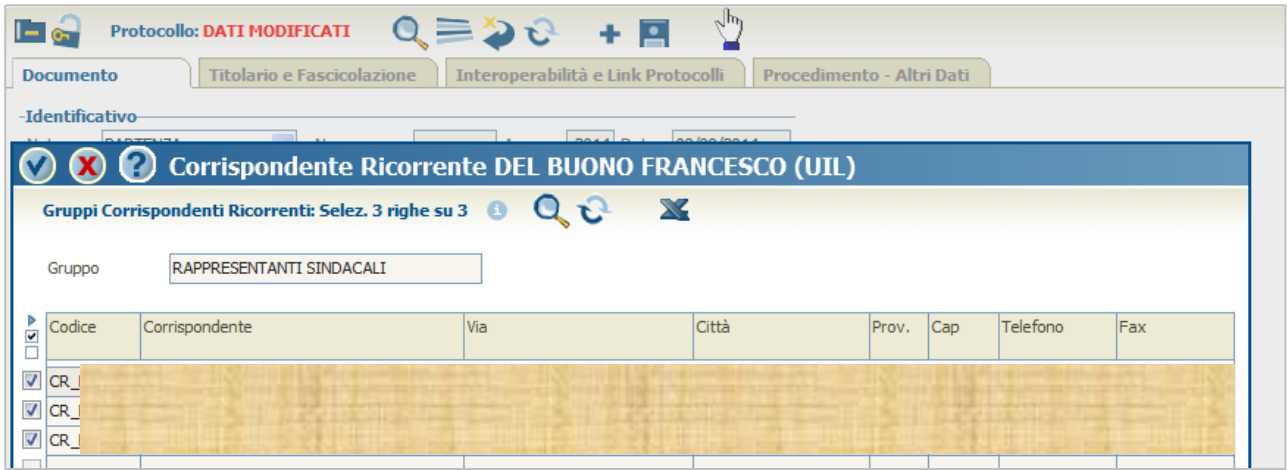

#### **Figura 77**

Il sistema automaticamente si predispone alla selezione di tutti i corrispondenti. Per selezionarne solo una parte togliere la spunta dal flag dei corrispondenti che non si vogliono selezionare.

Cliccare il pulsante  $\bullet$  per confermare la selezione.

Il sistema automaticamente popola i campi delle schede interessate (*Mittente* o *Destinatario*) (fig. seguente – campi nel riquadro rosso). Come si può notare è presente il testo "**Destinatario: Riga 3 di 3**" ad indicare che sono presenti tre destinatari.

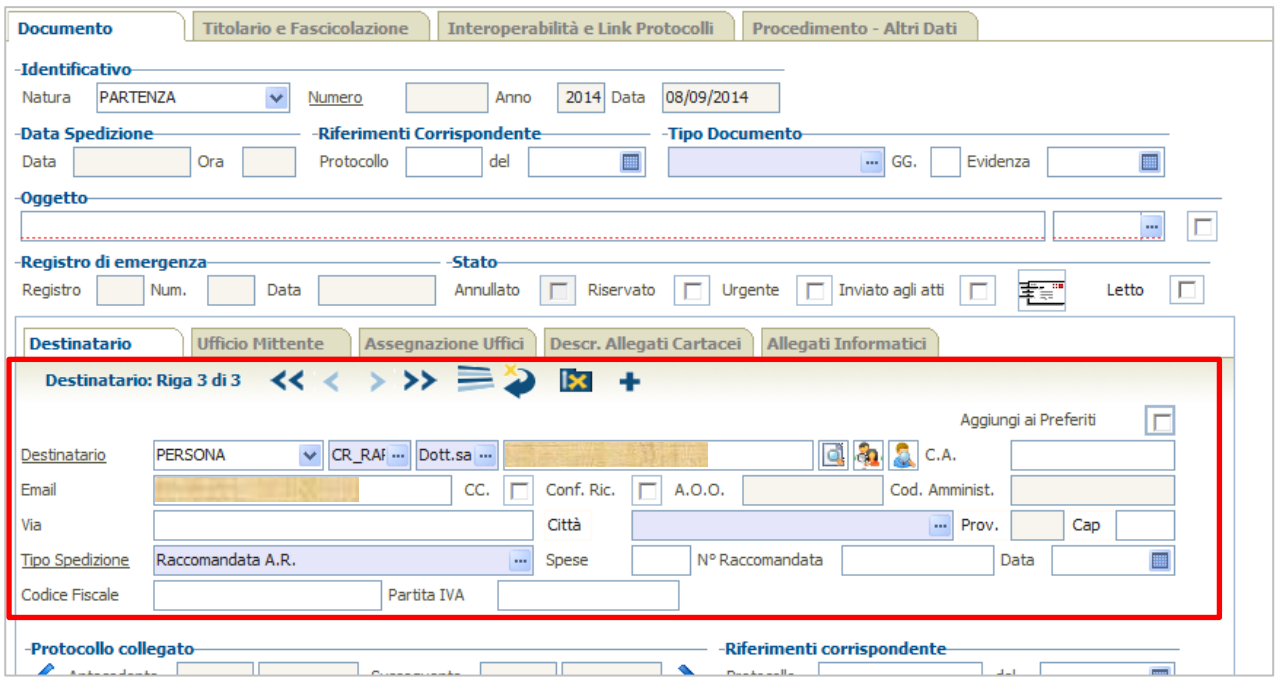

#### **Figura 78**

**MAN\_AKR\_PROT\_Utente\_Rev3.pdf Rev.3 del 10/02/2023 Pag. 52 di 84**

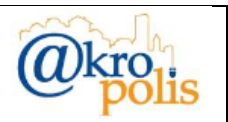

Cliccando il pulsante  $\equiv$  è possibile passare in modalità lista (fig. seguente).

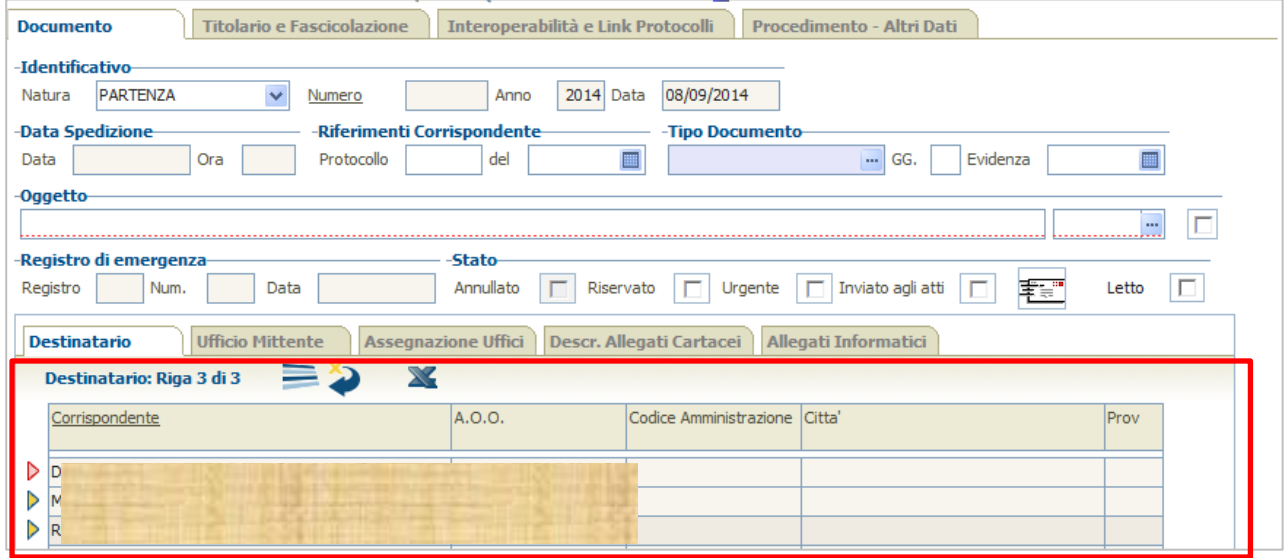

**Figura 79**

# **4.3 Tipo di protocollazione**

Nel presente paragrafo viene descritto come effettuare la protocollazione per le quattro tipologie previste: ARRIVO, PARTENZA, INTERNO, NON PROTOCOLLATO.

Il risultato della protocollazione per le tipologie **ARRIVO**, **PARTENZA** e **INTERNO** è l'assegnazione automatico dei campi *Numero*, *Anno* e *Data* (fig. seguente).

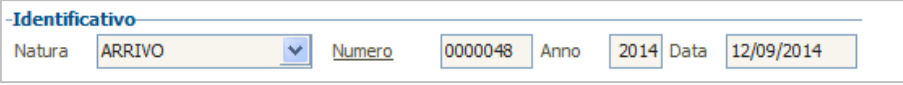

#### **Figura 80**

Per la tipologia **NON PROTOCOLLATO** vengono assegnati in automatico solo i campi *Anno* e *Data*. Il campo *Numero* non viene valorizzato (fig. seguente).

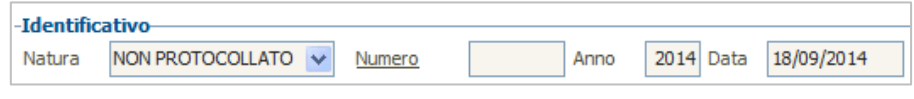

#### **Figura 81**

Il sistema permette la protocollazione dei documenti inviati/ricevuti tramite diversi canali. Si riporta di seguito alcuni esempi: *PEC, E-mail ordinaria, Consegna a mano, Corriere espresso, Fax, Notifica, Pacco, Posta celere, Posta prioritaria, Posta semplice, Raccomandata a mano, Raccomandata A.R., Raccomandata Assicurata A.R., Raccomandata semplice, Telegramma*.

# **4.3.1 Natura documento: ARRIVO**

Il pannello **Documento** presenta le seguenti schede: *Mittente*, *Assegnazione uffici*, *Descr. Allegati Cartacei*, *Allegati Informatici* (fig. seguente).

Le modalità di protocollazione di un documento in **ARRIVO** si possono suddividere nelle seguenti tre categorie:

- 1. Documento ricevuto tramite canali ordinari (consegna a mano, raccomandata, fax, ecc.).
- 2. Documento ricevuto tramite PEC.
- 3. Documento ricevuto tramite e-mail ordinaria.

**MAN\_AKR\_PROT\_Utente\_Rev3.pdf Rev.3 del 10/02/2023 Pag. 53 di 84**

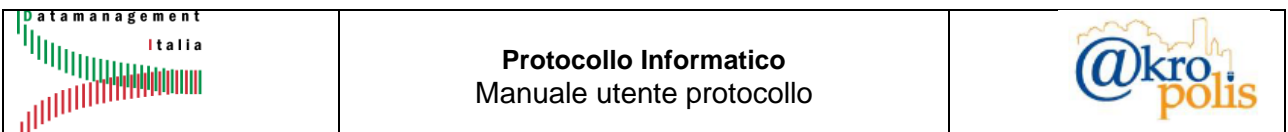

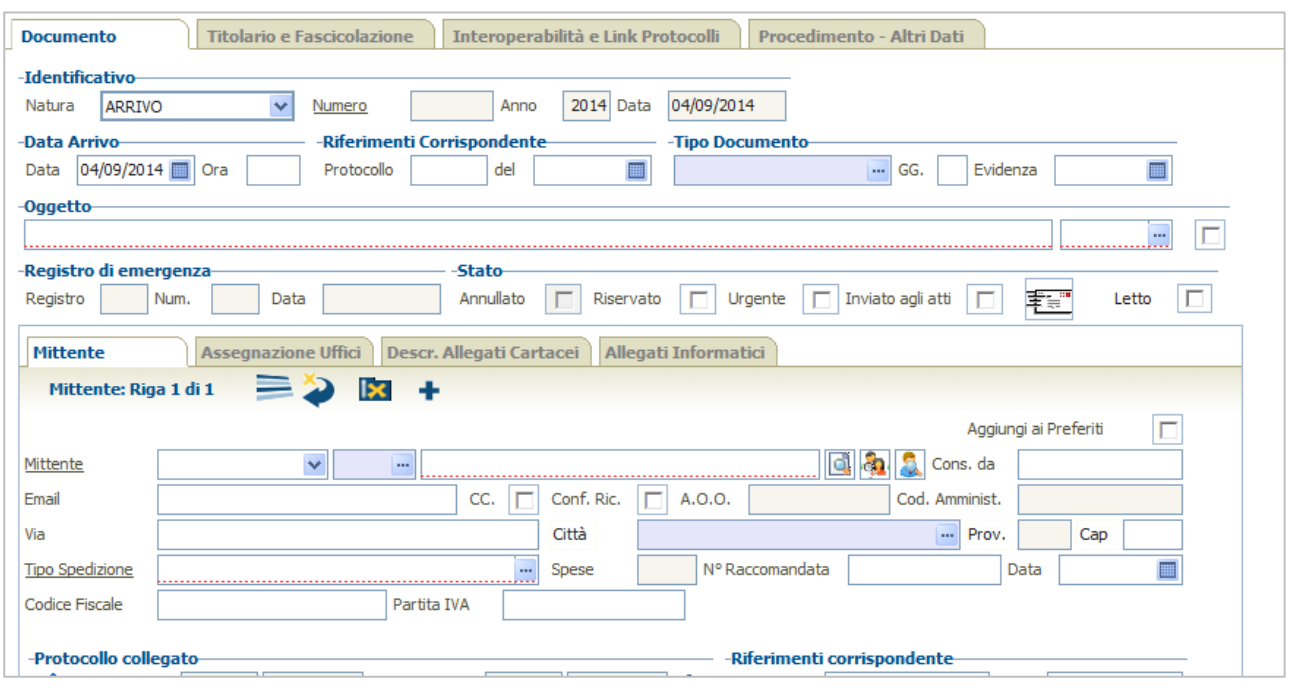

# *4.3.1.1 Documento ricevuto tramite canali ordinari*

Il campo "*Tipo Spedizione*" della scheda *Mittente* può assumere tutti i valori tranne *PEC* (o Posta Elettronica Certificata) ed *E-mail*.

Per protocollare un documento in **ARRIVO** procedere nel modo seguente:

- 1. Inserire i dati obbligatori:
	- a. Natura: ARRIVO.
	- b. Oggetto.
	- c. Compilare la scheda "*Mittente*" (1..N). I campi obbligatori sono: *Denominazione*, *Tipo Spedizione*.
	- d. Compilare la scheda "*Assegnazione Uffici*" (1..N).
	- e. Compilare la scheda "*Allegati Informatici*" (0..N).
- 2. Inserire se necessario gli altri dati non obbligatori.
- 3. Cliccare il pulsante *Salva* **P** per protocollare.

Se l'operazione è andata a buon fine il sistema mostra la maschera con gli estremi del protocollo.

# *4.3.1.2 Documento ricevuto tramite PEC*

Il sistema mette a disposizione la funzione per visualizzare la lista delle email arrivate alla casella PEC.

Nella barra dei pulsanti cliccare il pulsante "*Comandi Protocollo*". Il sistema mostra la lista delle funzioni che è possibile richiamare (fig. seguente).

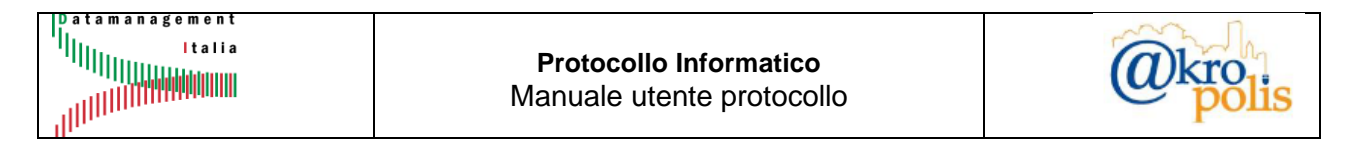

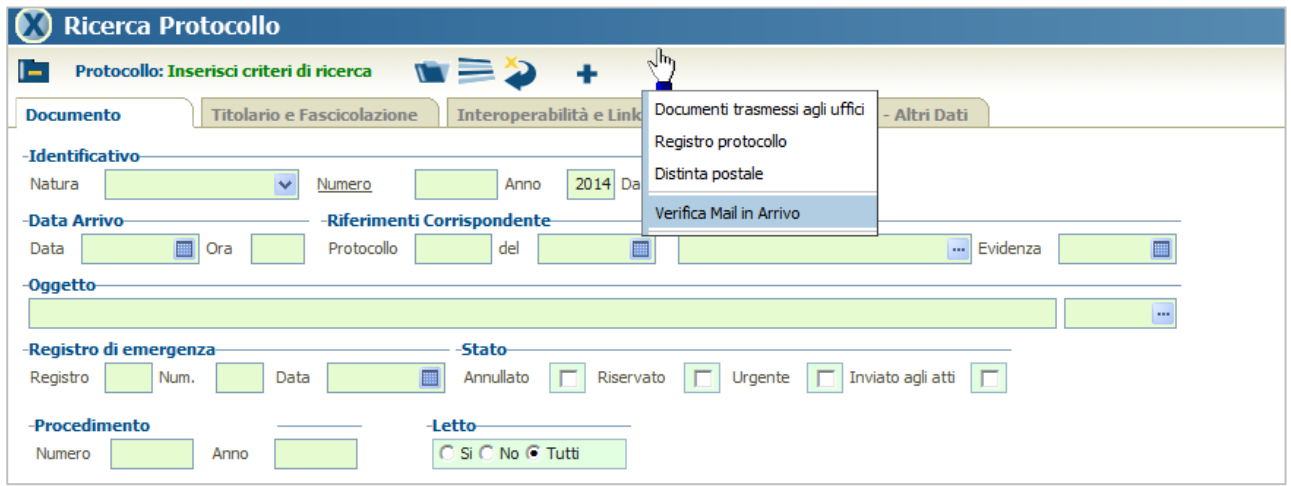

Selezione la voce "**Verifica Mail in Arrivo**" dal menù orizzontale. In presenza di più indirizzi email configurati, il sistema mostra la maschera per la scelta dell'indirizzo email da analizzare. Il sistema mostra la lista delle mail arrivate alla casella PEC (fig. seguente).

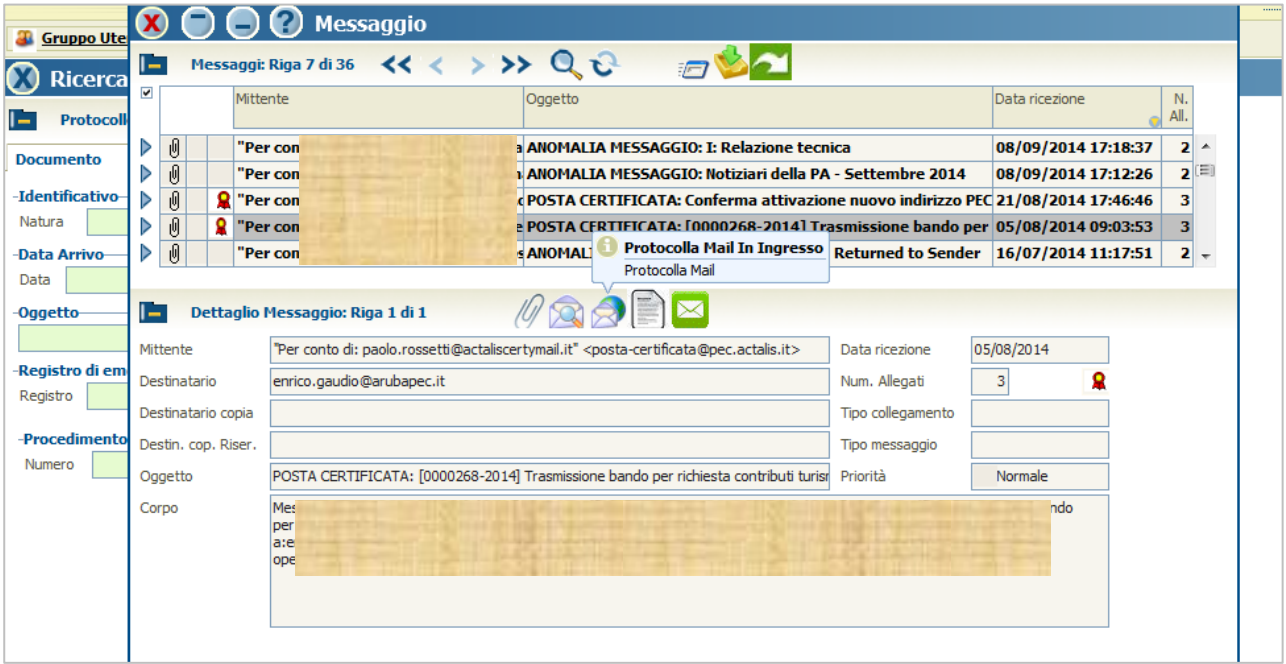

**Figura 84**

Per effettuare il download dei messaggi cliccare il pulsante ...

Per analizzare le e-mail selezionarle tramite il pulsante  $\blacktriangleright$  associato alla email da analizzare.

Per spostare una e-mail nella cartella "*Mail da NON Protocollare*" selezionare la email e cliccare il pulsante <sup>1</sup>/<sub>2</sub>. Selezionando la voce "Segna Come Mail Da NON Protocollare", la e-mail viene spostata ed eliminata dalla loista dei messaggi da analizzare.

Per ogni mail selezionata, il sistema mostra i seguenti pulsanti:

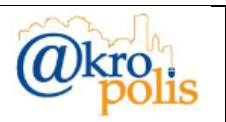

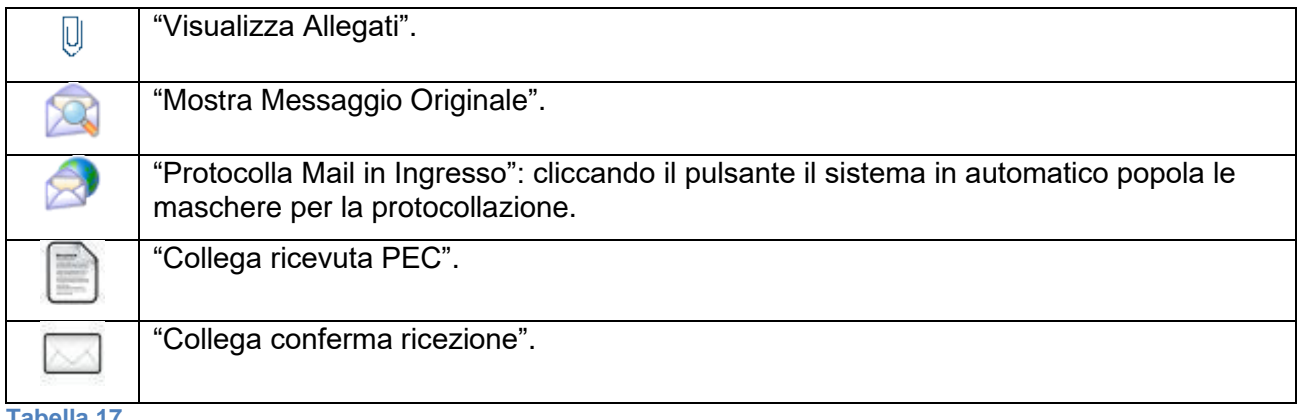

**Tabella 17**

Per protocollare una PEC procedere nel modo seguente:

- 1. Selezionare la e-mail tramite il pulsante  $\blacktriangleright$ .
- 2. Cliccare il pulsante "*Protocollo Mail in Ingresso*". Il sistema in automatico popola la maschera per la protocollazione con i seguenti campi (fig. seguente):

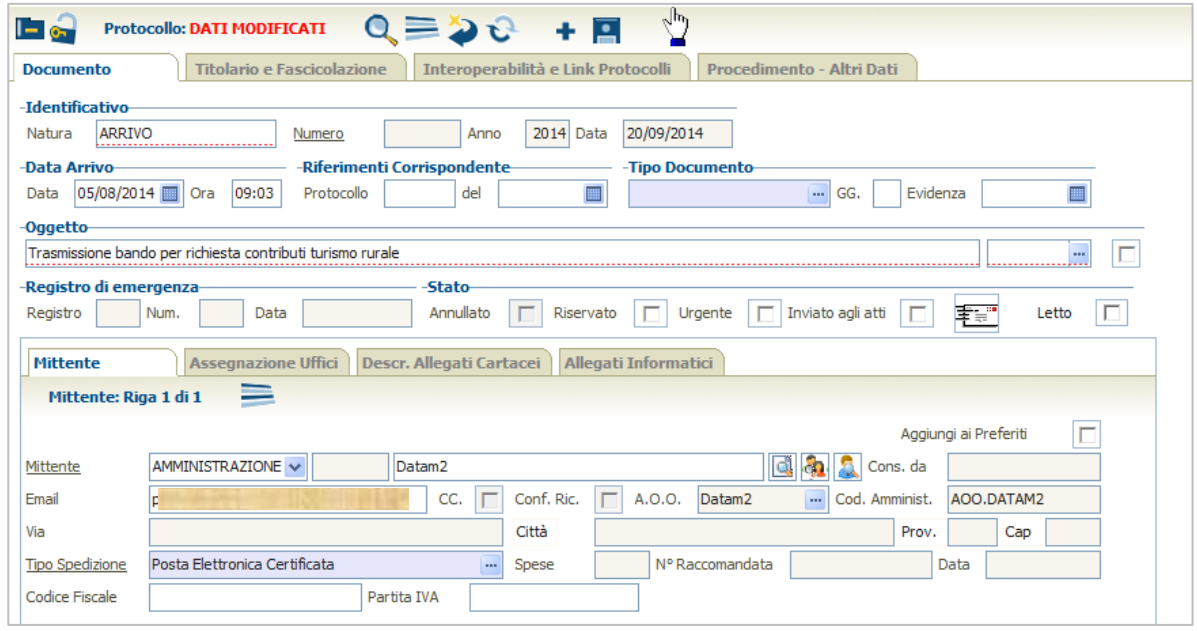

### **Figura 85**

- a. Natura: **ARRIVO**.
- b. Data Arrivo (*Data* e *Ora*).
- c. *Oggetto*.
- d. Scheda *Mittente* (*Tipo* e *Denominazione*, *E-mail*, *Tipo Spedizione* Posta Elettronica Certificata).
- e. Scheda "*Allegati Informatici*": viene popolato con i file estratti dalla PEC (fig. seguente).

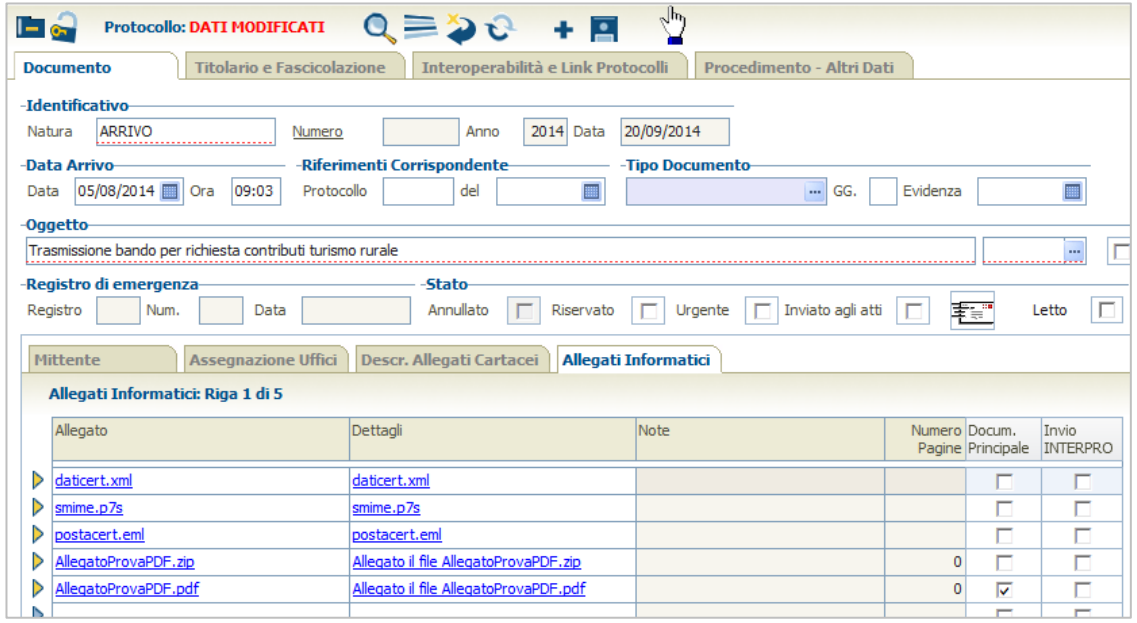

f. Pannello "**Interoperabilità e Link Protocolli**": Flag "*Prima Registrazione*"(opzionale) e Indirizzo "*E-mail per le risposte*" (fig. seguente).

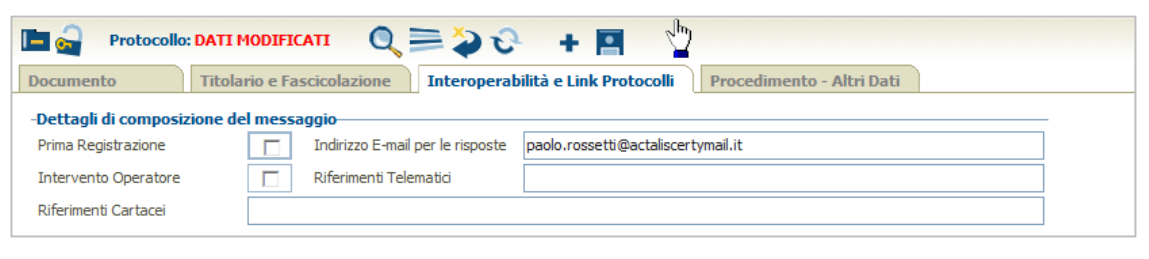

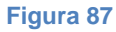

- 3. Compilare la scheda "**Assegnazione Uffici**" (obbligatoria).
- 4. Inserire gli altri dati (operazione facoltativa).
- 5. Cliccare il pulsante *Salva* **□** per protocollare.
- 6. Se l'operazione è andata a buon fine il sistema mostra la maschera con gli estremi del protocollo.

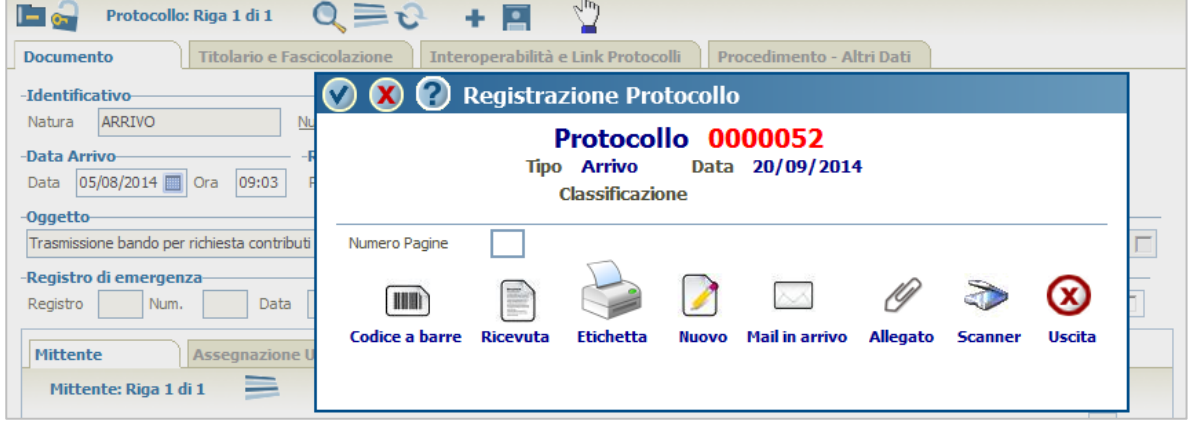

#### **Figura 88**

**MAN\_AKR\_PROT\_Utente\_Rev3.pdf Rev.3 del 10/02/2023 Pag. 57 di 84**

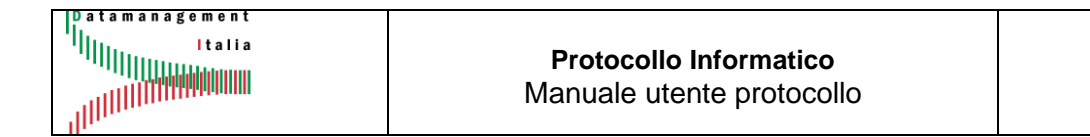

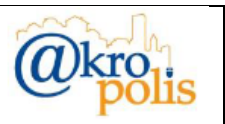

Una volta protocollate le e-mail vengono spostate nella cartella "**Mail Protocollate**" della Posta in Arrivo associata alla casella di posta selezionata (Funzione Posta Elettronica – fig. seguente).

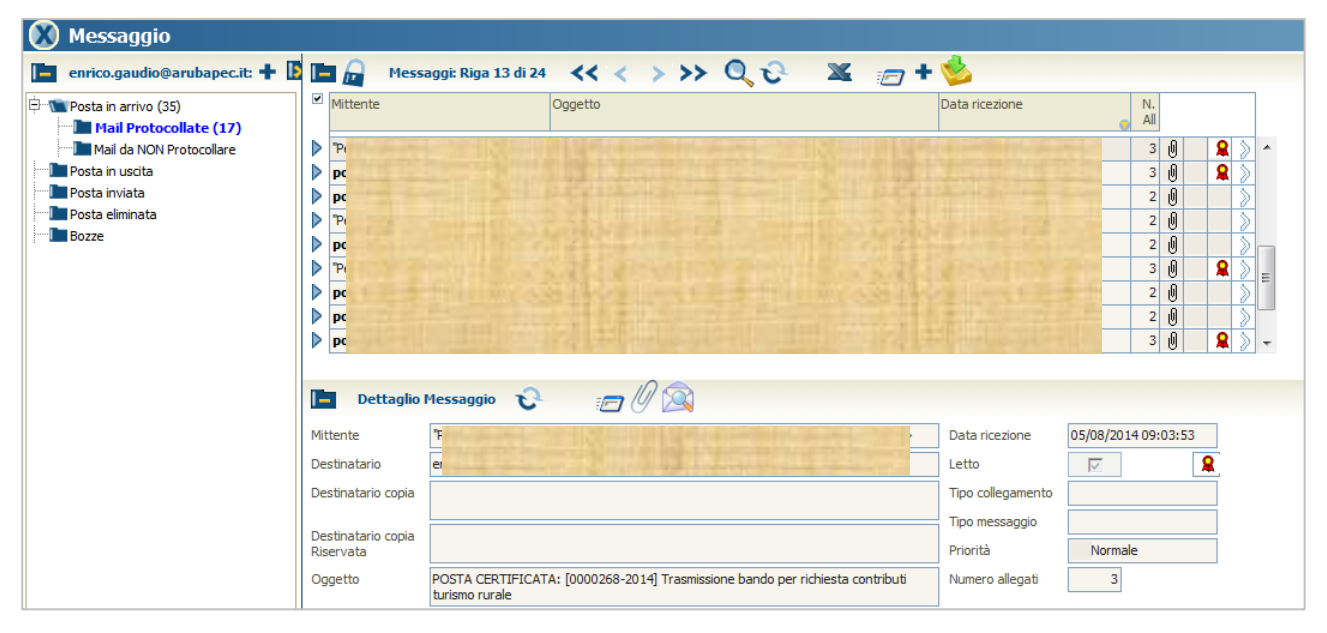

#### **Figura 89**

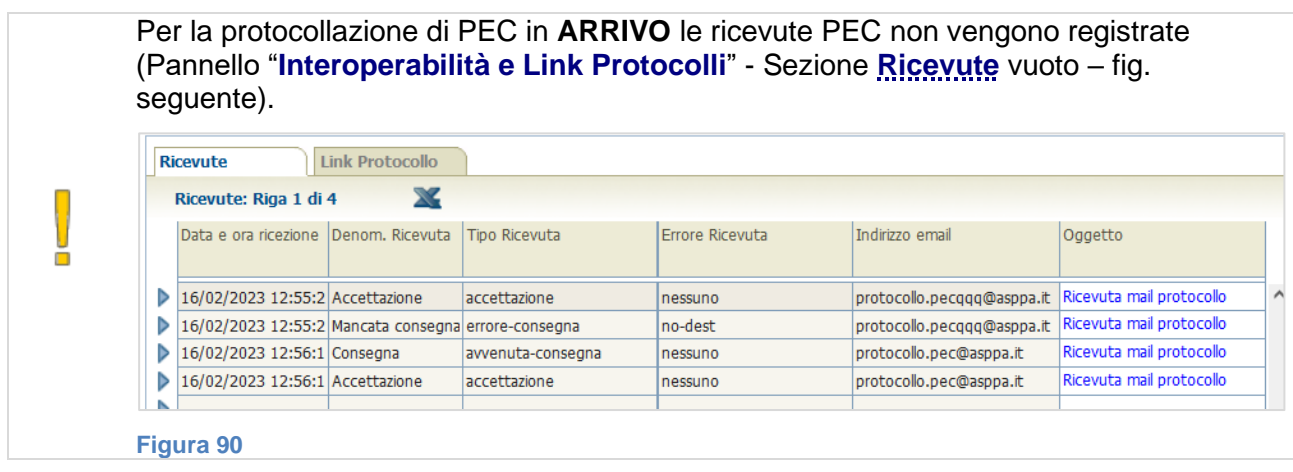

# *4.3.1.3 Eccezioni*

Le PEC scambiate tra le Pubbliche Amministrazioni registrate nell'IPA (Indice delle Pubbliche Amministrazioni) tramite i sistemi di protocollo informatico, devono includere obbligatoriamente tra gli allegati il file **segnatura.xml** la cui struttura è definita in modo esatto dalle normative vigenti.

Nel caso in cui il file segnatura.xml associato ad una PEC in ARRIVO non è conforme alle regole tecniche stabilite dalla normativa, in fase di protocollazione il sistema mostra il messaggio della figura seguente "*Segnatura presente ma non coerente, protocollazione annullata.*".

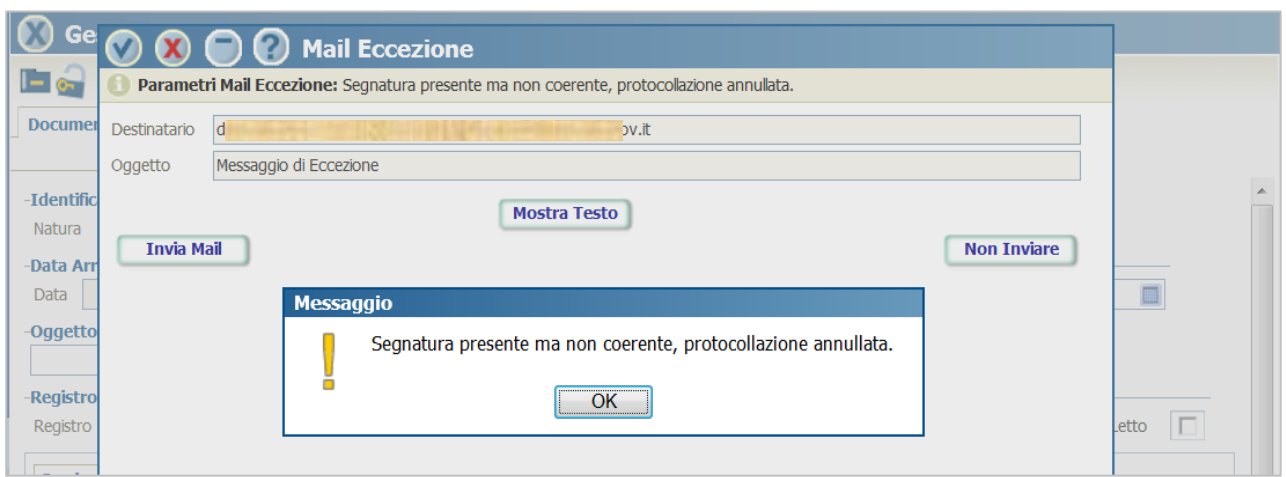

La PEC non viene protocollata ed il sistema invia in automatico una PEC al Mittente, così come previsto dalla normativa vigente, con oggetto "*Messaggio di Eccezione*" indicando nel corpo del messaggio il motivo dell'eccezione generata. Il messaggio è visibile nella funzione Posta elettronica > Apri – sezione Posta inviata (fig. seguente).

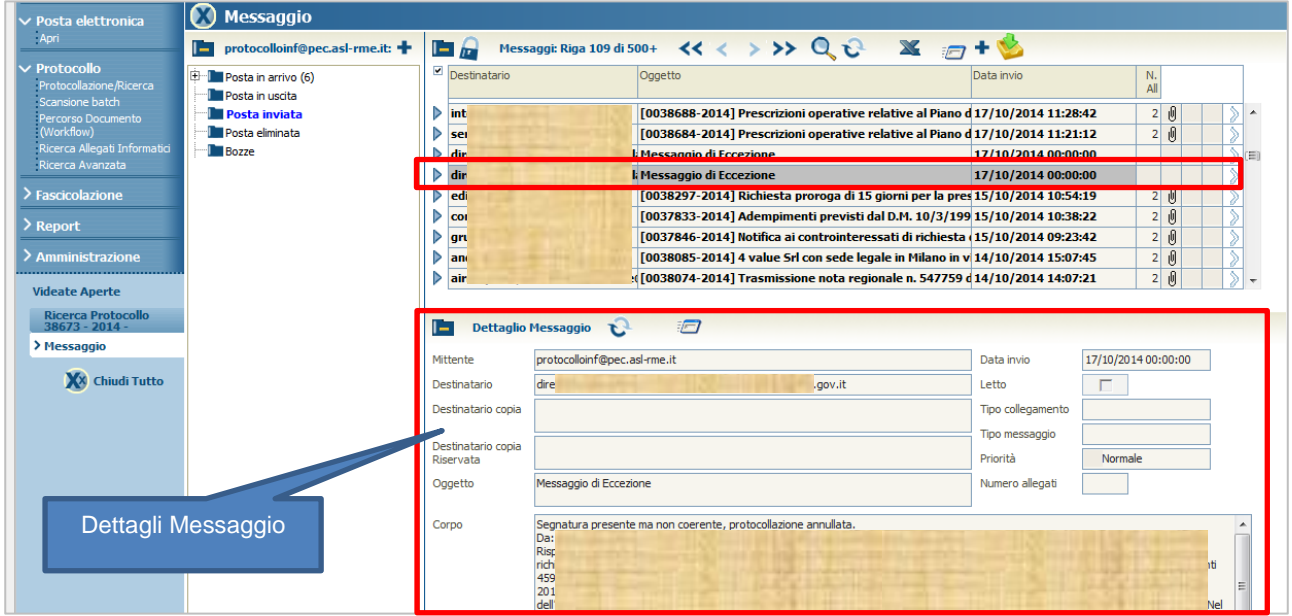

#### **Figura 92**

# *4.3.1.4 Documento ricevuto tramite E-mail ordinaria*

Il sistema mette a disposizione la funzione per visualizzare la lista delle e-mail arrivate alla casella di posta ordinaria. Le operazioni sono le stesse del caso precedente.

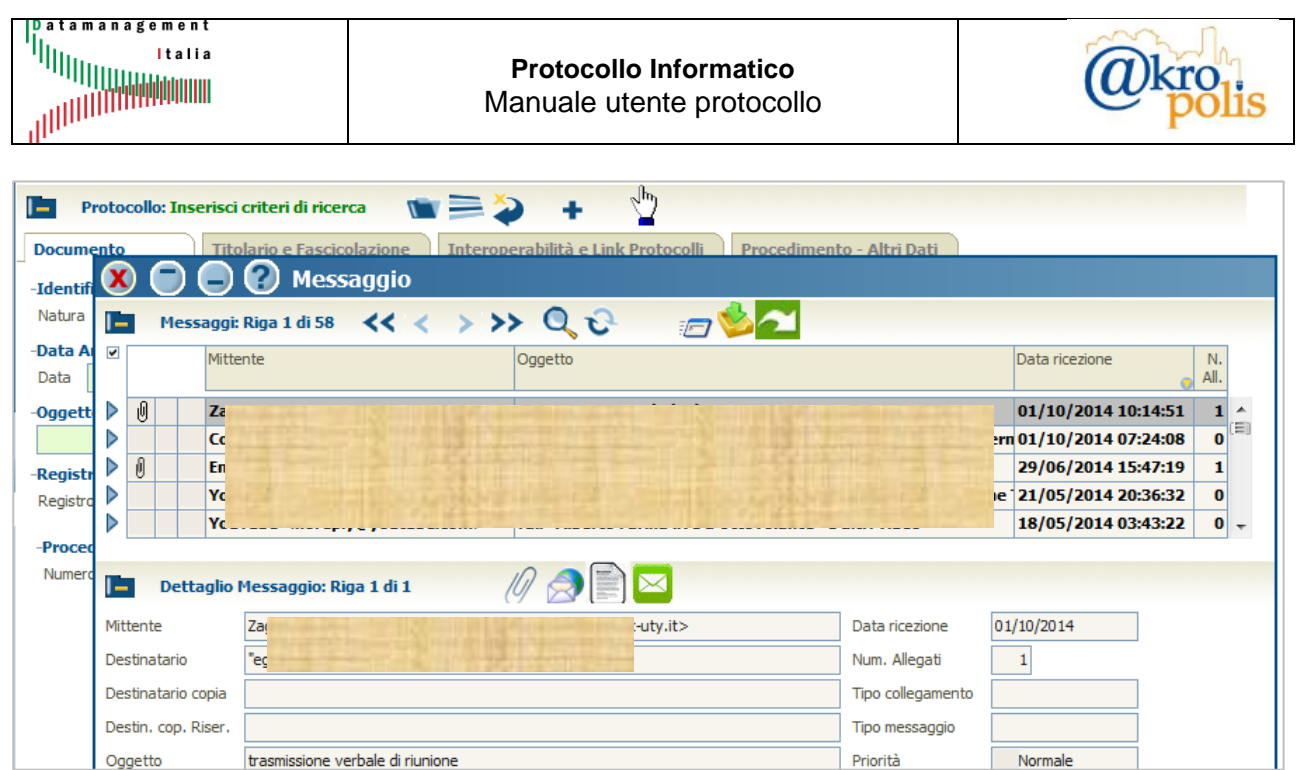

Il pulsante "*Visualizza Allegati*" è presente solo se il messaggio contiene allegati.

Per protocollare una email ordinaria procedere nel modo seguente:

- 1. Selezionare la e-mail tramite il pulsante  $\blacktriangleright$ .
- 2. Cliccare il pulsante <sup>2</sup> "*Protocollo Mail in Ingresso*". Il sistema in automatico popola la maschera per la protocollazione con i seguenti campi (fig. seguente):

Priorità

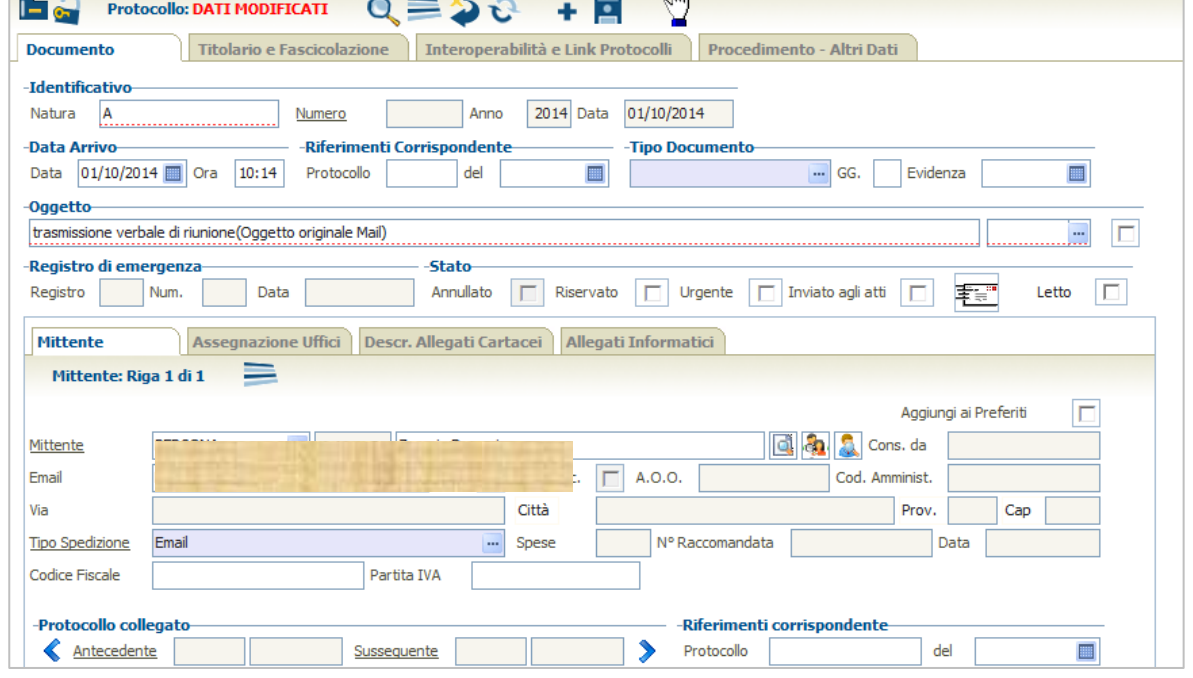

**Figura 94**

- a. Natura: **ARRIVO**.
- b. Data Arrivo (*Data* e *Ora*).

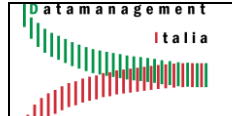

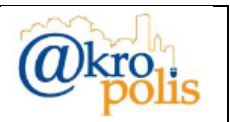

- c. *Oggetto* (Notare la dicitura "Oggetto originale Mail" inserita automaticamente dal sistema che deve essere cancellato).
- d. Scheda *Mittente* (*Tipo* e *Denominazione*, *E-mail*, *Tipo Spedizione* Email).
- e. Scheda "*Allegati Informatici*": viene popolato con i file estratti dalla e-mail (fig. seguente

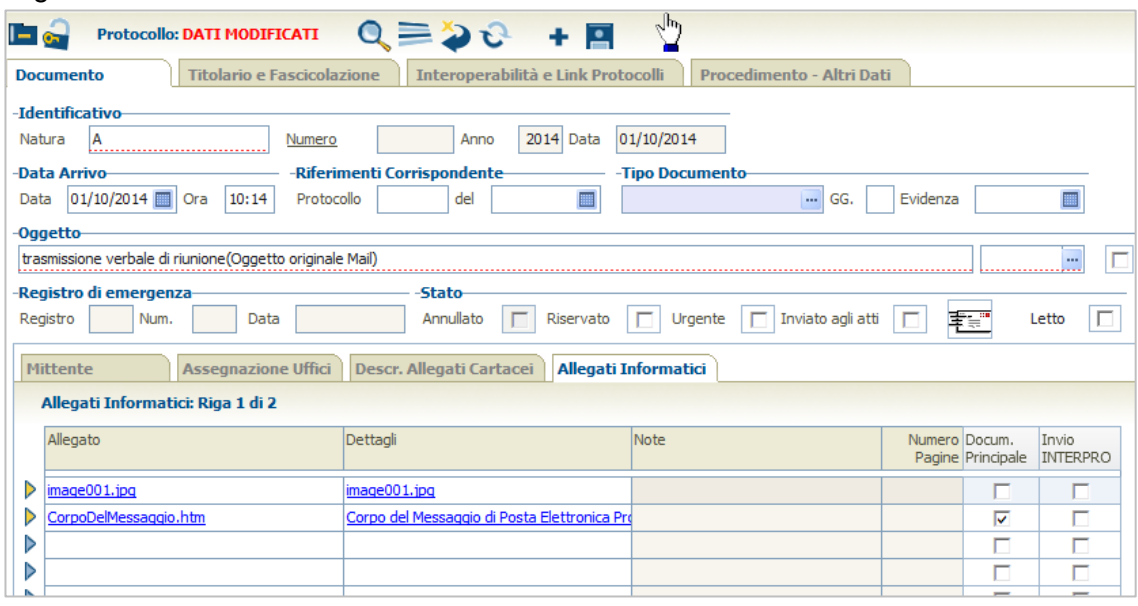

f. Pannello "**Interoperabilità e Link Protocolli**": Flag "*Prima Registrazione*"(opzionale) e Indirizzo "*E-mail per le risposte*" (fig. seguente).

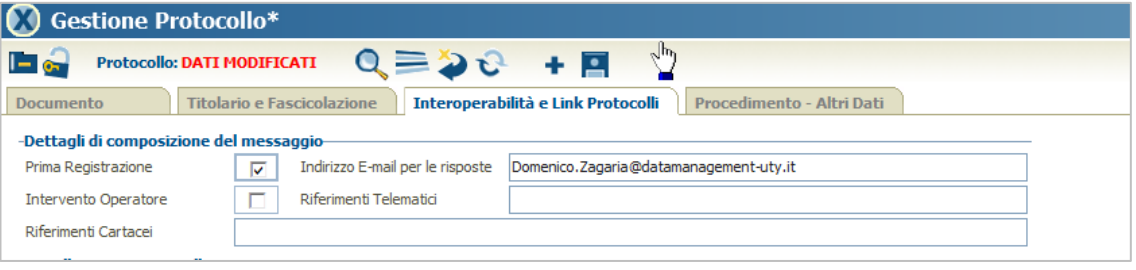

#### **Figura 96**

- 3. Compilare la scheda "**Assegnazione Uffici**" (obbligatoria).
- 4. Inserire gli altri dati (operazione facoltativa).
- 5. Cliccare il pulsante *Salva* **□** per protocollare.
- 6. Se l'operazione è andata a buon fine il sistema mostra la maschera con gli estremi del protocollo (fig. seguente).

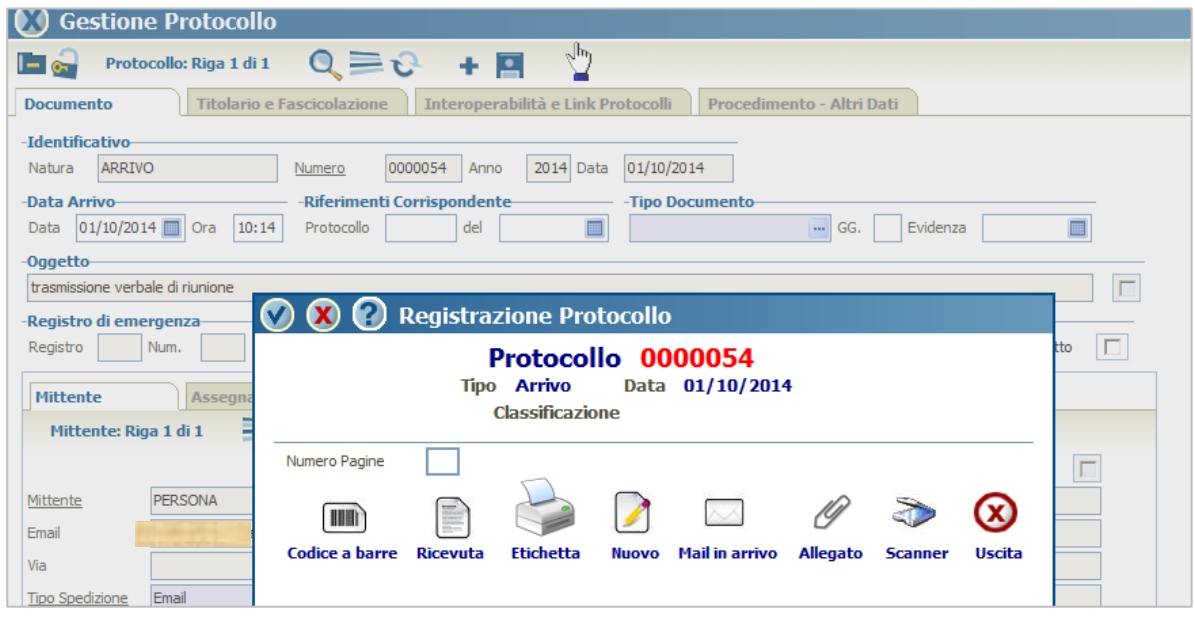

**Figura 97**

Una volta protocollate le e-mail vengono spostate nella cartella "Mail Protocollate" della Posta in Arrivo associata alla casella di posta selezionata (Funzione Posta Elettronica - fig. seguente).

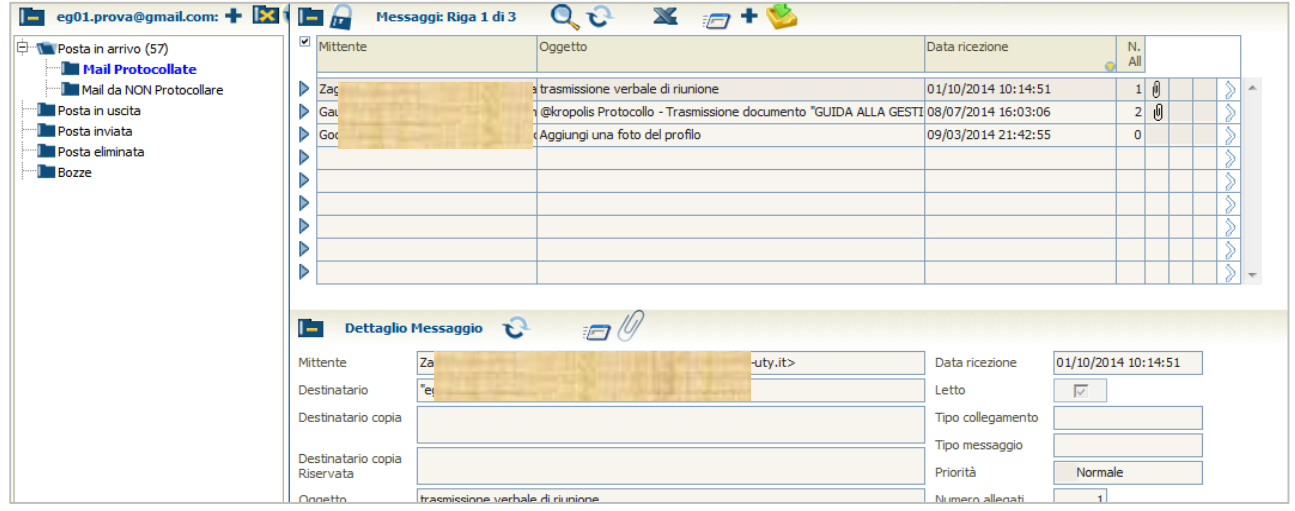

**Figura 98**

# **4.3.2 Natura documento: PARTENZA**

Il pannello **Documento** presenta le seguenti schede: *Destinatario*, *Ufficio Mittente*, *Assegnazione uffici*, *Descr. Allegati Cartacei*, *Allegati Informatici* (fig. seguente).

Le modalità di protocollazione di un documento in **PARTENZA** si possono suddividere nelle seguenti tre categorie:

- 1. Documento da inviare tramite canali ordinari (consegna a mano, raccomandata, fax, ecc.).
- 2. Documento da inviare tramite PEC.
- 3. Documento da inviare tramite e-mail ordinaria.

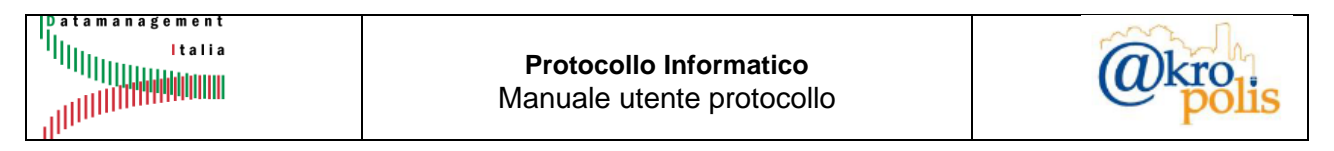

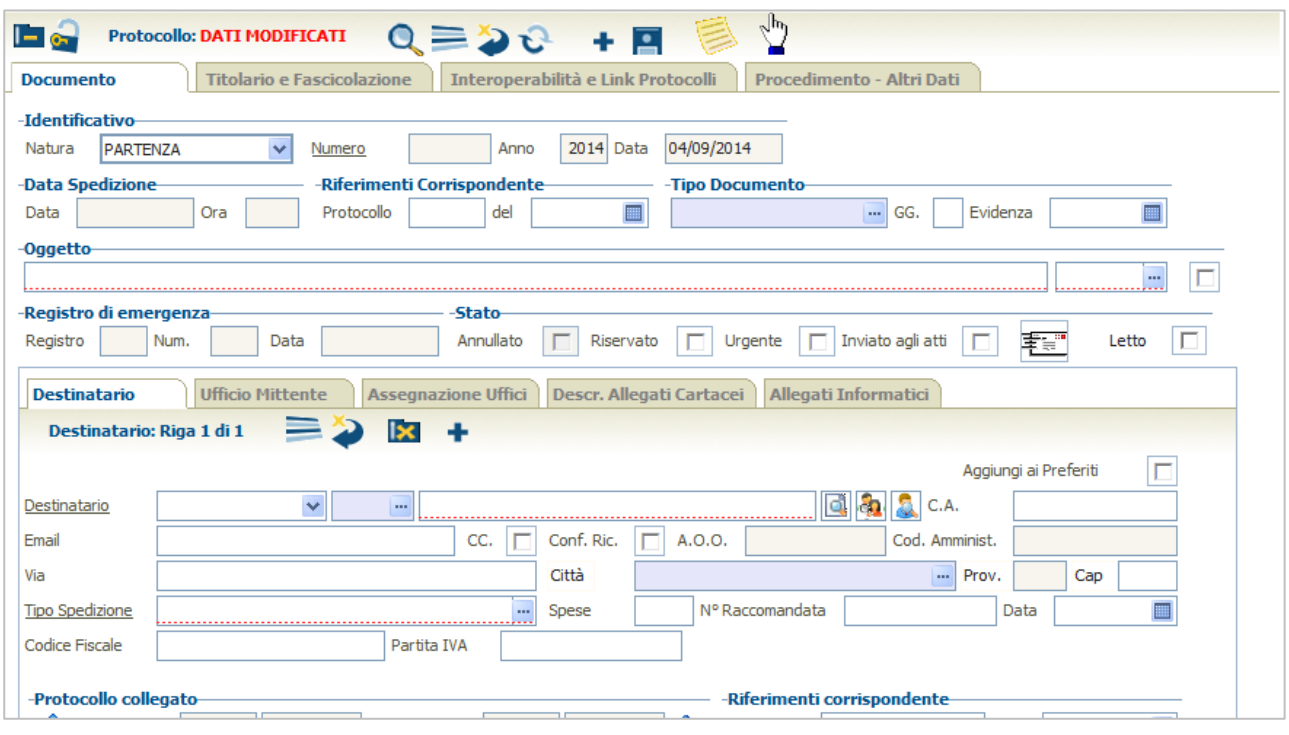

# *4.3.2.1 Documento inviato tramite canali ordinari*

Esempi di questo tipo di protocollazione sono consegna a mano, raccomandata, fax, ecc.

Il campo "*Tipo Spedizione*" della scheda "Destinatario" può assumere tutti i valori tranne PEC (o Posta Elettronica Certificata) ed E-mail.

Per protocollare un documento in PARTENZA procedere nel modo seguente:

- 1. Inserire i dati di input obbligatori:
	- a. Natura: PARTENZA.
	- b. Oggetto.
	- c. Compilare la scheda "*Destinatario*" (1..N). I campi obbligatori sono: *Denominazione*, *Tipo Spedizione*.
	- d. Compilare la scheda "*Ufficio Mittente*" (1..N).
	- e. Compilare la scheda "*Assegnazione Uffici*" (1..N).
	- f. Compilare la scheda "*Allegati Informatici*" (0..N).
- 2. Inserire se necessario gli altri dati non obbligatori.
- 3. Cliccare il pulsante *Salva* **P** per protocollare.
- 4. Se l'operazione è andata a buon fine il sistema mostra la maschera con gli estremi del protocollo.

# *4.3.2.2 Documento inviato tramite PEC*

Il sistema mette a disposizione la funzione per inviare un documento protocollato tramite PEC.

Le operazioni sono le stesse del caso precedente.

Il campo "*Tipo Spedizione*" della scheda "*Destinatario*" può assumere solo il valore PEC (o

Posta Elettronica Certificata).

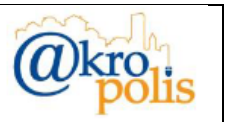

I campi della sezione "**Data Spedizione**" (*Data* e *Ora*) non sono valorizzati (fig. seguente) e non sono presenti le ricevute PEC in quanto l'invio della PEC è una operazione successiva alla protocollazione.

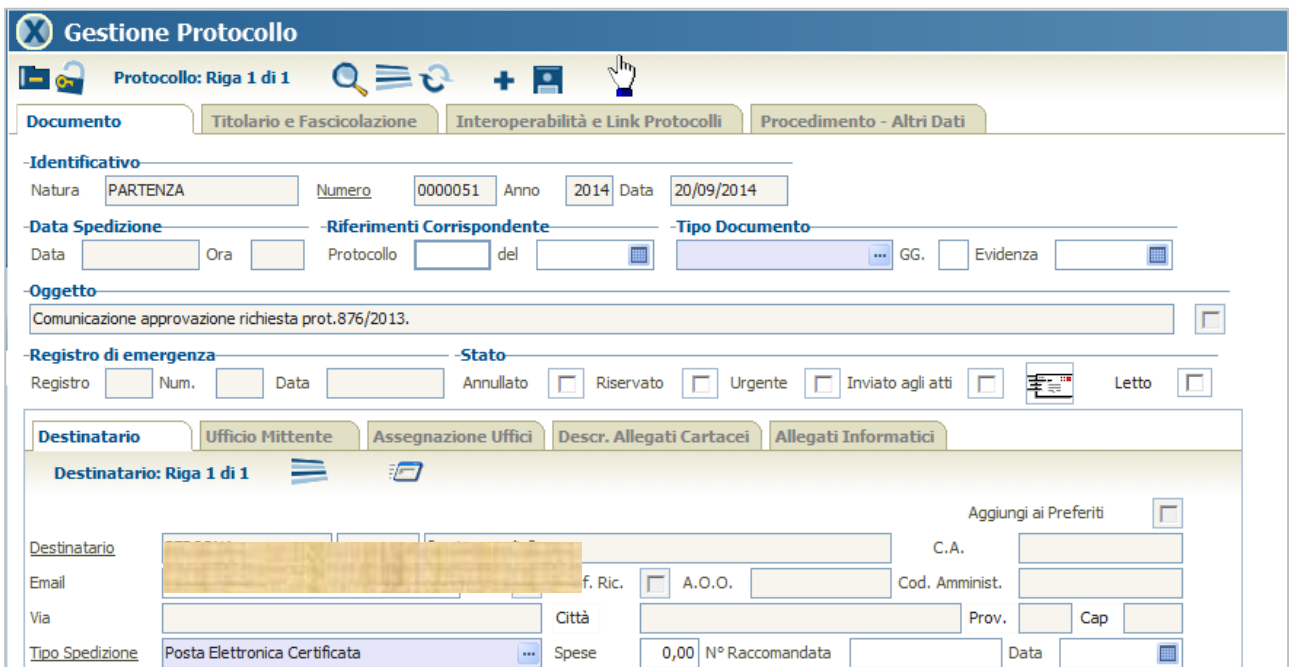

#### **Figura 100**

Per effettuare l'invio della/delle PEC al/ai Destinatari procedere nel modo seguente:

- 1. Nella barra dei pulsanti cliccare il pulsante  $\mathbb O$  "Comandi Protocollo". Il sistema mostra la lista delle funzioni che è possibile richiamare (fig. seguente).
- 2. Cliccare la voce "*Invia PEC/Mail*" per inviare la PEC al/ai Destinatari. Questo pulsante compare solo se è presente almeno un Destinatario con Tipo Spedizione PEC (o Posta Elettronica Certificata) ed E-mail.

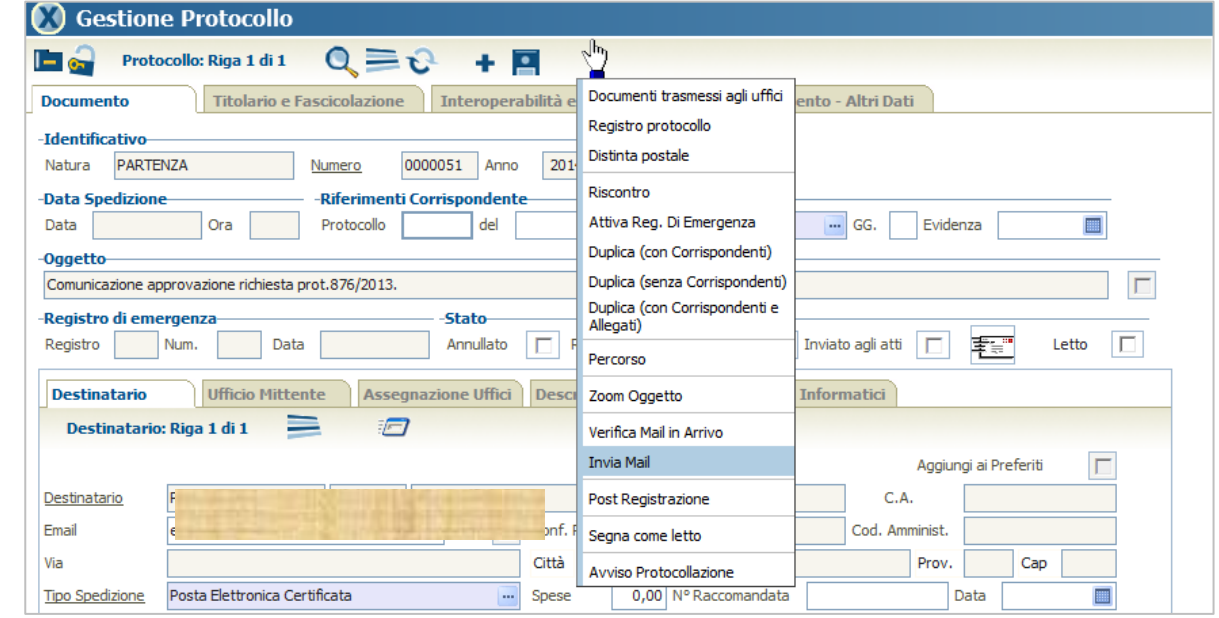

**Figura 101**

**MAN\_AKR\_PROT\_Utente\_Rev3.pdf Rev.3 del 10/02/2023 Pag. 64 di 84**

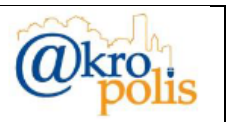

3. Se l'invio è andato a buon fine il sistema mostra il messaggio "*E-mail inviata con successo*" e inserisce nella sezione "*Data Spedizione*" la data e l'ora di spedizione della PEC (fig. sequente).

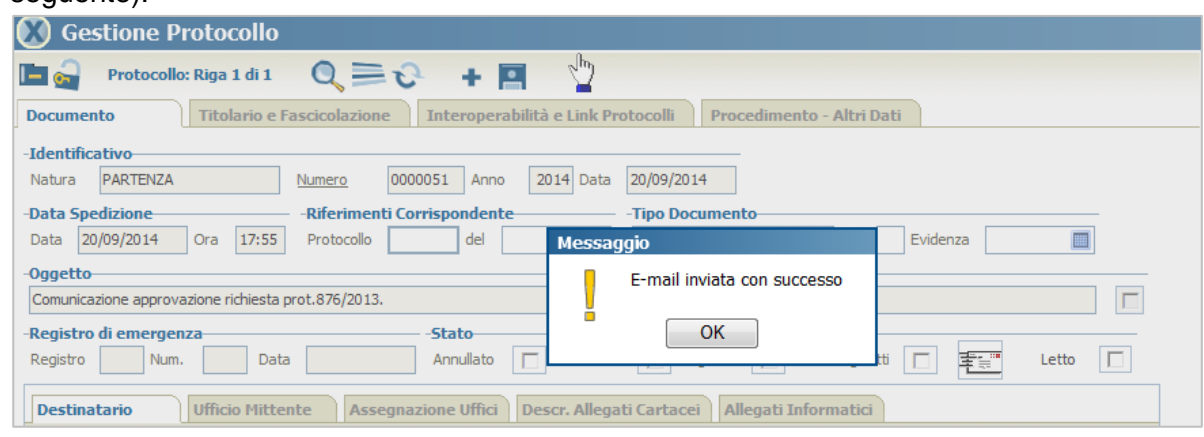

**Figura 102**

Nel pannello "**Interoperabilità e Link Protocollo**" , il campo "*Indirizzo email per risposte*" non viene valorizzato.

Quando l'operatore effettua il download dei messaggi selezionando la funzione "*Verifica Mail in Arrivo*", il sistema automaticamente aggancia le ricevute di ACCETTAZIONE e CONSEGNA delle PEC inviate ai documenti protocollati corrispondenti (fig. seguente).

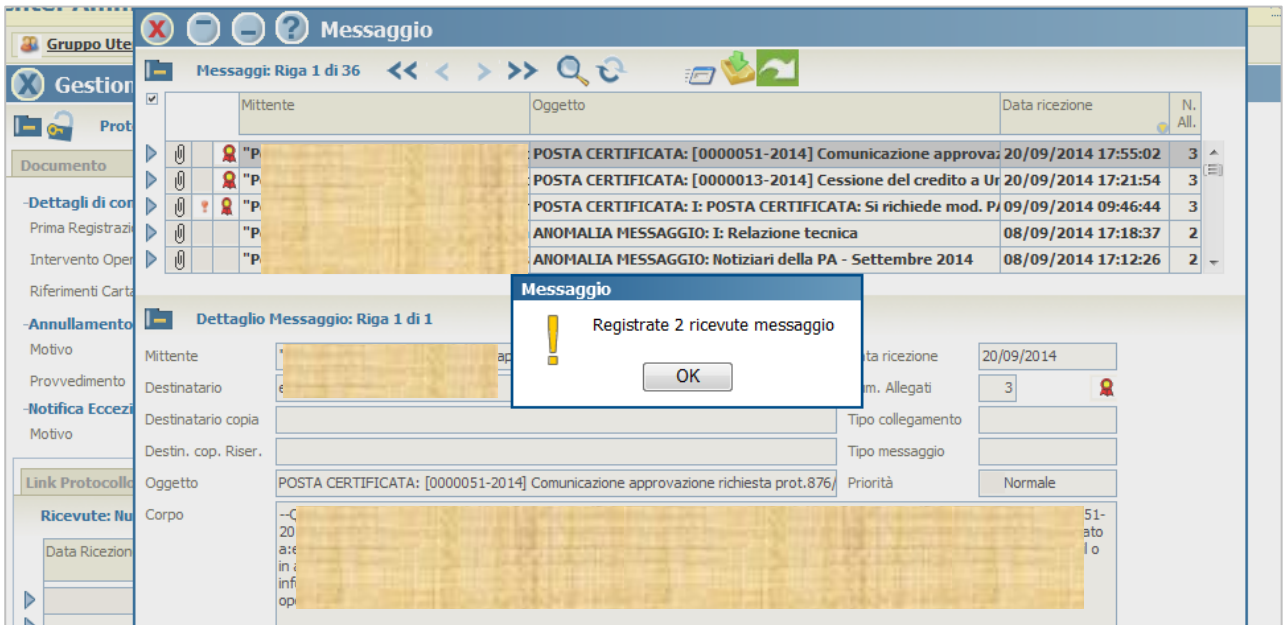

### **Figura 103**

Le email di ACCETTAZIONE e CONSEGNA (Ricevute PEC) sono visibili nel pannello "**Interoperabilità e Link Protocollo**" , sezione "**Ricevute**" (fig. seguente) Per visualizzare i dettagli delle email basta cliccare sui link corrispondenti.

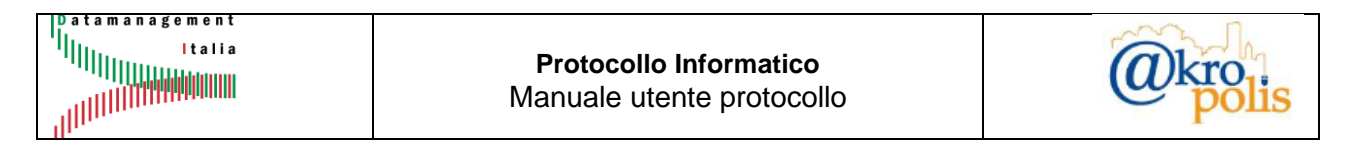

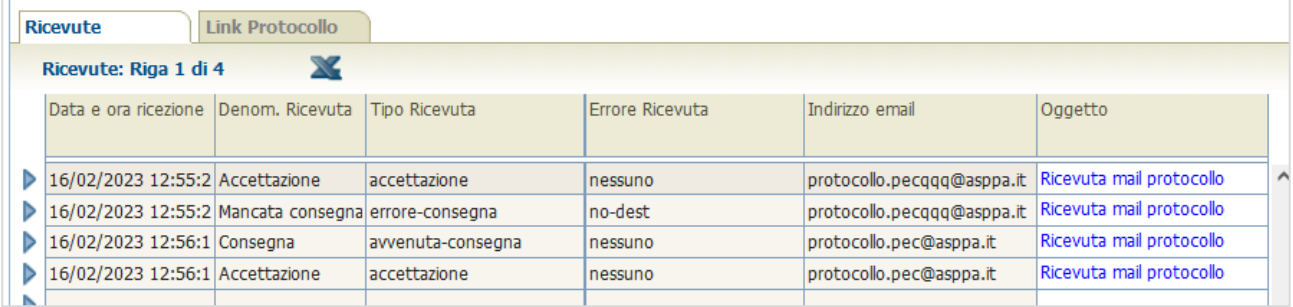

# **Reinvio e-mail ai destinatari**

Nel caso in cui si presenta la necessità di reinviare la email ad uno o tutti i destinatari si può procedere in due modi:

- 1. Tramite la funzione "*Invia Mail*" del menù "*Comandi Protocollo*". In questo caso il sistema invia la e-mail a TUTTI i destinatari (Tipo Spedizione: PEC).
- 2. Tramite il pulsante "*rinvia e-mail*" associato ad ogni Destinatario (fig. seguente).

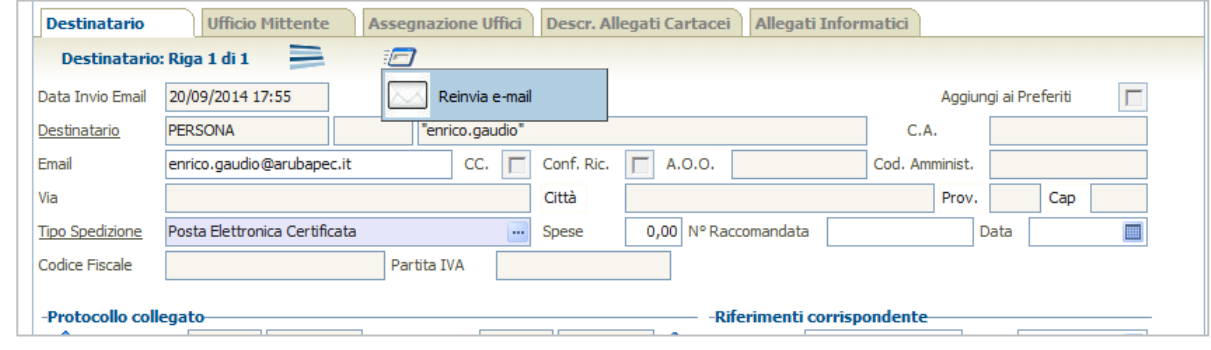

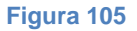

Cliccando il pulsante il sistema invia la email e aggiorna data e ora di invio (fig. seguente).

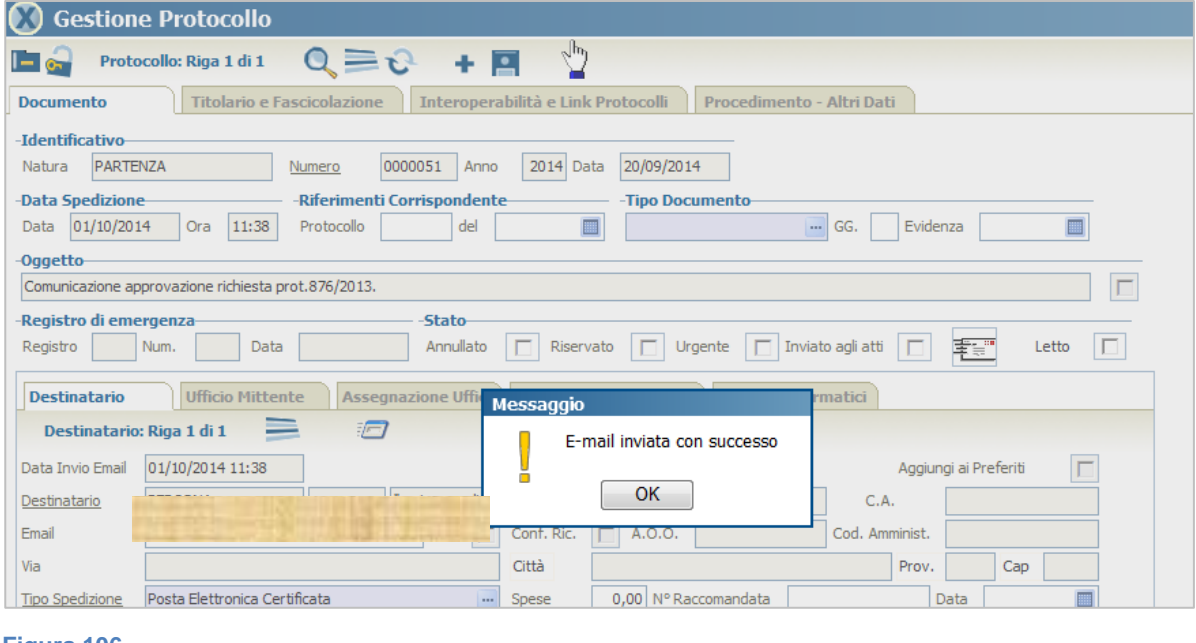

**MAN\_AKR\_PROT\_Utente\_Rev3.pdf Rev.3 del 10/02/2023 Pag. 66 di 84**

**Figura 106**

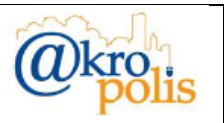

Nel caso in cui l'indirizzo e-mail dell'ente sia PEC e l'indirizzo del destinatario è una email ordinaria, nella sezione **Ricevute** del pannello "**Interoperabilità e Link Protocollo**" è presente solo l'email di Accettazione (ricevuta PEC). Link Protocollo Ricevute Ricevute: Riga 1 di 1 П Data Ricezione | Tipo Oggetto Note  $\triangleright$  09/07/2014 Accettazione Ricevuta Mail Proto **Figura 107**

# **Errori in fase di invio PEC**

Può capitare che l'utente sbaglia a digitare l'indirizzo PEC. In questo caso il gestore di posta invia all'indirizzo PEC mittente un messaggio che indica che l'invio del messaggio presenta problemi (fig. seguente).

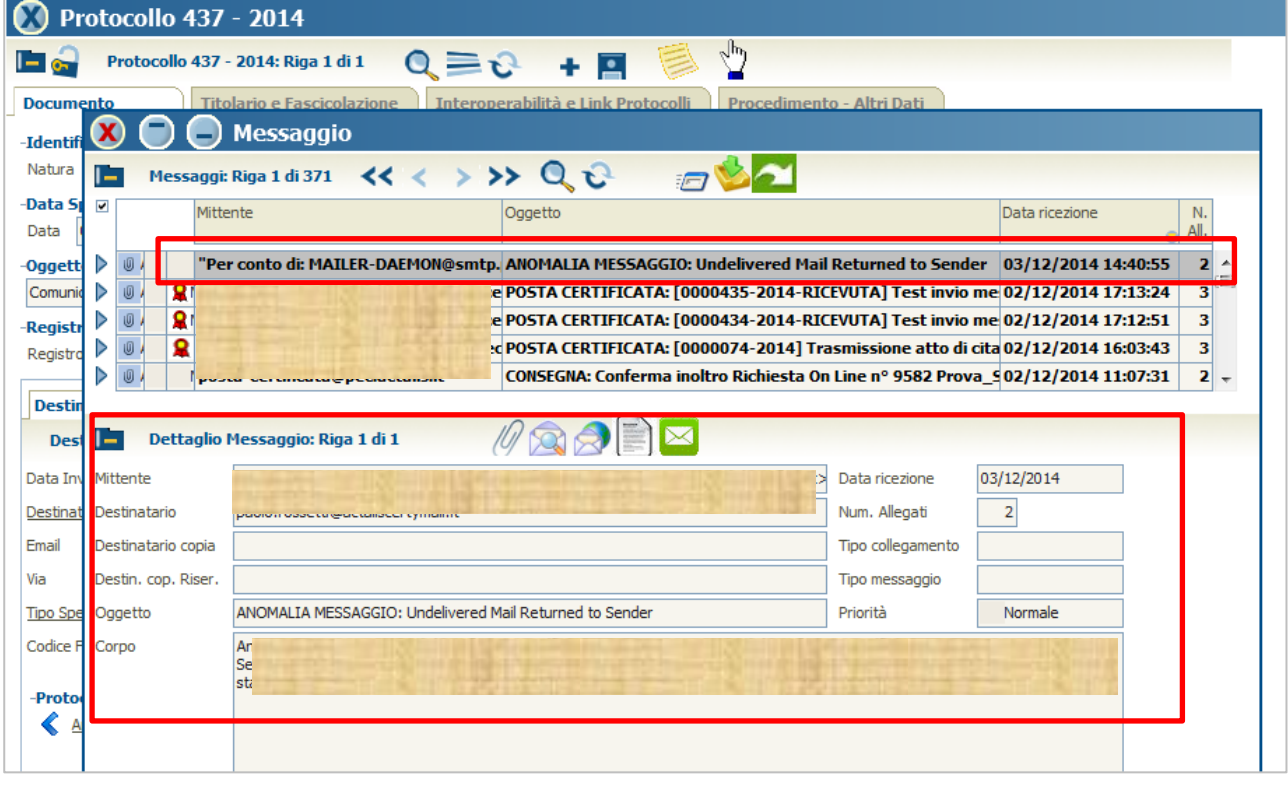

### **Figura 108**

Di conseguenza gli utenti che utilizzano la PEC per il protocollo sono tenuti a fare molta attenzione ai messaggi in arrivo con *oggetto* del tipo:

# "*ANOMALIA MESSAGGIO: Undelivered Mail Returned to Sender*".

Questo *Oggetto* indica che il messaggio non è stato consegnato al destinatario ed è tornato indietro. Il motivo dell'errore è contenuto nell'allegato presente nel messaggio di anomalia.

L'altro modo per verificare che l'invio della PEC non è andato a buon fine è il mancato collegamento delle ricevute di ACCETTAZIONE e CONSEGNA al documento protocollato (Pannello **Interoperabilità e Link Protocolli** – Sezione **Ricevute**).

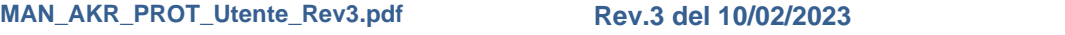

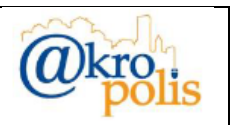

# *4.3.2.3 Documento inviato tramite E-mail ordinaria*

Il sistema mette a disposizione la funzione per inviare un documento protocollato tramite Email ordinaria.

Le operazioni sono le stesse del caso precedente.

Nell'esempio seguente è stato protocollato un documento tramite la funzione "*Riscontro*" dal protocollo n.54 (fig. seguente).

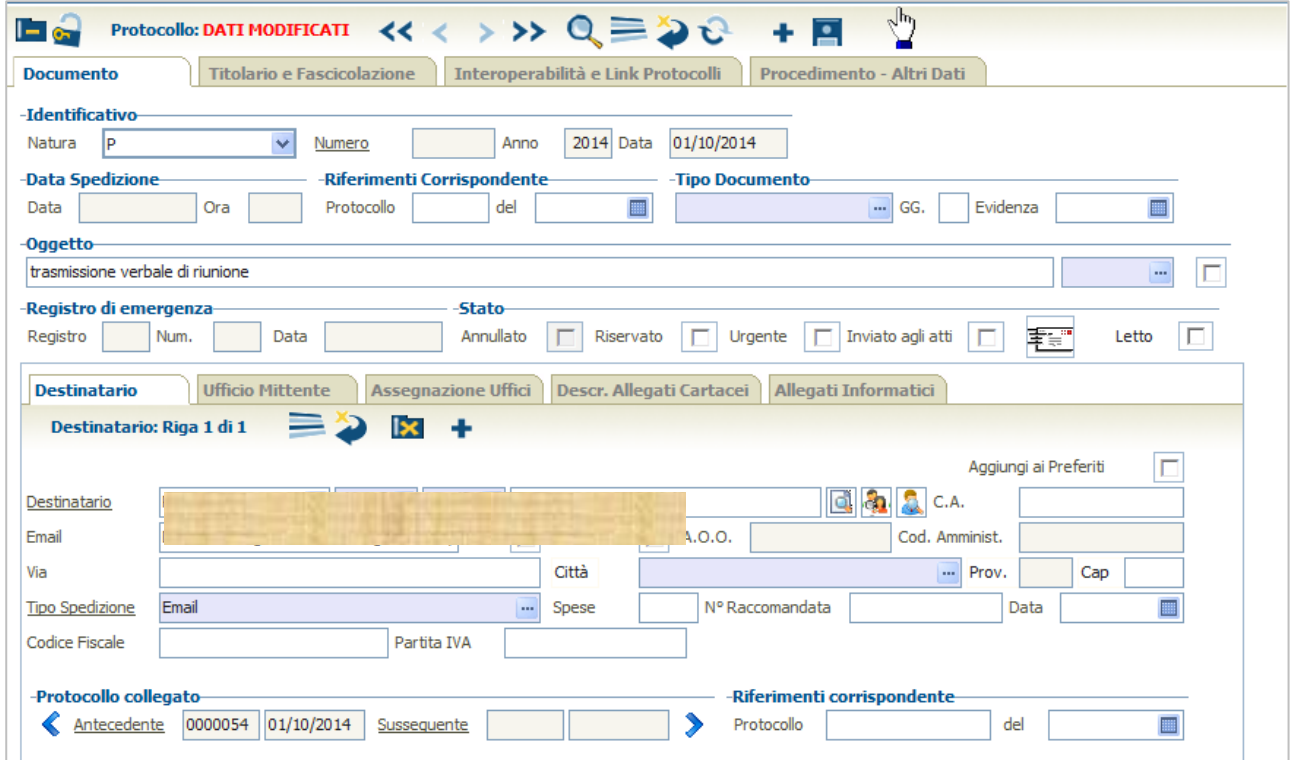

### **Figura 109**

Dopo aver protocollato procedere all'invio della/e e-mail tramite il pulsante  $\Diamond$  "Comandi *Protocollo*" funzione "*Invio mail*". Solo in questo caso il documento si considera inviato (fig. seguente).

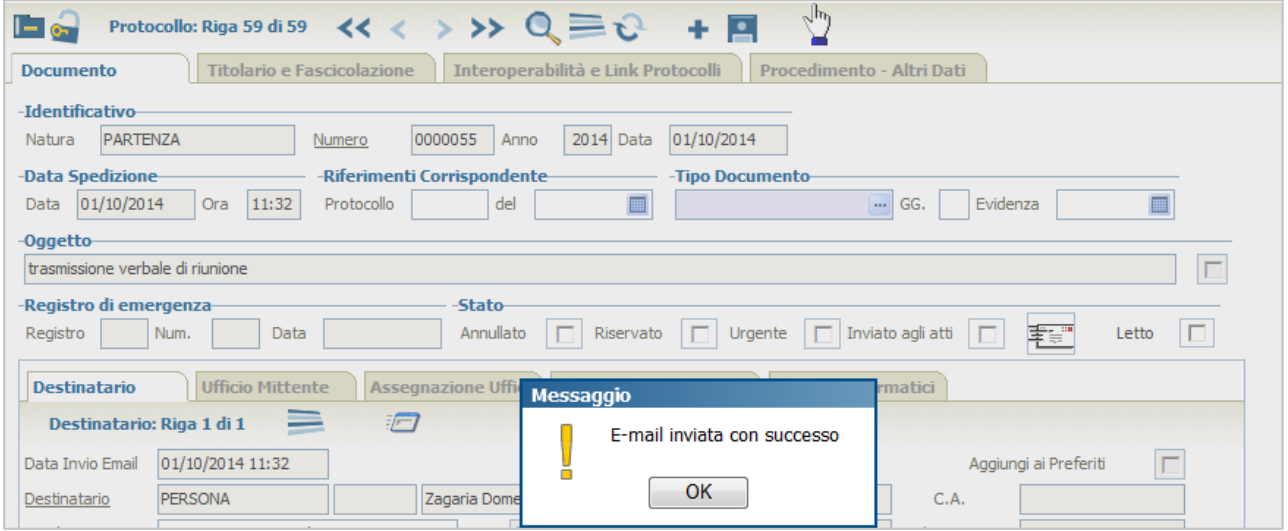

### **Figura 110**

**MAN\_AKR\_PROT\_Utente\_Rev3.pdf Rev.3 del 10/02/2023 Pag. 68 di 84**

ŏ

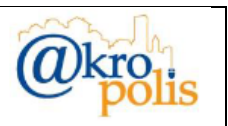

Nel caso in cui l'indirizzo e-mail dell'ente sia una email ordinaria e l'indirizzo del destinatario è una PEC, nella sezione *Ricevute* del pannello "**Interoperabilità e Link Protocollo**" non è presente nessuna ricevuta PEC.

# **Reinvio e-mail ai destinatari**

La modalità operative sono le stesse descritte per la PEC.

# **4.3.3 Natura documento: INTERNO**

Il pannello **Documento** presenta le seguenti schede: *Ufficio Mittente*, *Assegnazione uffici, Descr. Allegati Cartacei*, *Allegati Informatici* (fig. seguente).

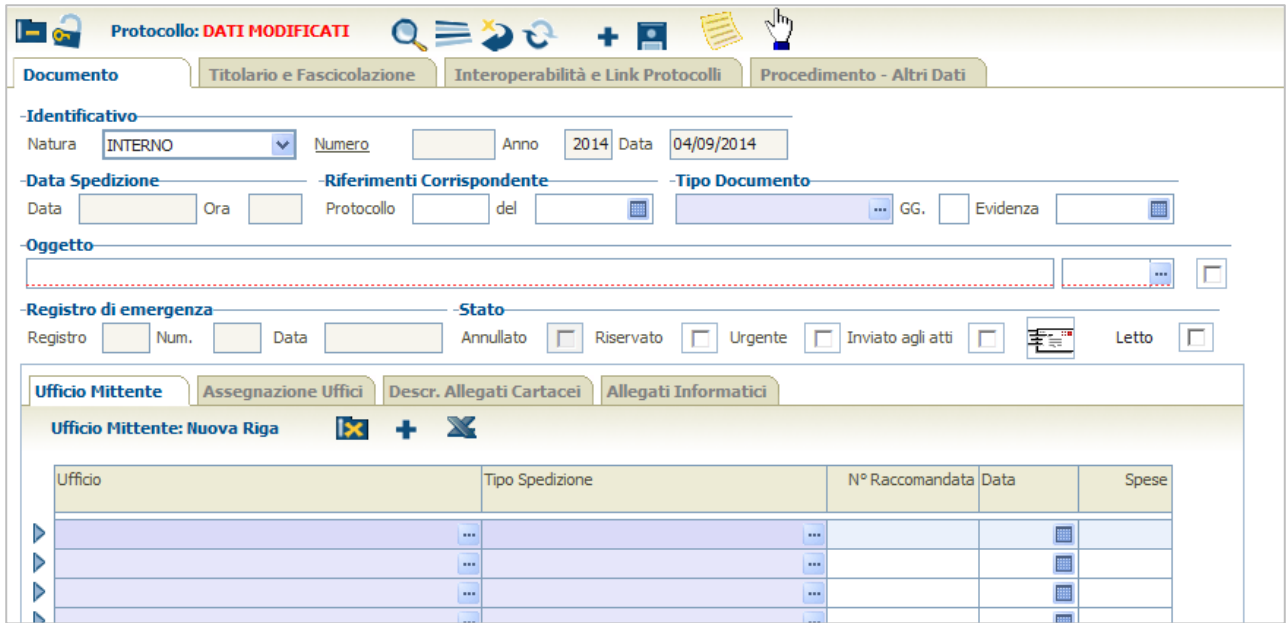

#### **Figura 111**

ē

I campi "*Tipo Spedizione*", *N° Raccomandata*, *Data*, *Spese* della scheda "*Ufficio Mittente*" non devono essere compilati in quanto la protocollazione interna i documenti devono essere smistati per via informatica. Per notificare il documento protocollato utilizzare la funzione "Avviso Protocollazione" del menù "Comandi Protocollo".

Per protocollare un documento in **INTERNO** procedere nel modo seguente:

- 1. Inserire i dati di input obbligatori:
	- a. Natura: INTERNO.
	- b. Oggetto.
	- c. Compilare la scheda "**Ufficio Mittente**" (1).
	- d. Compilare la scheda "**Assegnazione Uffici**" (1..N).
	- e. Compilare la scheda "**Allegati Informatici**" (0..N).

**MAN\_AKR\_PROT\_Utente\_Rev3.pdf Rev.3 del 10/02/2023 Pag. 69 di 84**

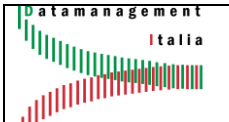

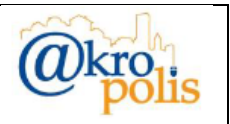

- 2. Inserire se necessario gli altri dati non obbligatori.
- 3. Cliccare il pulsante *Salva* per protocollare.
- 4. Se l'operazione è andata a buon fine il sistema mostra la maschera con gli estremi del protocollo.

# **4.3.4 Natura documento: NON PROTOCOLLATO**

Il pannello **Documento** presenta le seguenti schede: *Corrispondente Esterno*, *Corrispondente Interno*, *Assegnazione Uffici*, *Descr. Allegati Cartacei*, *Allegati Informatici* (fig. seguenti).

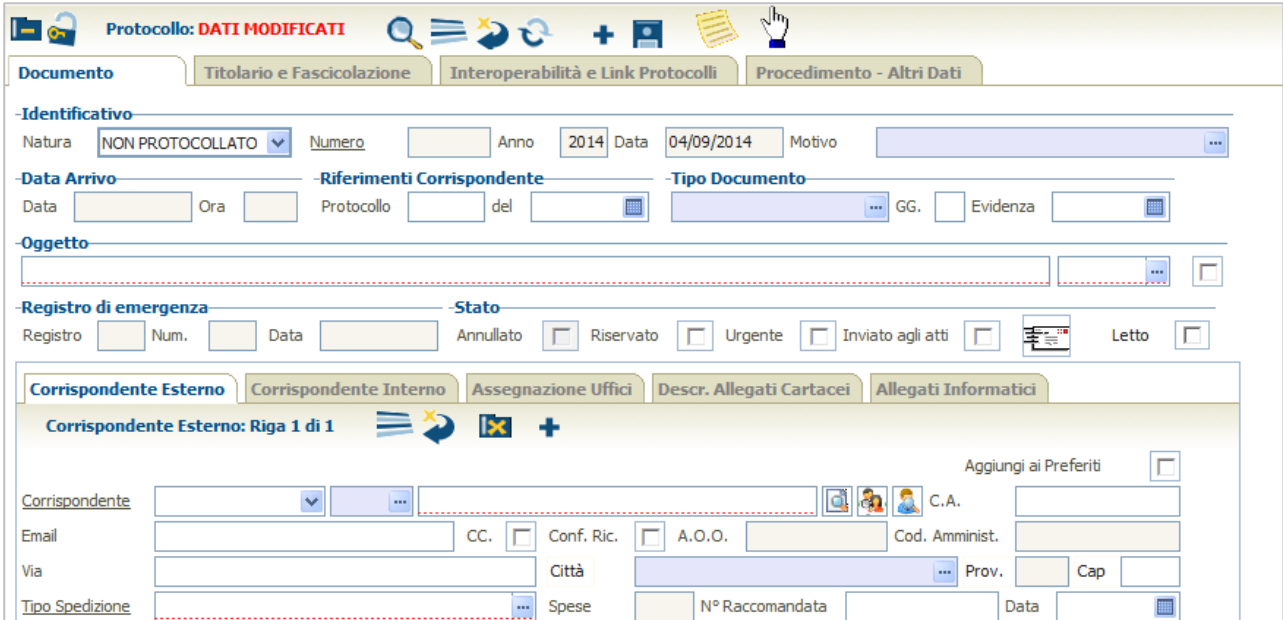

#### **Figura 112**

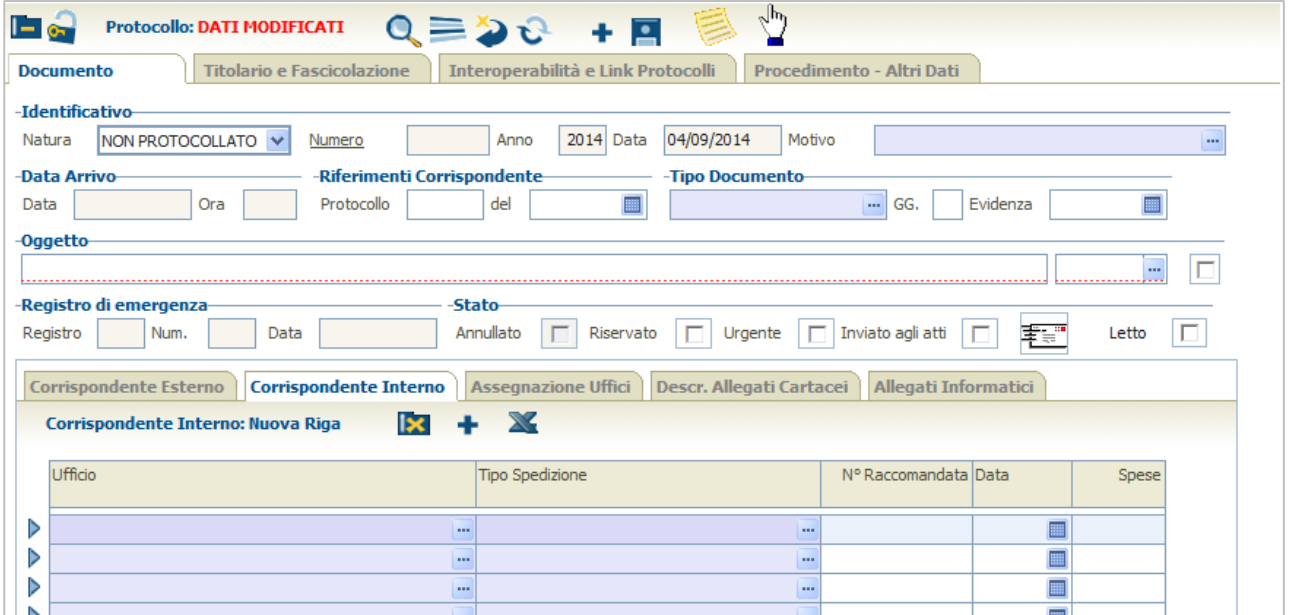

#### **Figura 113**

**MAN\_AKR\_PROT\_Utente\_Rev3.pdf Rev.3 del 10/02/2023 Pag. 70 di 84**

ŏ

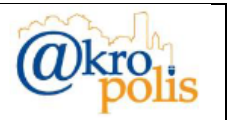

Il campo "*Tipo Spedizione*" della scheda "*Corrispondente Esterno*" può assumere tutti i valori.

Le e-mail scaricate dalla funzione "*Verifica mail in arrivo*" sono protocollate solo con natura ARRIVO. In ogni caso è possibile selezionare per la natura NON PROTOCOLLATO i tipi PEC (o Posta Elettronica Certificata) ed E-mail.

Per protocollare un documento con natura NON PROTOCOLLATO procedere nel modo seguente:

- 1. Inserire i dati di input obbligatori:
	- a. Natura: NON PROTOCOLLATO.
	- b. Oggetto.
	- c. Compilare la scheda "**Corrispondente Esterno**" (1..N).
	- d. Compilare la scheda "**Corrispondente Interno**" (0..N).
	- e. Compilare la scheda "**Assegnazione Uffici**" (1..N).
	- f. Compilare la scheda "**Allegati Informatici**" (0..N).
- 2. Inserire se necessario gli altri dati non obbligatori.
- 3. Cliccare il pulsante *Salva* per protocollare.

Se l'operazione è andata a buon fine il sistema mostra la maschera con gli estremi del protocollo (in questo caso il numero di protocollo NON è presente).

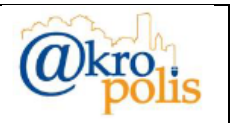

# **4.4 Funzionalità avanzate**

L'applicazione mette a disposizione degli utenti delle funzioni che a partire da un protocollo esistente permettono di impostare le maschere di protocollazione con i dati precompilati. Le funzionalità avanzate presenti nell'applicazione sono:

- 1. Duplica (con Corrispondenti).
- 2. Duplica (senza Corrispondenti).
- 3. Duplica (con Corrispondenti e Allegati)
- 4. Riscontro.

Per utilizzare le funzionalità avanzate occorre selezionare un protocollo e cliccare il pulsante  $\mathbb O$ (fig. seguente).

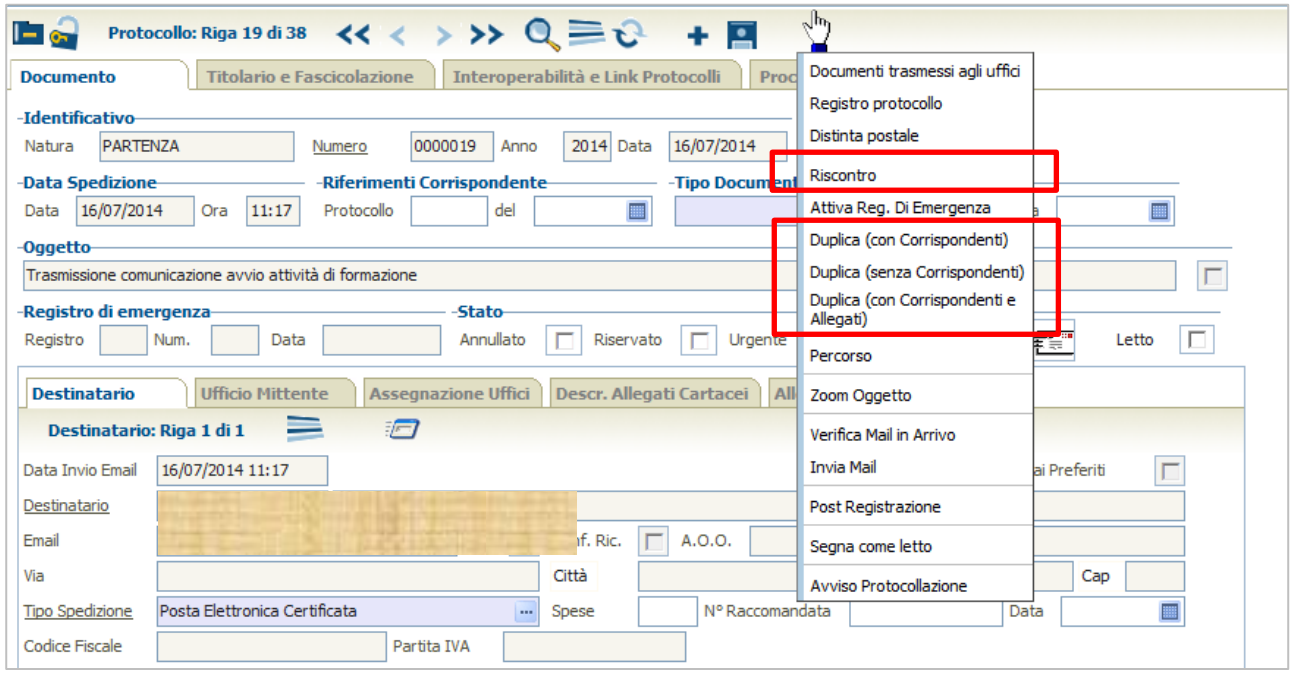

### **Figura 114**

Per le funzioni di duplicazione, come esempio viene utilizzato un protocollo in PARTENZA con un Destinatario ed un allegato informatico.

# **4.4.1 Duplica (con Corrispondenti)**

Questa funzione permette a partire da un protocollo esistente di impostare le maschere per un nuovo protocollo coi i seguenti dati precompilati (fig. seguente):

- 1. Natura
- 2. Oggetto
- 3. Scheda "*Destinatario*"
- 4. Scheda "*Ufficio Mittente*"
- 5. Scheda "*Assegnazione Uffici*"
- 6. Titolario (se presente)

# Dati non impostati:

- 1. Scheda "*Desc. Allegati Cartacei*"
- 2. Scheda "*Allegati Informatici*"

**MAN\_AKR\_PROT\_Utente\_Rev3.pdf Rev.3 del 10/02/2023 Pag. 72 di 84**
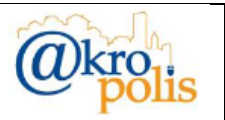

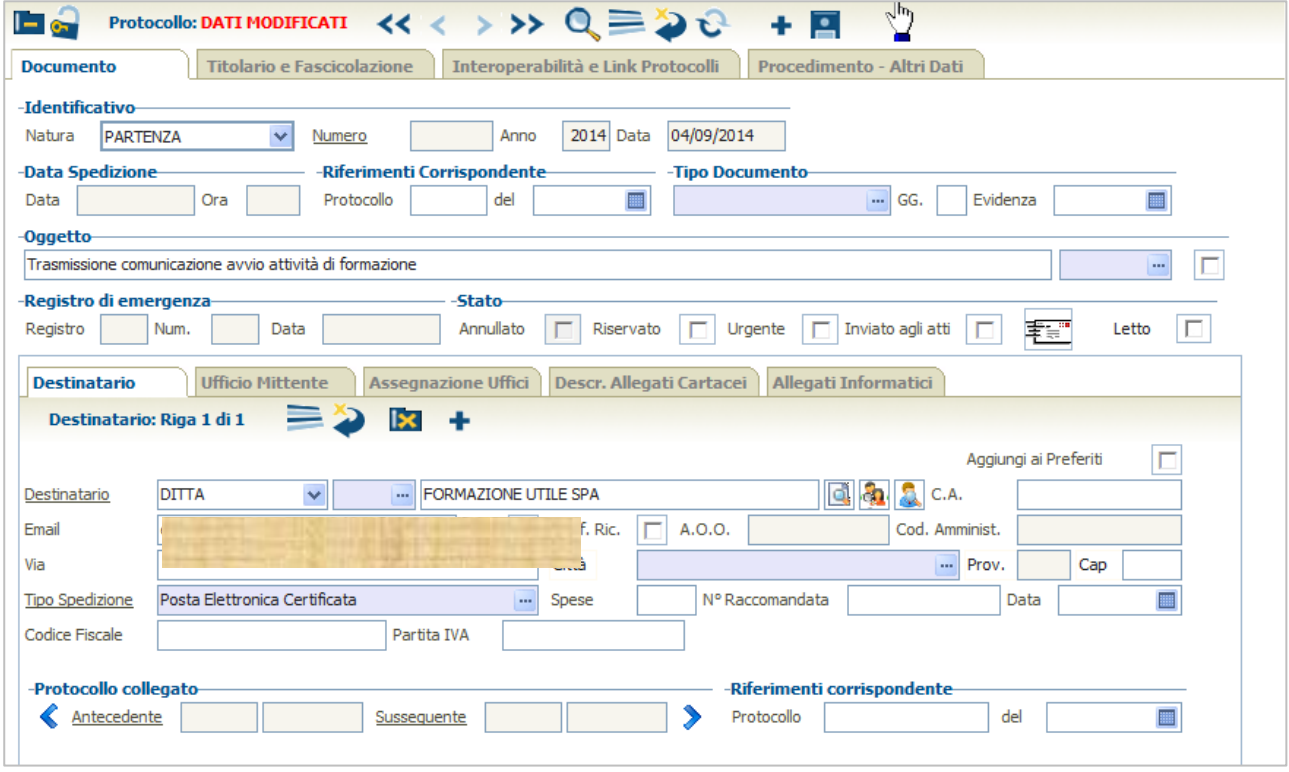

### **Figura 115**

Inserendo gli altri dati e cliccando il pulsante *Salva* **E** il documento viene protocollato.

# **4.4.2 Duplica (senza Corrispondenti)**

Questa funzione permette a partire da un protocollo esistente di impostare le maschere per un nuovo protocollo coi i seguenti dati precompilati (fig. seguente):

- 1. Natura
- 2. Oggetto
- 3. Scheda "*Ufficio Mittente*"
- 4. Scheda "*Assegnazione Uffici*"
- 5. Titolario (se presente)

Dati non impostati

- 1. Scheda "*Destinatario*"
- 2. Scheda "*Desc. Allegati Cartacei*"
- 3. Scheda "*Allegati Informatici*"

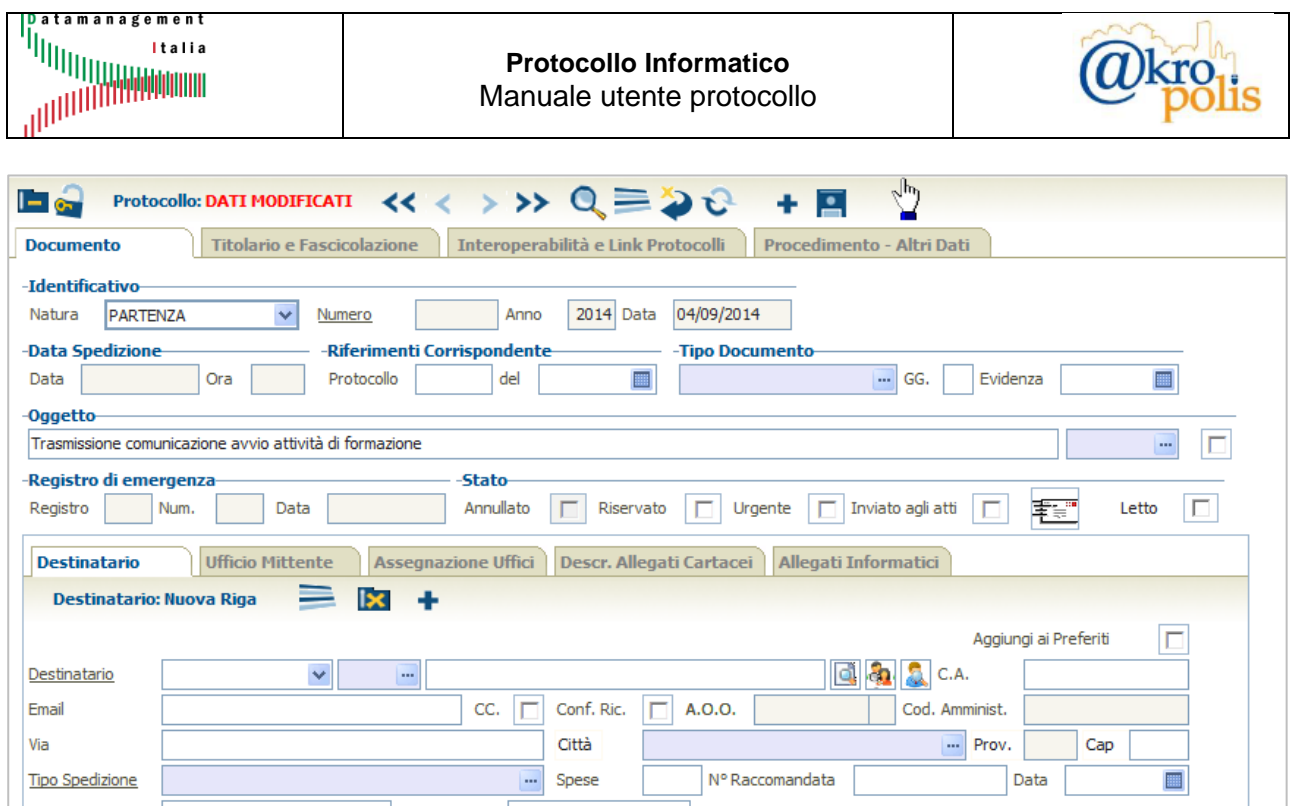

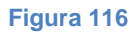

# **4.4.3 Duplica (con Corrispondenti e Allegati)**

Questa funzione permette a partire da un protocollo esistente di impostare le maschere per un nuovo protocollo coi i seguenti dati precompilati (fig. seguente):

- 1. Natura
- 2. Oggetto
- 3. Scheda "*Destinatario*"
- 4. Scheda "*Ufficio Mittente*"
- 5. Scheda "*Assegnazione Uffici*"
- 6. Scheda "*Desc. Allegati Cartacei*"
- 7. Scheda "*Allegati Informatici*"
- 8. Titolario (se presente)

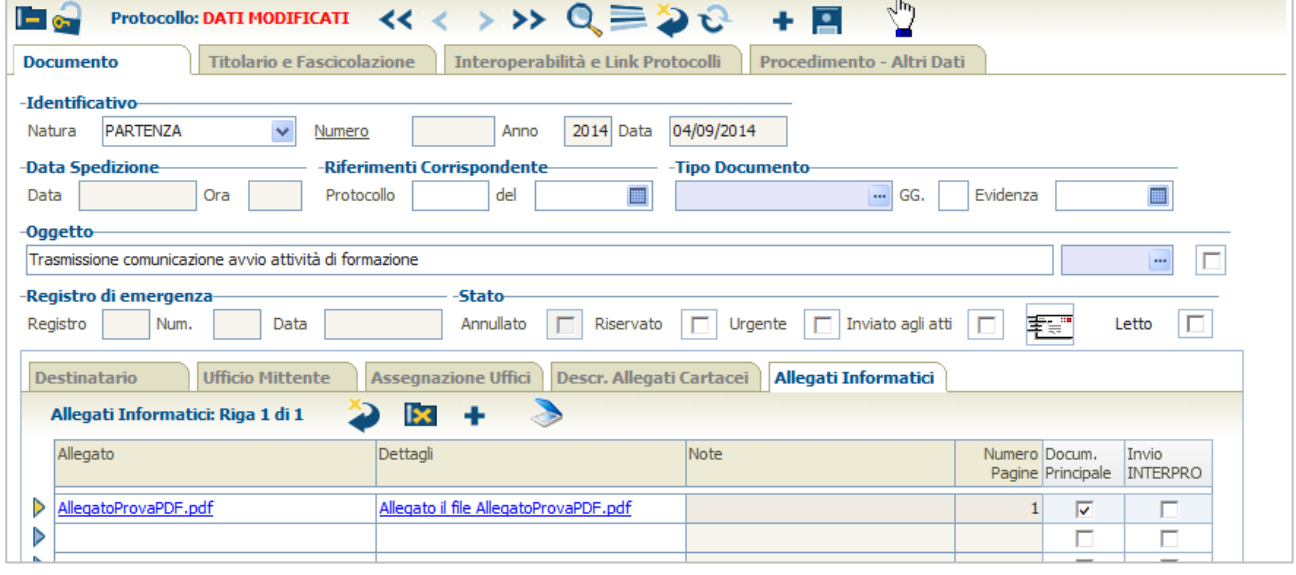

#### **Figura 117**

**MAN\_AKR\_PROT\_Utente\_Rev3.pdf Rev.3 del 10/02/2023 Pag. 74 di 84**

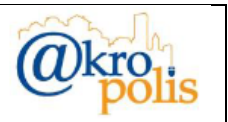

# **4.4.4 Riscontro**

La funzione permette di impostare un nuovo protocollo a partire da uno esistente invertendo la *Natura*, e il *mittente* con il *destinatario*. È molto utile in caso di risposta ad un documento protocollato. Inoltre, permette di tenere collegati in modo molto semplice i protocolli che fanno riferimento ad uno stesso argomento.

Nella tabella seguente si elencano tutti casi possibili.

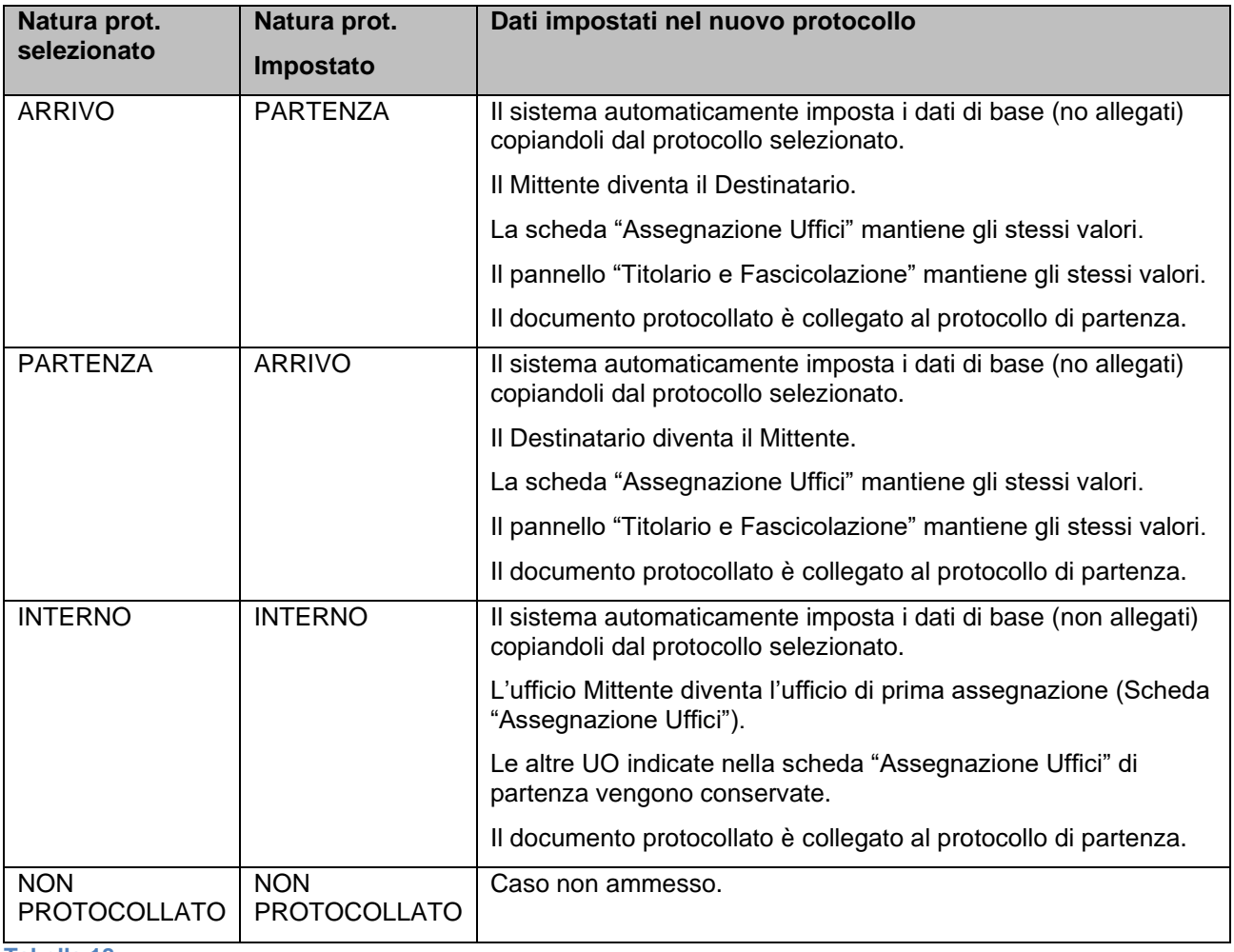

**Tabella 18**

Nell'esempio seguente viene mostrato come è possibile protocollare dei documenti e mantenerli collegati in modo molto agevole.

Si parte da un documento in ARRIVO (prot. n.36), si crea un protocollo in PARTENZA (prot. n.37 collegato al n.36) e successivamente si crea un protocollo in ARRIVO (prot. n. 38 collegato al n.37).

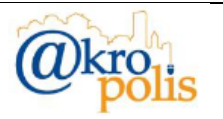

## Creazione di un protocollo a partire dal protocollo n.36

Selezionare il protocollo n.36 (fig. seguente).

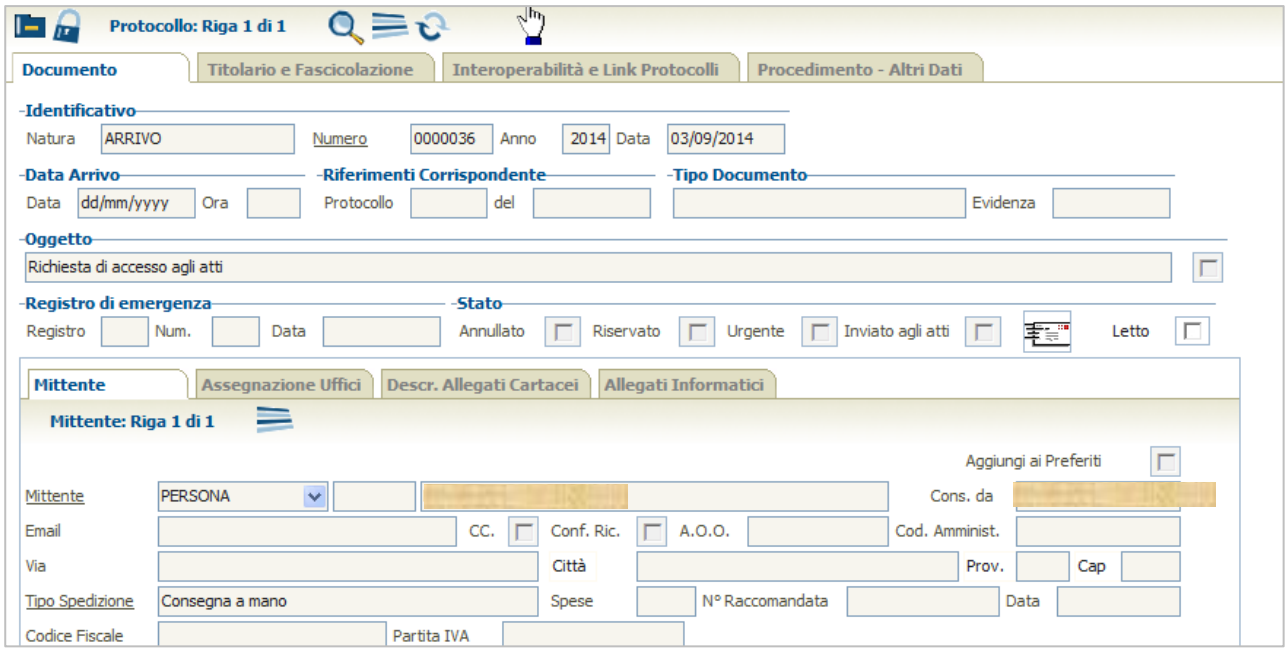

### **Figura 118**

Cliccare la voce "*Riscontro*". Il sistema mostra una maschera in cui l'utente deve confermare l'operazione in corso. Cliccare il pulsante "Riscontro" per proseguire (fig. seguente).

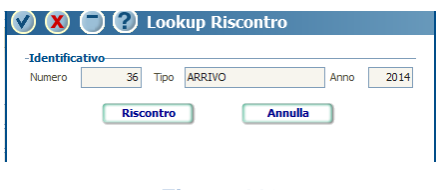

### **Figura 119**

Il sistema automaticamente si predispone in inserimento con i campi del protocollo di partenza impostati con i dati del protocollo origine. Le uniche variazioni sono (fig. seguente):

- ➢ ARRIVO diventa PARTENZA.
- ➢ Mittente diventa Destinatario.

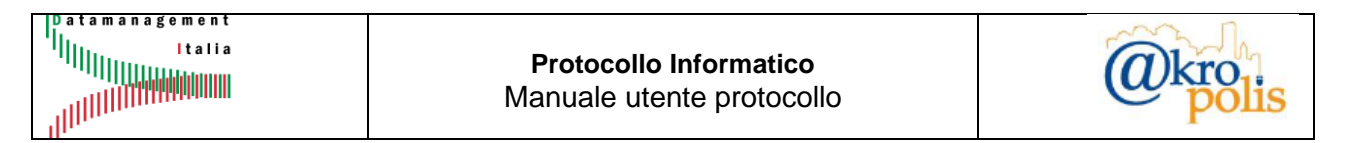

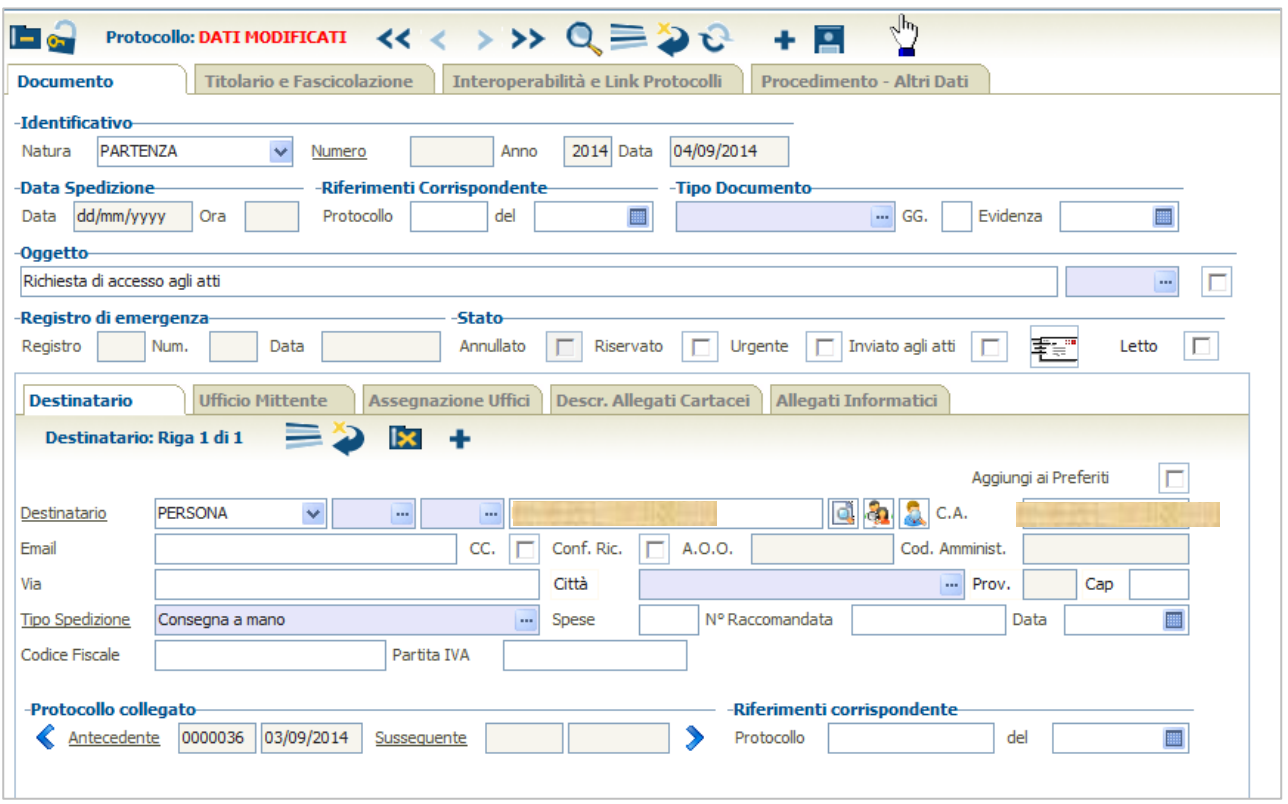

#### **Figura 120**

Nella sezione "**Protocollo collegato**" è presente il riferimento al protocollo di origine (prot. n.36). Cliccare il pulsante *Salva* **E** per protocollare. Il sistema assegna il protocollo n.37 (PARTENZA).

### Creazione di un protocollo a partire dal n.37

Selezionare il protocollo n.37. Cliccare la voce "*Riscontro*". Il sistema mostra una maschera in cui l'utente deve confermare l'operazione in corso. Cliccare il pulsante "*Riscontro*" per proseguire.

Il sistema automaticamente si predispone in inserimento con i campi del protocollo di partenza impostati con i dati del protocollo origine. Le uniche variazioni sono (fig. seguente):

- ➢ PARTENZA diventa ARRIVO.
- ➢ Destinatario diventa Mittente.

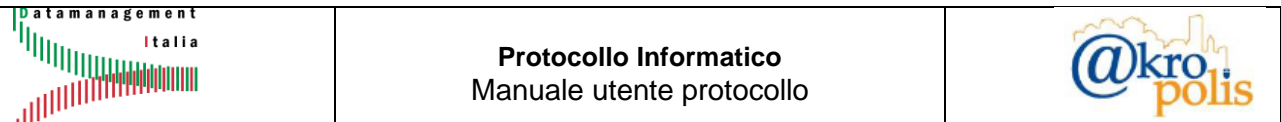

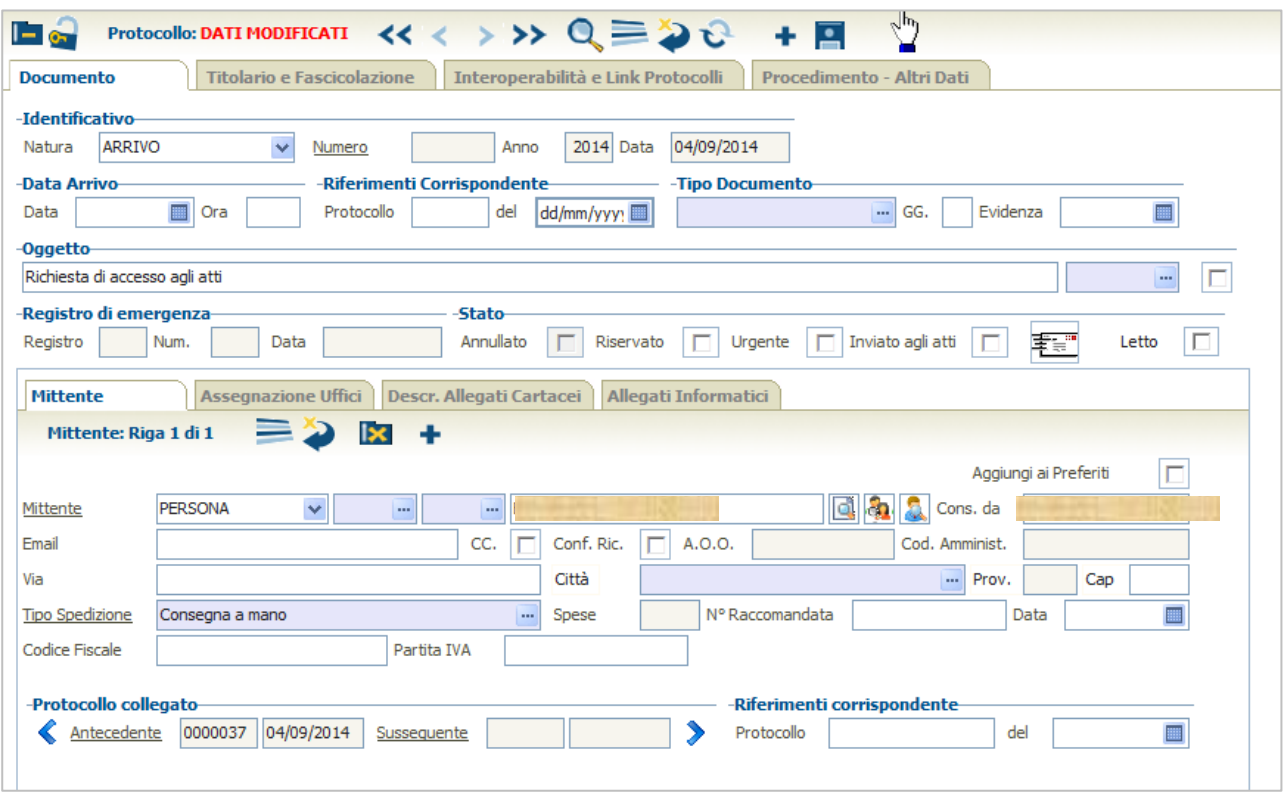

# **Figura 121**

Nella sezione "**Protocollo collegato**" è presente il riferimento al protocollo di origine (prot. n.37).

Cliccare il pulsante **P** per protocollare. Il sistema assegna il protocollo n.38 (ARRIVO) (fig. seguente).

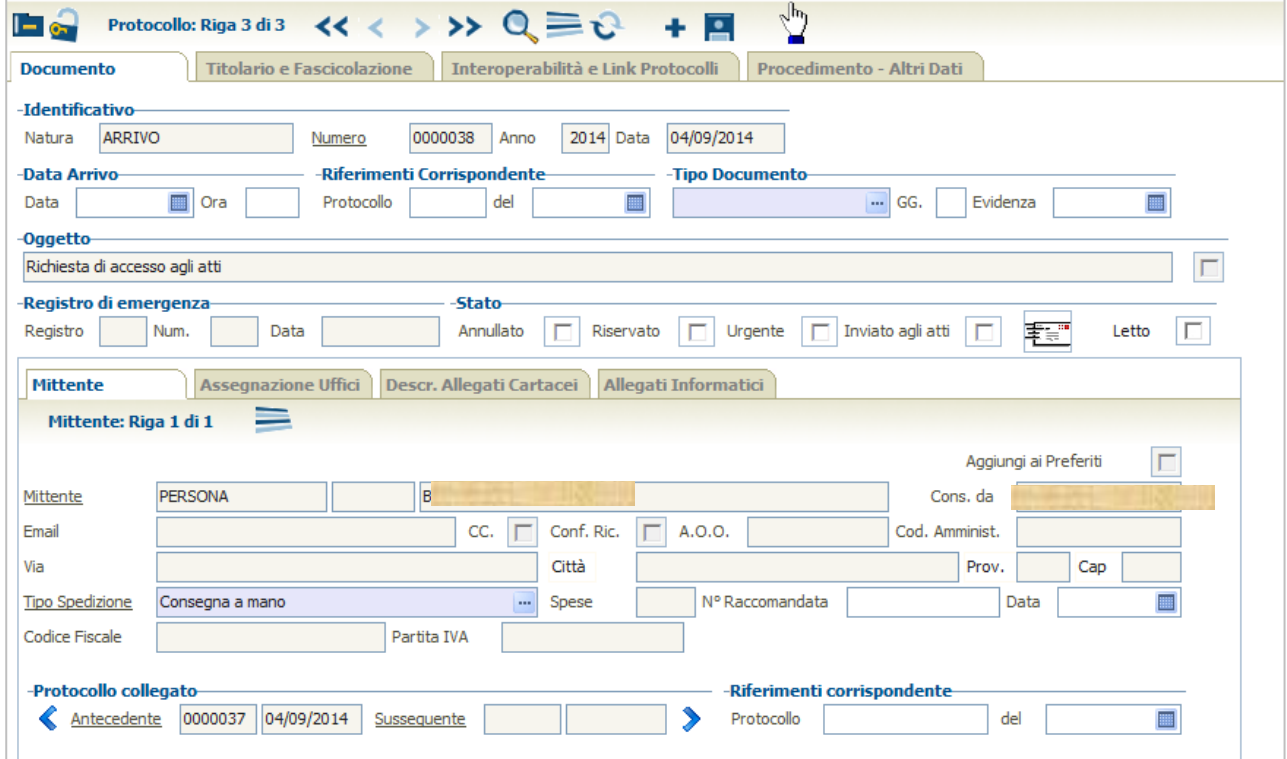

## **Figura 122**

**MAN\_AKR\_PROT\_Utente\_Rev3.pdf Rev.3 del 10/02/2023 Pag. 78 di 84**

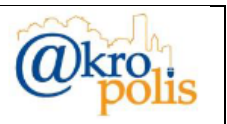

Le frecce < e > della sezione "**Protocollo collegato**", se i campi Antecedente e Susseguente sono valorizzati, permetto di visualizzare i protocolli indicati.

Nell'esempio seguente dal prot. n.38, cliccando la freccia < (Antecedente) si possono vedere i dati del protocollo n.37 (fig. seguente).

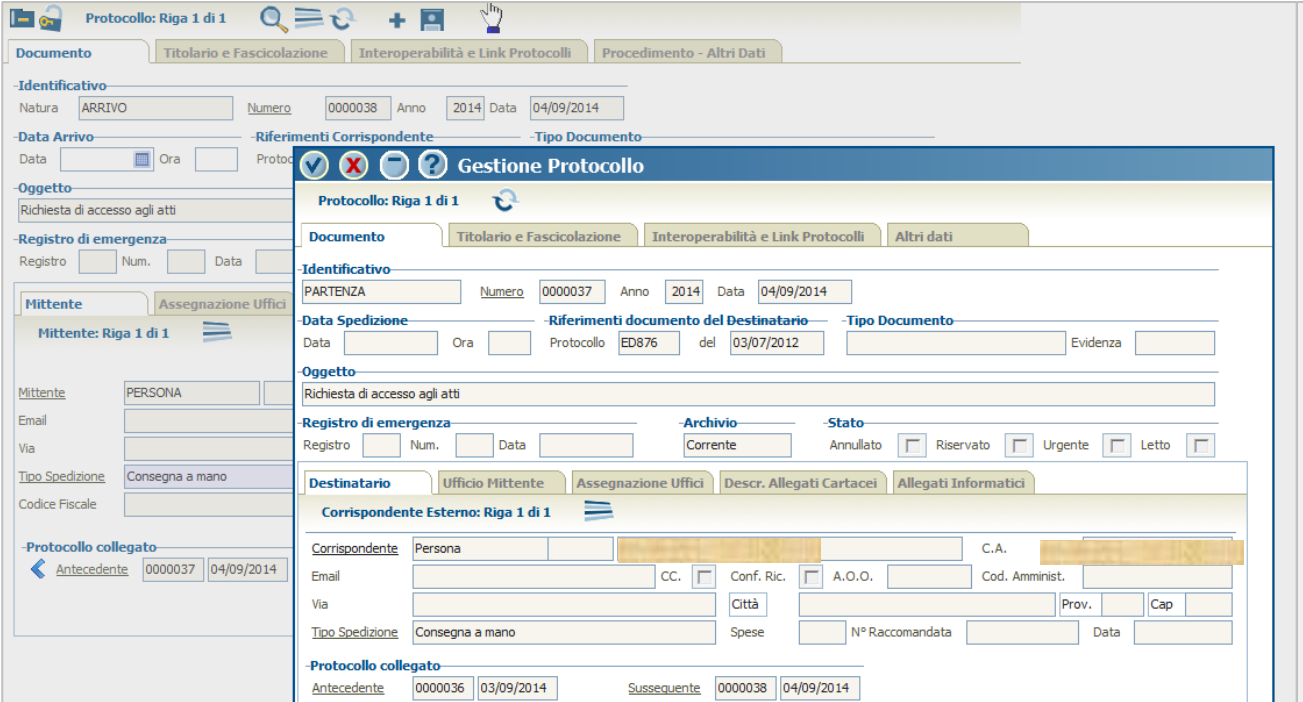

### **Figura 123**

Selezionando il protocollo n.37 è possibile vedere i dettagli dei protocolli n.36 (Antecedente) e n.38 (Susseguente) (fig. seguente).

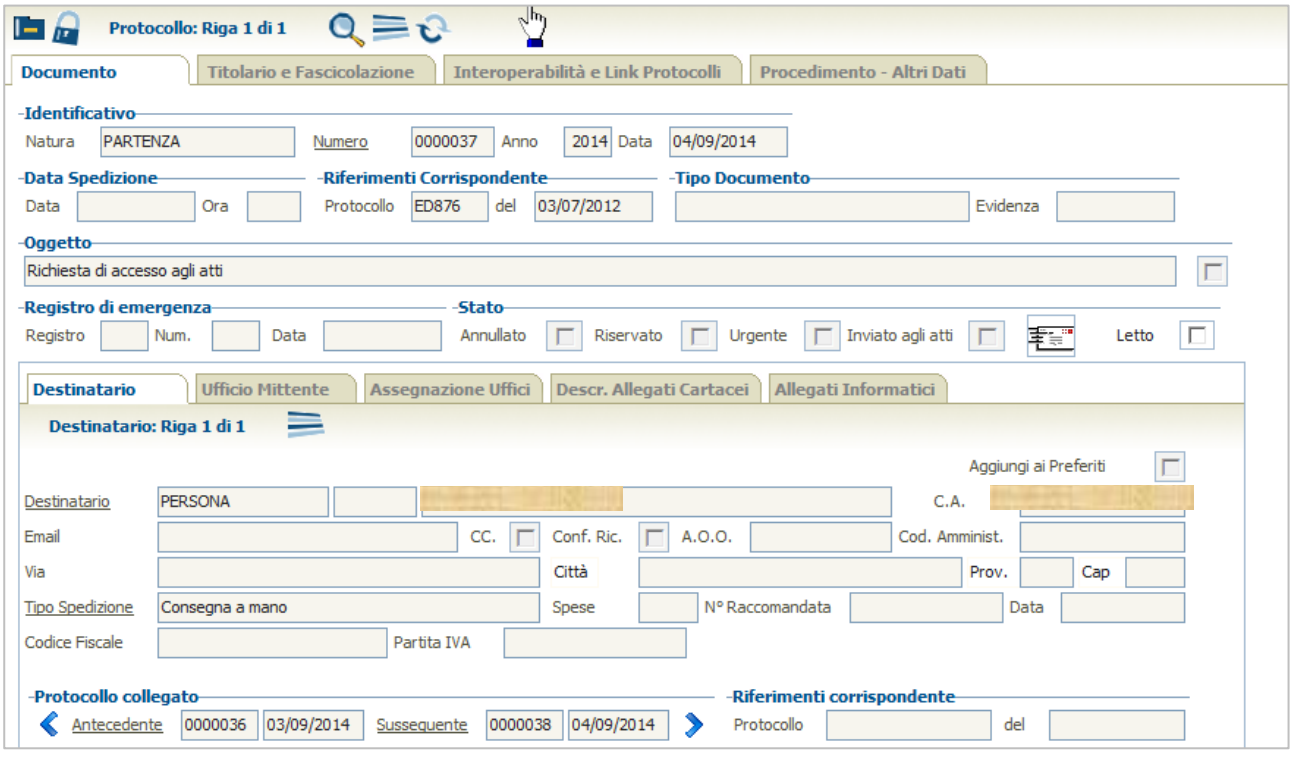

#### **Figura 124**

**MAN\_AKR\_PROT\_Utente\_Rev3.pdf Rev.3 del 10/02/2023 Pag. 79 di 84**

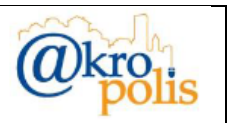

Selezionando il protocollo n.36 è possibile vedere i dettagli del protocollo n.37 (Susseguente) (fig. seguente).

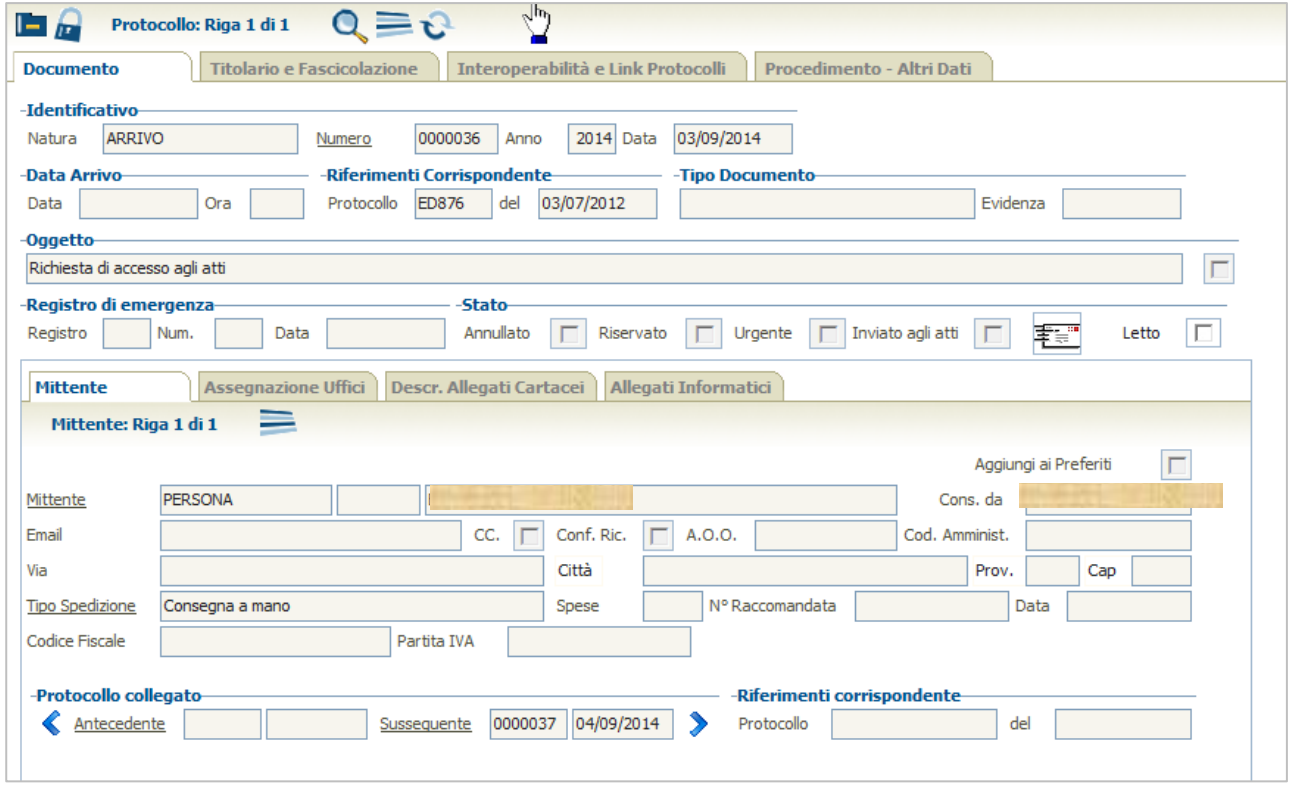

### **Figura 125**

Il sistema mantiene nella sezione "**Riferimento Corrispondente**" il *numero* e la *data* del protocollo collegato.

# **4.5 Annullamento protocollo**

Per poter procedere all'annullamento di un protocollo occorre specifica abilitazione. Le operazioni da effettuare sono le seguenti:

- 1. Selezionare il protocollo da annullare.
- 2. Annullare solo alcuni campi non modificabili

Per l'annullamento consultare l'apposito manuale.

# **4.6 Altri comandi protocollo**

# **4.6.1 Distinta postale**

Non attivo.

**MAN\_AKR\_PROT\_Utente\_Rev3.pdf Rev.3 del 10/02/2023 Pag. 80 di 84**

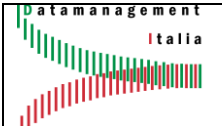

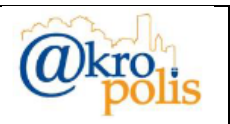

# **4.6.2 Zoom Oggetto**

Cliccando la voce "*Zoom Oggetto*" il sistema permette di visualizzare l'oggetto completo (fig. seguente). La funzione è utile nei casi in cui l'oggetto è molto lungo e non è possibile visualizzare tutto il testo nel campo della maschera.

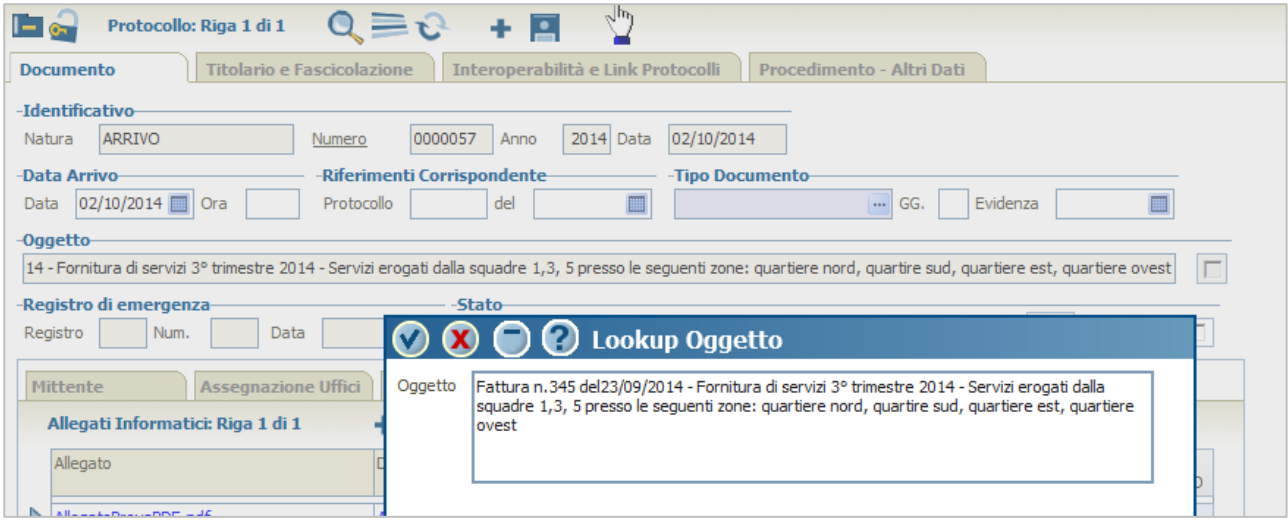

## **Figura 126**

# **4.6.3 Post Registrazione**

La funzione mostra la maschera che viene visualizzata subito dopo la protocollazione (fig. seguente).

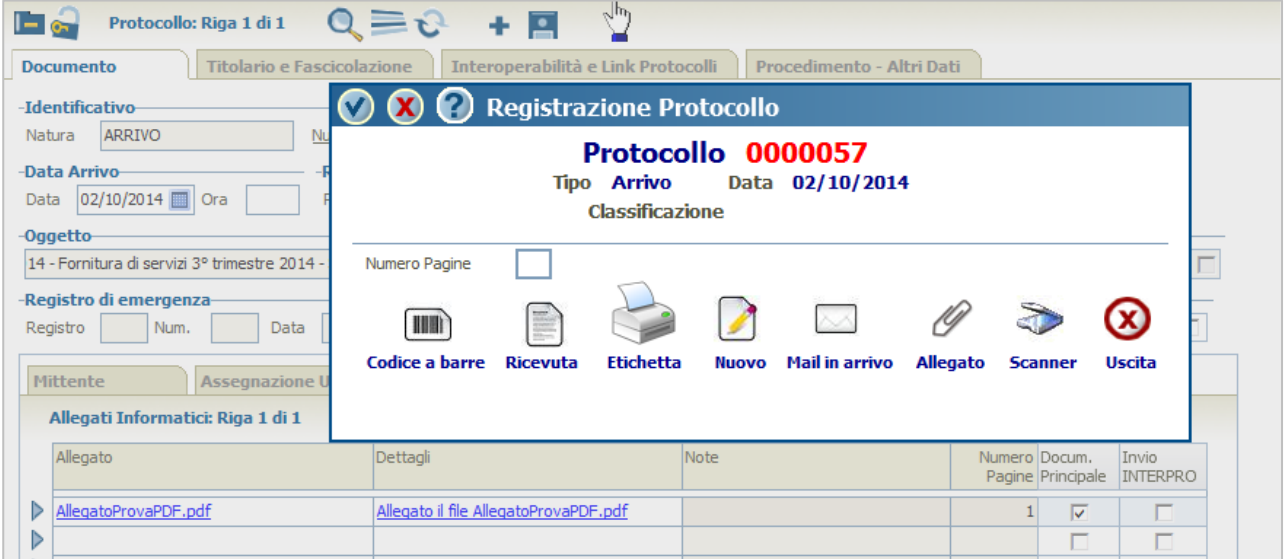

### **Figura 127**

La descrizione delle funzioni associate ai pulsanti è riportata nella [Tabella 3.](#page-10-0)

Importante: una volata chiusa la maschera dopo l'operazione di protocollazione, i pulsanti *Allegato* e *Scanner* non sono più attivi. Per caricare un documento è necessario utilizzare le funzioni della scheda "*Allegati Informatici*" del pannello "**Documento**".

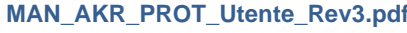

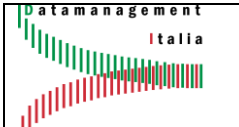

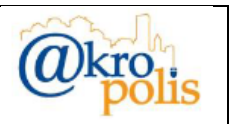

# **4.6.4 Segna come letto**

La funzione registra la lettura del documento da parte di un operatore. Il sistema mostra all'operatore un messaggio con le indicazioni principali (fig. seguente).

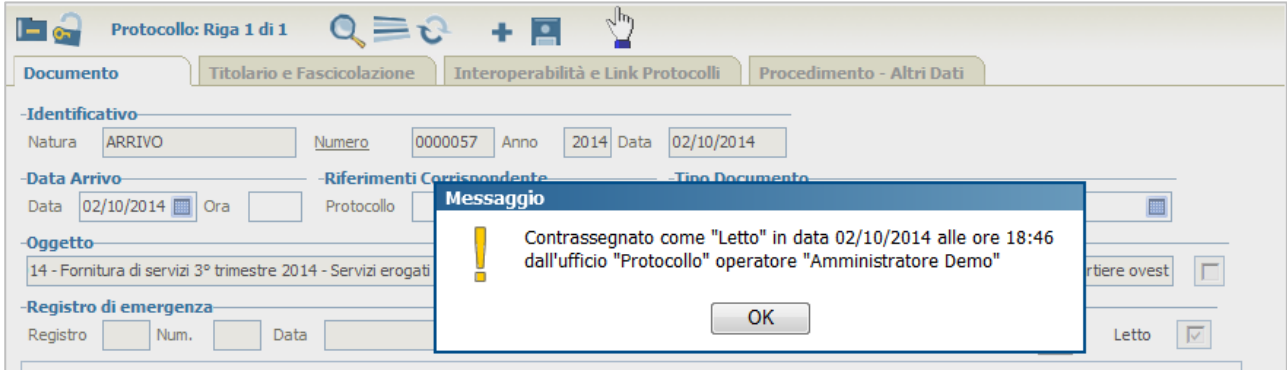

# **Figura 128**

Cliccando il pulsante , il sistema mostra la lista degli operatori che hanno letto il documento (fig. seguente).

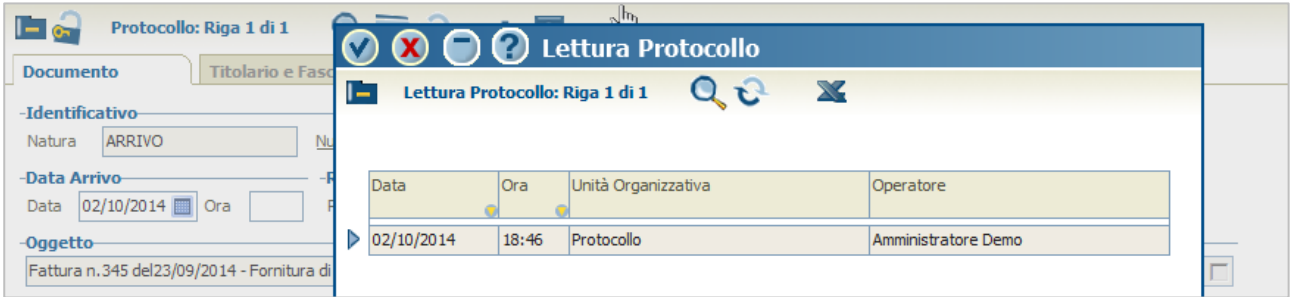

### **Figura 129**

È possibile registrare la lettura direttamente dalla maschera del protocollo selezionato come descritto nell'esempio seguente.

Cambiando operatore (acarli) il sistema non mostra il flag letto spuntato in quanto la lettura è legata al singolo operatore. Cliccare il flag **associato al campo Letto** (fig. seguente).

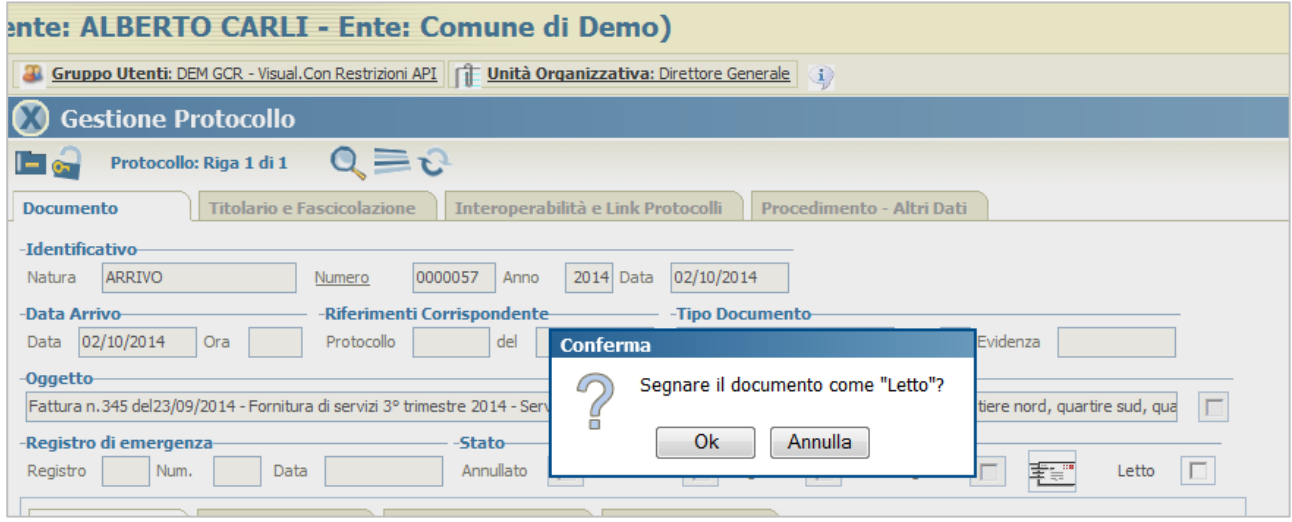

#### **Figura 130**

**MAN\_AKR\_PROT\_Utente\_Rev3.pdf Rev.3 del 10/02/2023 Pag. 82 di 84**

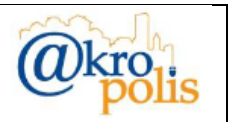

# Cliccare il pulsante *OK* per confermare.

Il sistema mostra all'operatore un messaggio con le indicazioni principali (fig. seguente).

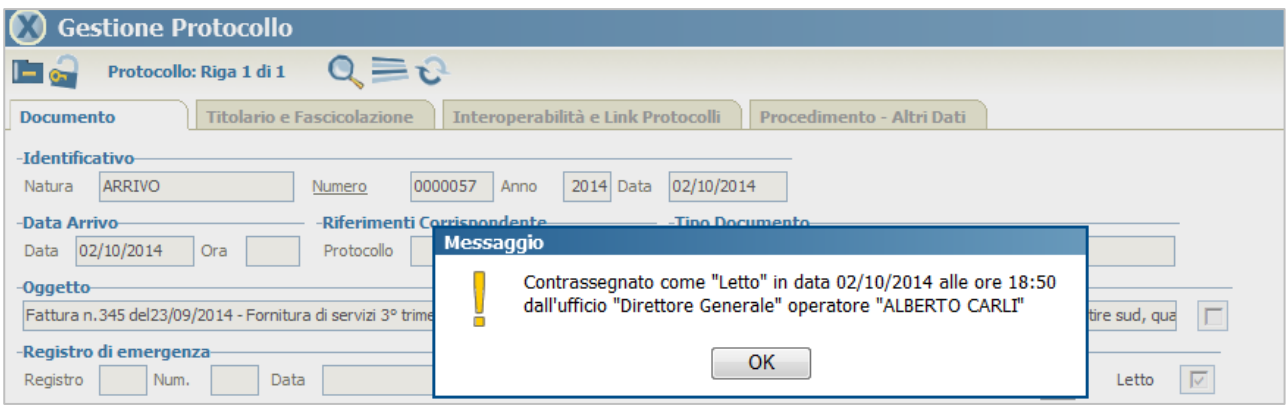

## **Figura 131**

Cliccando il pulsante  $\equiv$ , il sistema mostra la lista degli operatori che hanno letto il documento (fig. seguente)

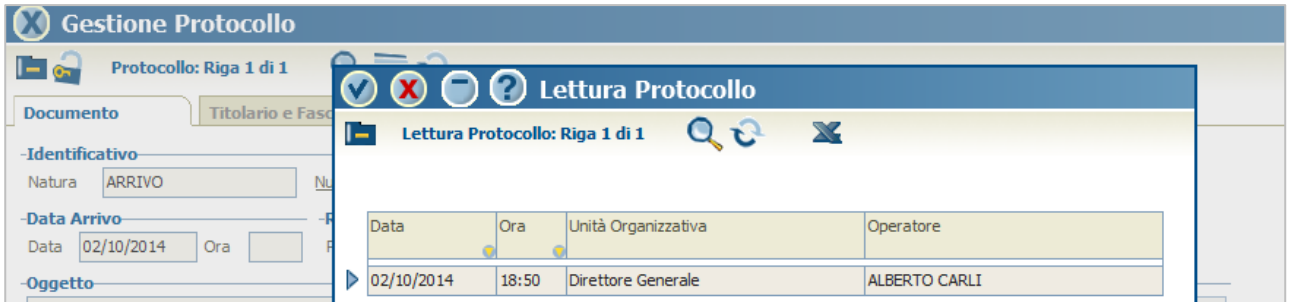

**Figura 132**

# **4.6.5 Avviso Protocollazione**

Funzione utilizzata per inviare una e-mail con gli estremi del documento protocollato agli uffici assegnatari (UO). Cliccando la voce "*Avviso Protocollazione*" il sistema invia in automatico una email di notifica protocollazione a tutti gli uffici riportati nella scheda "*Assegnazione Uffici*" (fig. seguente sinistra). Se l'invio è andato a buon fine il sistema mostra il messaggio "*Mail inviata con successo*" (fig. seguente destra).

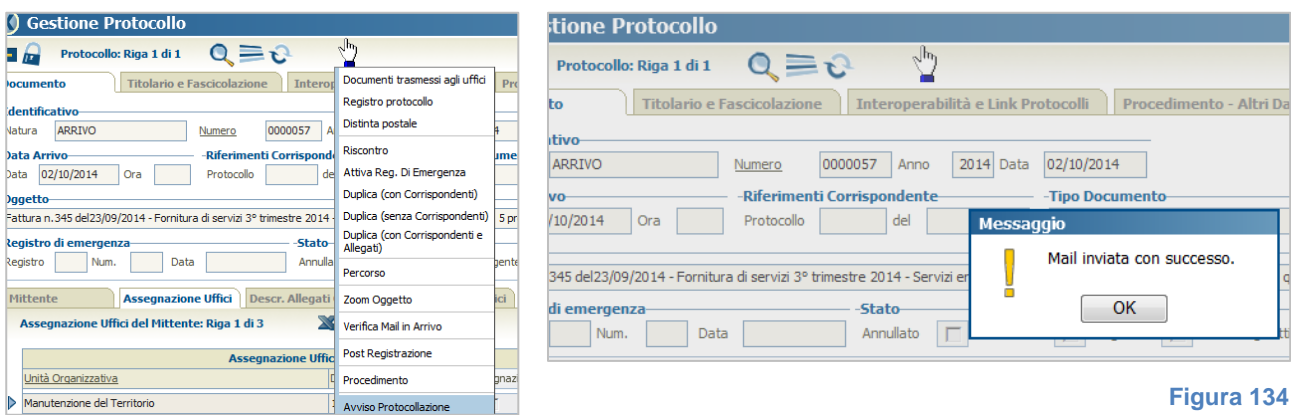

### **Figura 133**

**MAN\_AKR\_PROT\_Utente\_Rev3.pdf Rev.3 del 10/02/2023 Pag. 83 di 84**

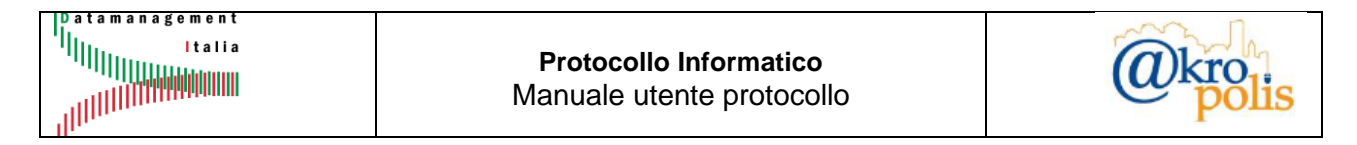

In caso di errore durante l'invio il sistema mostra il seguente messaggio (fig. seguente).

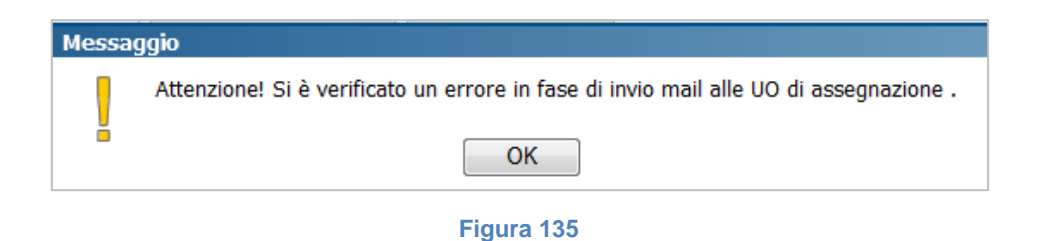

In genere questo problema è dovuto alla mancanza dell'indirizzo e-mail della UO di assegnazione.